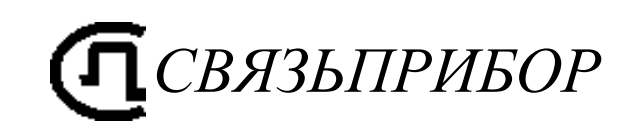

# РЕФЛЕКТОМЕТР ОПТИЧЕСКИЙ ГАММА-ЛАЙТ Руководство по эксплуатации

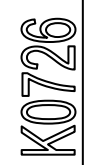

ТВЕРЬ

# **ОГЛАВЛЕНИЕ**

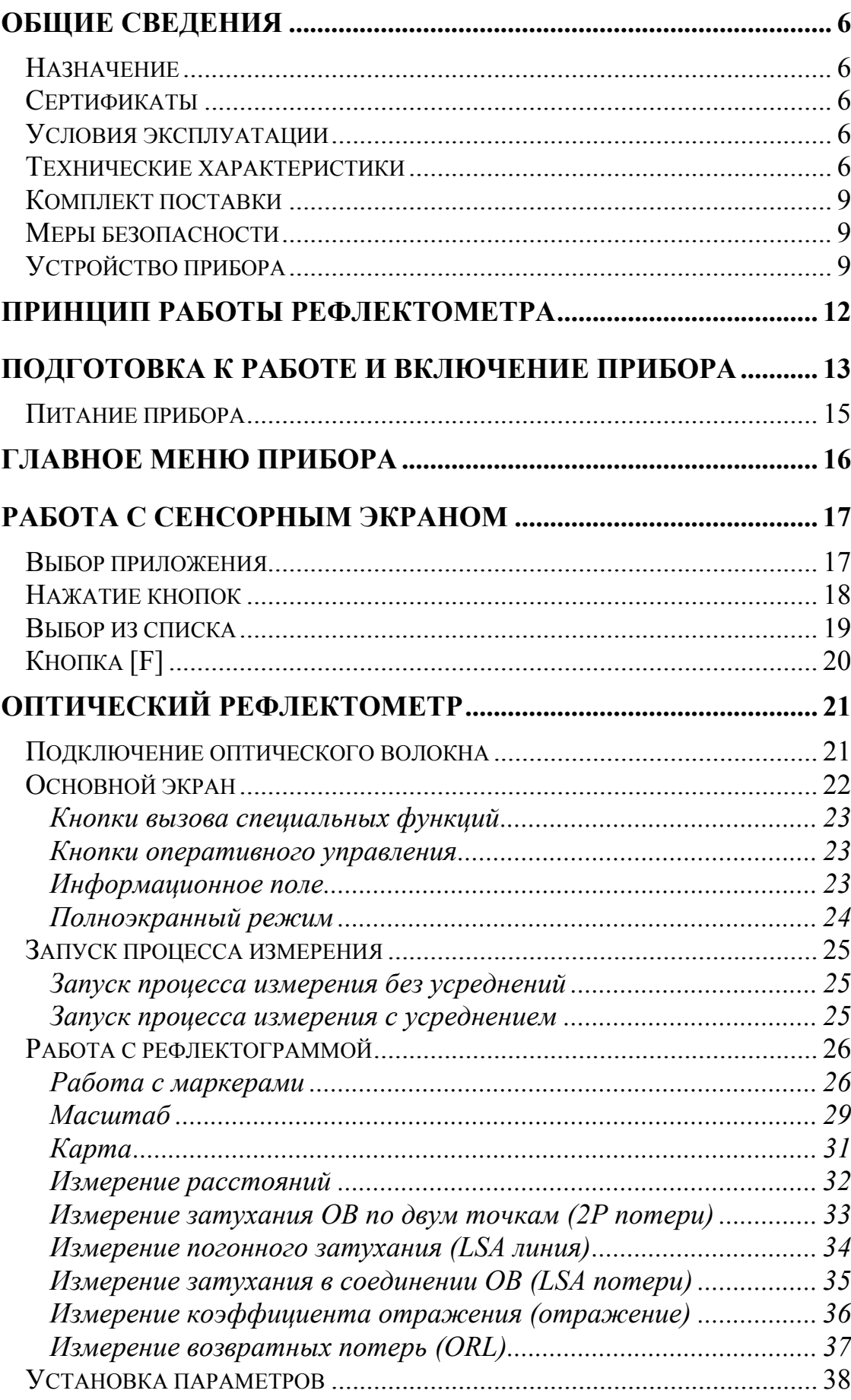

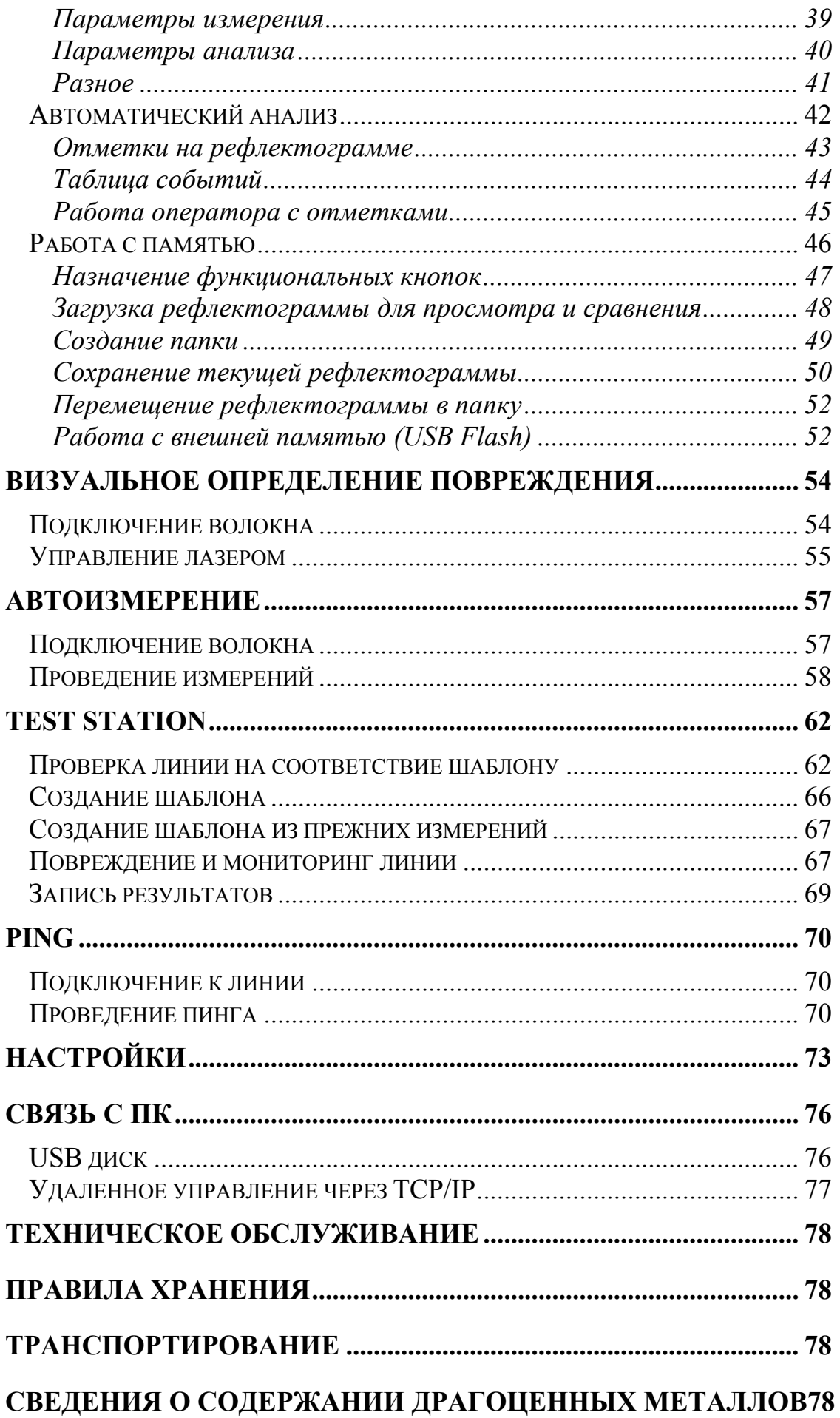

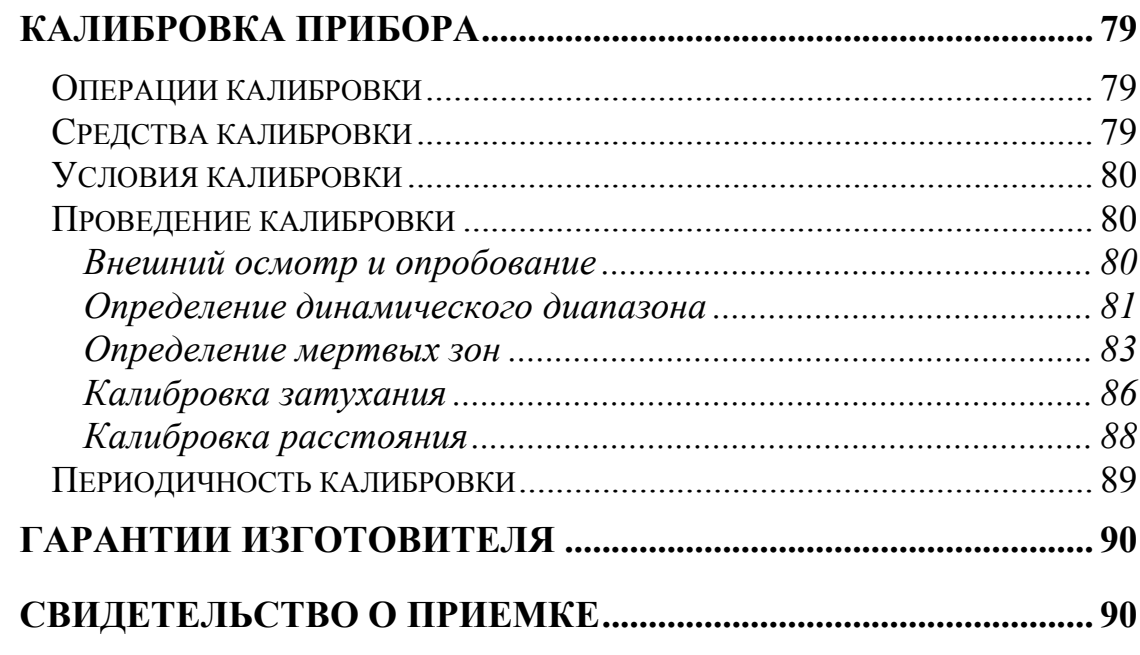

#### **Назначение**

<span id="page-5-1"></span><span id="page-5-0"></span>Рефлектометр оптический ГАММА-ЛАЙТ (в дальнейшем "рефлектометр") предназначен для измерения затухания в оптических волокнах (ОВ) и их соединениях, длины ОВ и расстояния до мест неоднородностей оптического кабеля и ОВ в волоконно-оптических системах передачи.

Рефлектометр может применяться при производстве ОВ и оптических кабелей, а также монтаже и эксплуатации волоконно-оптических линий связи для контроля состояния кабелей и прогнозирования неисправностей в них. Рефлектометр может работать в лабораторных и полевых условиях.

В виде дополнительной опции прибор содержит лазерный источник излучения на длину волны 650 нм для визуального определения повреждения ОВ (VFL - Визуализатор).

#### **Сертификаты**

<span id="page-5-2"></span>Государственный реестр № 40717. Свидетельство об утверждении типа средств измерений RU.C.37.003.A №35446.

#### **Условия эксплуатации**

- <span id="page-5-3"></span>• Температура окружающего воздуха от минус 10 до плюс 50°С;
- Относительная влажность воздуха не более 90% при 25°С;
- <span id="page-5-4"></span>Атмосферное давление от 70 до 106,7 кПа.

**Технические характеристики**

- Длина волны оптического излучения на выходе рефлектометра: o  $1,31 \pm 0,02 / 1,55 \pm 0,02$  MKM.
- Диапазоны измеряемых расстояний для одномодовых ОВ: o  $0,3; 0,5; 1; 2; 5; 10; 25; 50; 75; 100; 160 \text{ km.}$
- Рефлектометр допускает возможность установки значений длительности зондирующих импульсов в диапазоне:
	- o  $8\div 20000$  HC.
- Отклонения длительностей зондирующих импульсов не превышают:
	- o плюс 50 % и минус 20 % для длительности импульса 8 нс;
	- o 20 % для длительности импульса 20 нс;
	- $\circ$   $\pm 10 \%$  для остальных длительностей импульсов.

 Пределы допускаемого значения абсолютной погрешности измерения расстояний составляют

 $\Delta L = \pm (dl + dL + L^* \Delta n/n + 5*10-5*L),$ где

- o  $dl = 0.3$  M;
- o dL разрешение (интервал дискретизации сигнала обратного рассеяния), определяемое установленным диапазоном измеряемого расстояния и длины измеряемого участка ОВ м; величина dL может принимать значения 0,2; 0,4; 0,8; 1,6; 3,1; 6,5 и 13,1м и устанавливается оператором;
- o L длина ОВ, м;
- o n показатель преломления ОВ;
- о  $\Delta$ n погрешность, с которой известен показатель преломления для измеряемого ОВ.
- o Величина n может устанавливаться в диапазоне от 1,00000 до 2,00000 с шагом 0,00001.
- Значения динамического диапазона в дБ при отношении сигнал/шум ОСШ=1, числе усреднений 16384 и длительности импульса 20 000 нс соответствует таблине:

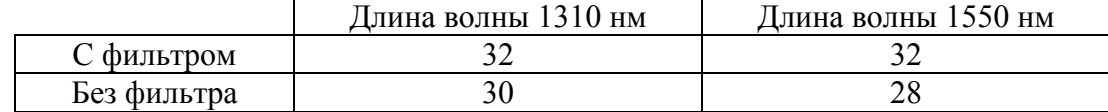

#### *Примечание*:

Допускается снижение динамического диапазона на 1,5 дБ при максимальных положительных температурах.

- Пределы допускаемой абсолютной погрешности при измерении затухания составляют не более  $\pm (0.05\alpha)$ , дБ, где α - измеренное затухание, дБ.
- Минимальная дискретность отсчета при измерении затухания составляет 0,001 дБ.
- Величина мертвой зоны при измерении затухания составляет не более 20 м при длительности зондирующего импульса 8 нс и коэффициенте отражения не более минус 40 дБ (при включенном режиме "Высокое разрешение").
- Величина мертвой зоны при обнаружении неоднородностей не более 5 м при длительности зондирующего импульса 8 нс и коэффициенте отражения не более минус 40 дБ (при включенном режиме "Высокое разрешение").
- Рефлектометр обеспечивает два основных режима измерений: с усреднением и без усреднения результатов измерений. В режиме с усреднением устанавливается число усреднений или время измерения. В режиме без усреднения измерений устанавливается период обновления рефлектограмм.
- Одномодовые ОВ подключаются к рефлектометру через оптический разъем типа «FC». Возможна установка оптических разъемов других типов.
- VFL (Лазерный источник излучения для визуального определения повреждения ОВ):
	- o Режимы выкл, вкл, 1 Гц
	- o Мощность 1 мвт
	- o Длина волны 650 нм
	- o Разъем FC
- Связь с ПЭВМ, совместимой с IBM PC, осуществляется через разъем USB.
- Управление прибором с удаленного компьютера по протоколу TCP/IP осуществляется через разъем Ethernet.
- Рефлектометр сохраняет свои технические характеристики в рабочих условиях эксплуатации в течение 6 часов непрерывной работы при любом режиме питания.
- Питание рефлектометра может осуществляться:
	- o от встроенной аккумуляторной батареи;
	- о от внешнего источника питания (12÷16) В
	- о сети переменного тока с напряжением (220±22) В и частотой (50,0 $\pm$ 1) Гц через блок питания с выходным напряжением 15В, входящий в комплект поставки.
- Время заряда аккумуляторной батареи 4 часа.
- Габариты рефлектометра 220х125х45 мм.
- Масса рефлектометра 1 кг.

#### **Комплект поставки**

<span id="page-8-0"></span>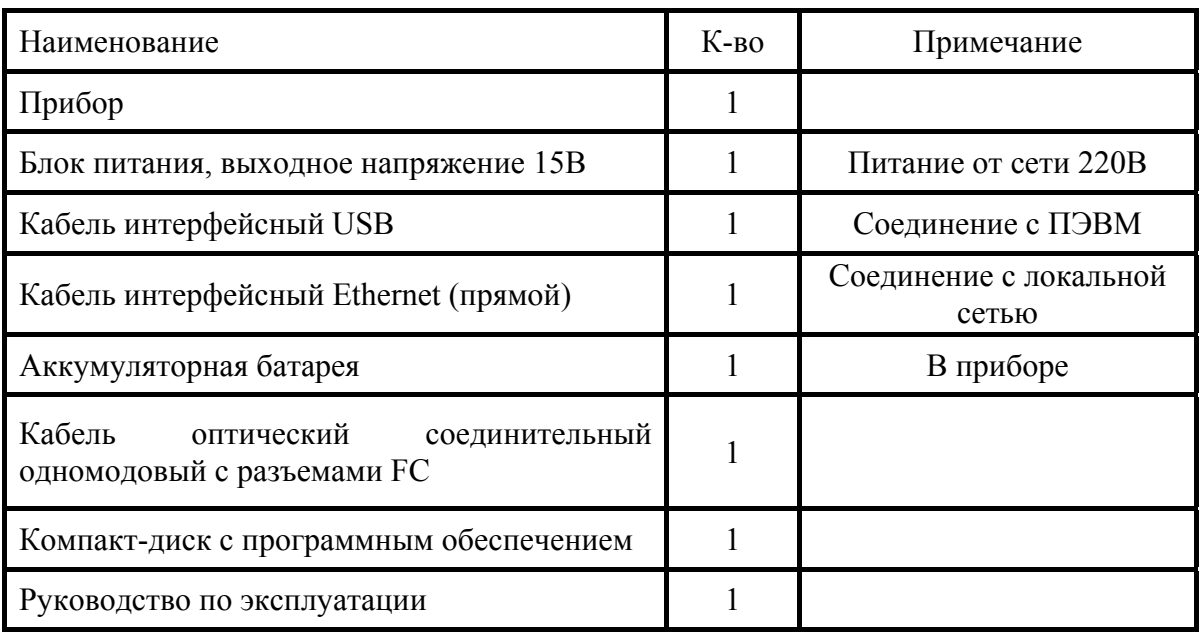

#### **Меры безопасности**

<span id="page-8-1"></span>По способу защиты от поражения электрическим током рефлектометр соответствует ГОСТ 12.2.091, класс оборудования III.

В области лазерной безопасности рефлектометр соответствует ГОСТ 12.1.040 и классу 1М стандарта МЭК 60825-1.

Рефлектометр может обслуживать оператор, имеющий квалификационную группу не ниже третьей и знающий правила технической эксплуатации волоконнооптических средств измерений.

Во избежание попадания в глаза импульсного лазерного излучения, нельзя производить подключение и отключение оптического волокна к рефлектометру во время проведения измерений (когда включен лазер).

Знак лазерной опасности нанесен на панель рефлектометра.

#### **Устройство прибора**

<span id="page-8-2"></span>Прибор выполнен в ударопрочном корпусе с сенсорным жидкокристаллическим цветным экраном с разрешением 640х480 точек.

Индикатор процесса заряда Включение/выключение аккумулятора прибора 09:49  $\overline{F}$  $(')$ П **OTDR**<br>GAMMA LITE **OTDR** Test<br>station Ping Авто измерение USB<br>TCP/IP **OK** Связь<br>с ПК Настройки VPRIBOR STREAM Экран с сенсорным управлением

Внешний вид передней панели приведен на следующем рисунке:

*Рис. 1.Внешний вид прибора*

На передней панели расположены кнопки управления:  $\overline{c}$ Кнопка Включение/Выключение прибора. OK Кнопка подтверждения 冒 Вызов главного меню прибора.

Внешний вид панели разъемов показан на рисунке:

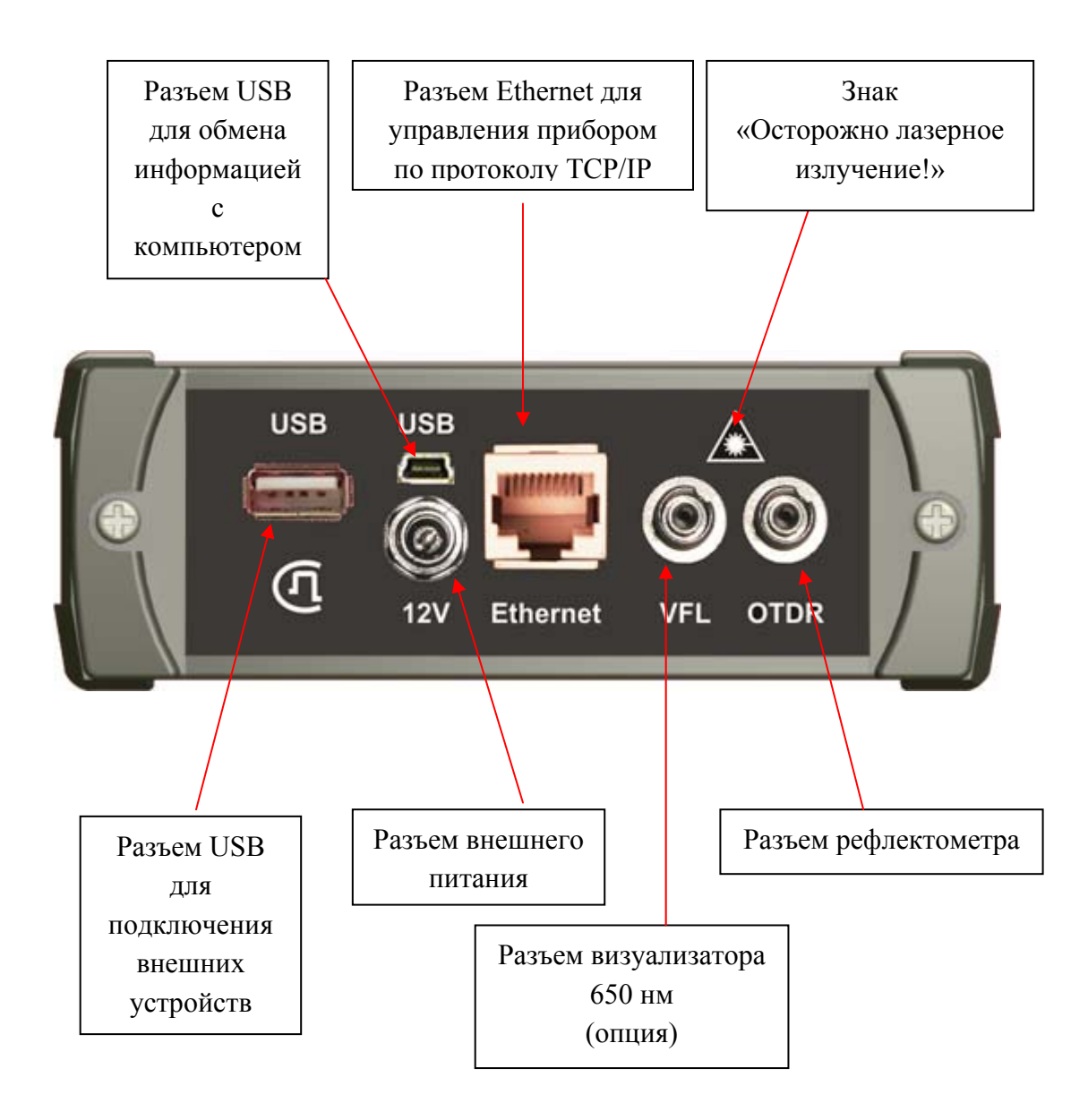

*Рис. 2.Внешний вид панели разъемов прибора*

#### **ПРИНЦИП РАБОТЫ РЕФЛЕКТОМЕТРА**

<span id="page-11-0"></span>Принцип работы оптического рефлектометра основан на измерении сигнала обратного релеевского рассеяния при прохождении по ОВ мощного одиночного оптического зондирующего импульса. Слабый сигнал обратного рассеяния регистрируется чувствительным оптическим приемником, преобразуется в цифровую форму и многократно усредняется.

Рефлектометр работает следующим образом. В соответствии с командами управляющей программы, процессор вырабатывает код для запуска оптических импульсов. При прохождении импульса по оптическому волокну часть его энергии рассеивается назад и поступает на оптическое приемное устройство, в котором преобразуется в электрическую форму и усиливается. Задержка сигнала обратного рассеяния на выходе оптического приемного устройства равна двойному времени прохождения света по оптическому волокну. Через согласующий усилитель сигнал обратного рассеяния поступает на вход АЦП и преобразуется в цифровую форму. Работа АЦП синхронизируется процессором.

Отсчет, взятый в момент времени *t* относительно момента запуска оптического импульса, соответствует сигналу, рассеянному от точки оптического волокна, находящейся на расстоянии

$$
X = C \times t / 2n
$$

где *C* - скорость света в вакууме, *n* - показатель преломления сердцевины оптического волокна.

За один период запуска оптического импульса измеряются сигналы, пришедшие от большого числа точек оптического волокна.

Для точного измерения сигнала обратного рассеяния осуществляется многократный запуск оптического импульса. При этом процессор усредняет отсчеты, соответствующие одинаковым точкам оптического волокна, что приводит к увеличению отношения сигнал-шум. После нескольких таких циклов полученные значения сигнала обрабатываются и отображаются на экране.

Таким образом, измеряется, запоминается и отображается вся рефлектограмма оптического волокна.

Для увеличения точности и динамического диапазона измерения оператор, работающий с рефлектометром, может увеличить число усреднений. При этом время измерения пропорционально увеличивается.

# **ПОДГОТОВКА К РАБОТЕ И ВКЛЮЧЕНИЕ ПРИБОРА**

- <span id="page-12-0"></span> Перед началом работы необходимо убедиться в отсутствии механических повреждений корпуса прибора. Если прибор хранился либо транспортировался при температуре ниже 0 °С, он должен быть выдержан в нормальных условиях в течение 2 часов.
- Измеряемое оптическое волокно присоединяется к рефлектометру через оптический разъем на передней панели.
- Прибор включается нажатием кнопки  $\Box$  на передней панели. Выключение осуществляется повторным нажатием этой кнопки.
	- о Кратковременное нажатие кнопки **[C]** приводит к переводу прибора в спящий режим. Выход из спящего режима происходит практически мгновенно и осуществляется так же нажатием  $\mathcal{C}$ <sub>кнопки</sub>  $\mathcal{C}$
	- о Длительное нажатие **О** приводит к полному выключению прибора. Включение из этого состояния занимает время порядка 20 секунд.

В спящем состоянии прибор потребляет несколько миллиампер. Рекомендуется раз в неделю (например, на выходные) полностью отключать прибор и своевременно заряжать аккумуляторную батарею. Кроме того, весьма целесообразно производить полное отключение прибора перед его длительным хранением или транспортировкой.

Прибор можно выключить и через кнопку [F] на сенсорном экране:

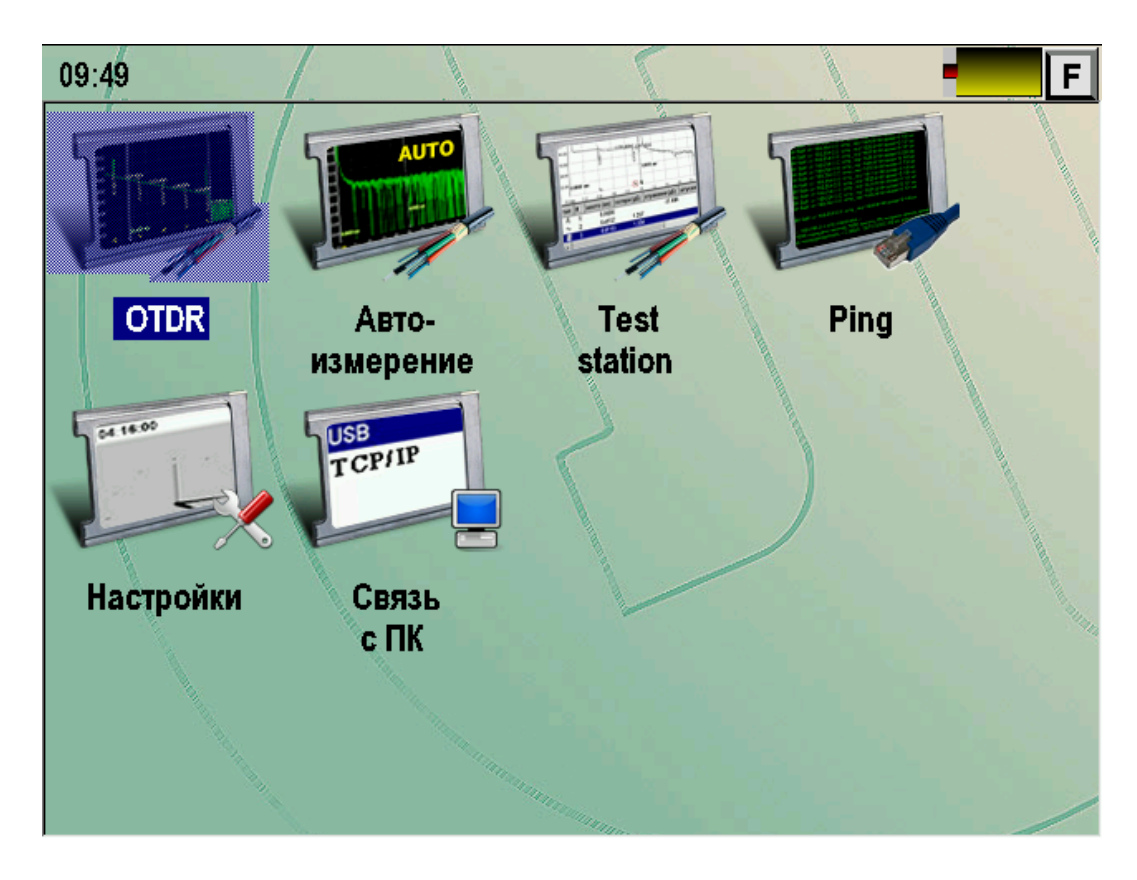

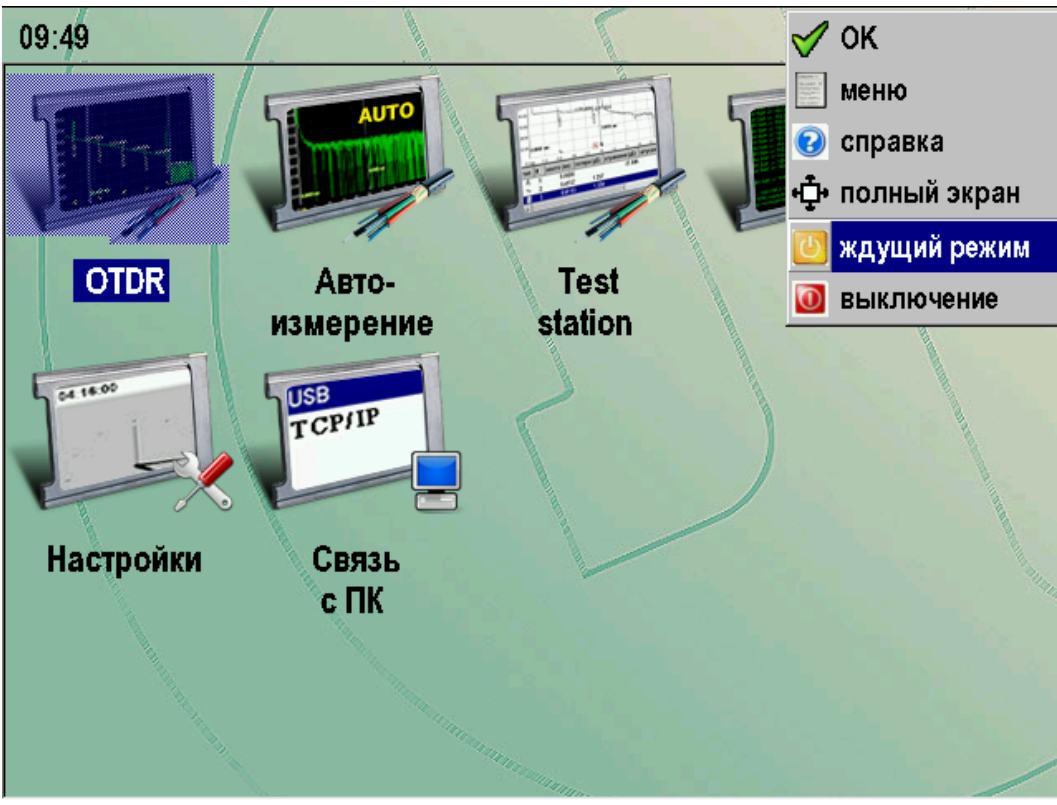

*Рис. 3.Выключение прибора через сенсорный экран*

# **Питание прибора**

Питание прибора осуществляется от LiIon аккумулятора.

<span id="page-14-0"></span>Доступ к аккумуляторному отсеку осуществляется со стороны обратной к панели разъемов.

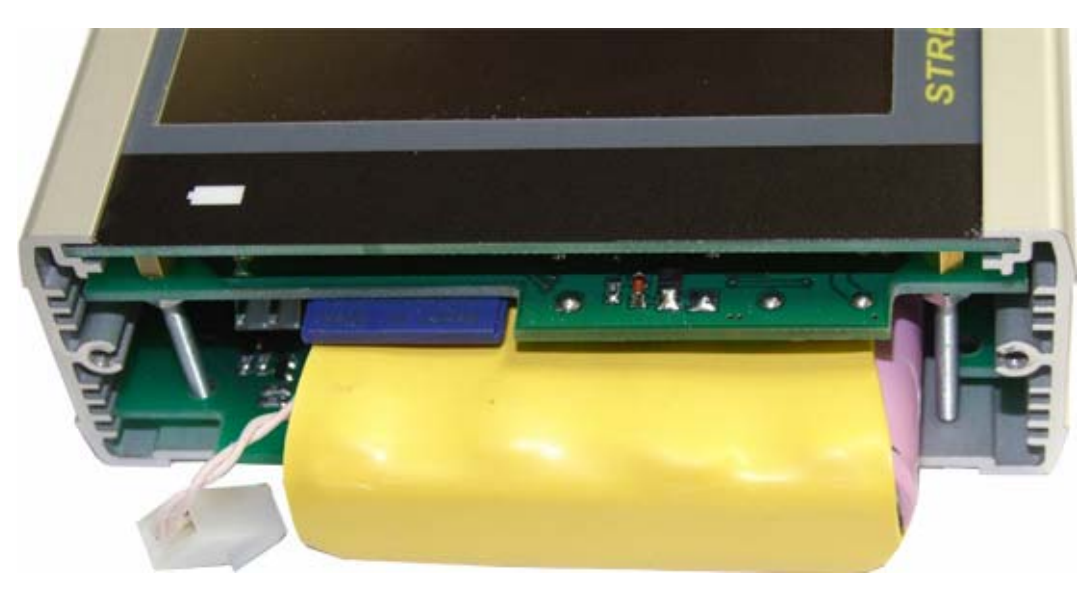

*Рис. 4. Аккумуляторный отсек прибора*

При подключении сетевого адаптера происходит быстрая зарядка аккумуляторов. Время полной зарядки не превышает 4-х часов. Индикация процесса осуществляется светодиодом на передней панели прибора.

Контроль остаточного заряда производится по значку батарейки на экране.

# **ГЛАВНОЕ МЕНЮ ПРИБОРА**

<span id="page-15-0"></span>Главное меню прибора появляется при включении прибора и может быть вызвано из рабочих режимов кнопкой  $\Box$  или через выпадающий список при нажатии сенсорной кнопки [F].

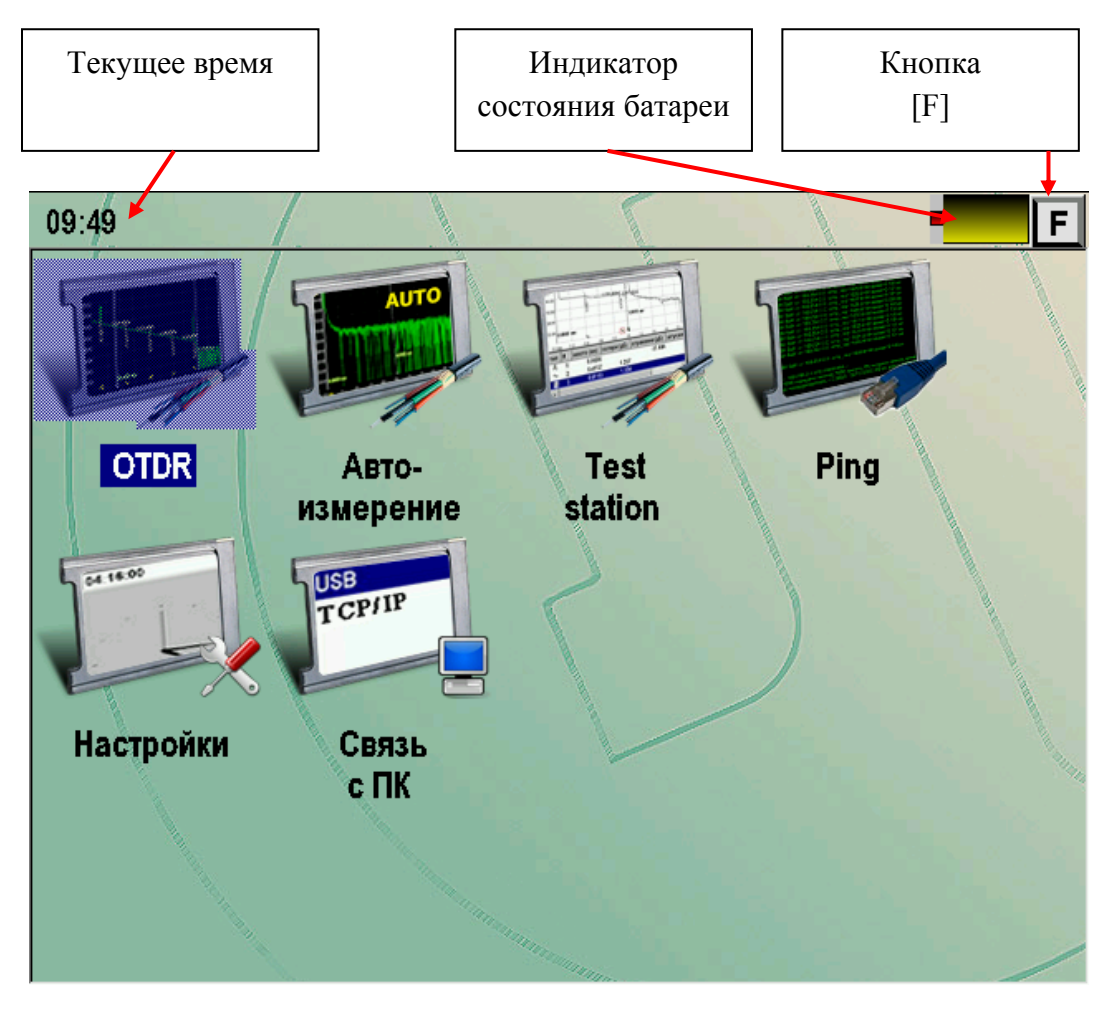

*Рис. 5. Главное меню прибора*

Меню содержит следующие пункты:

- **OTDR** Рефлектометр
- Автоизмерение рефлектометр с автоматическим измерением
- Test Station быстрая проверка соответствия линии шаблону
- $\bullet$  Ping проверка связи (пинг) удаленных хостов по Ethernet
- Настройки
- Связь с ПК

Выбор нужного пункта меню осуществляется нажатием на соответствующий значок или на кнопку «ОК», если требуемый режим является текущим в меню (на Рис. 4 текущем является режим «OTDR»).

# **РАБОТА С СЕНСОРНЫМ ЭКРАНОМ**

<span id="page-16-0"></span>Большинство операций с прибором осуществляется через сенсорный экран. Для этого стилусом можно нажимать на кнопки управления, протаскивать маркеры, листать списки и пр. В качестве стилуса можно использовать деревянные или пластмассовые палочки. Не допускается работать с сенсорным экраном металлическими и другими твердыми царапающими предметами.

Далее приведены примеры работы с экраном.

#### **Выбор приложения**

Для выбора приложения следует нажать стилусом на соответствующий значок.

<span id="page-16-1"></span>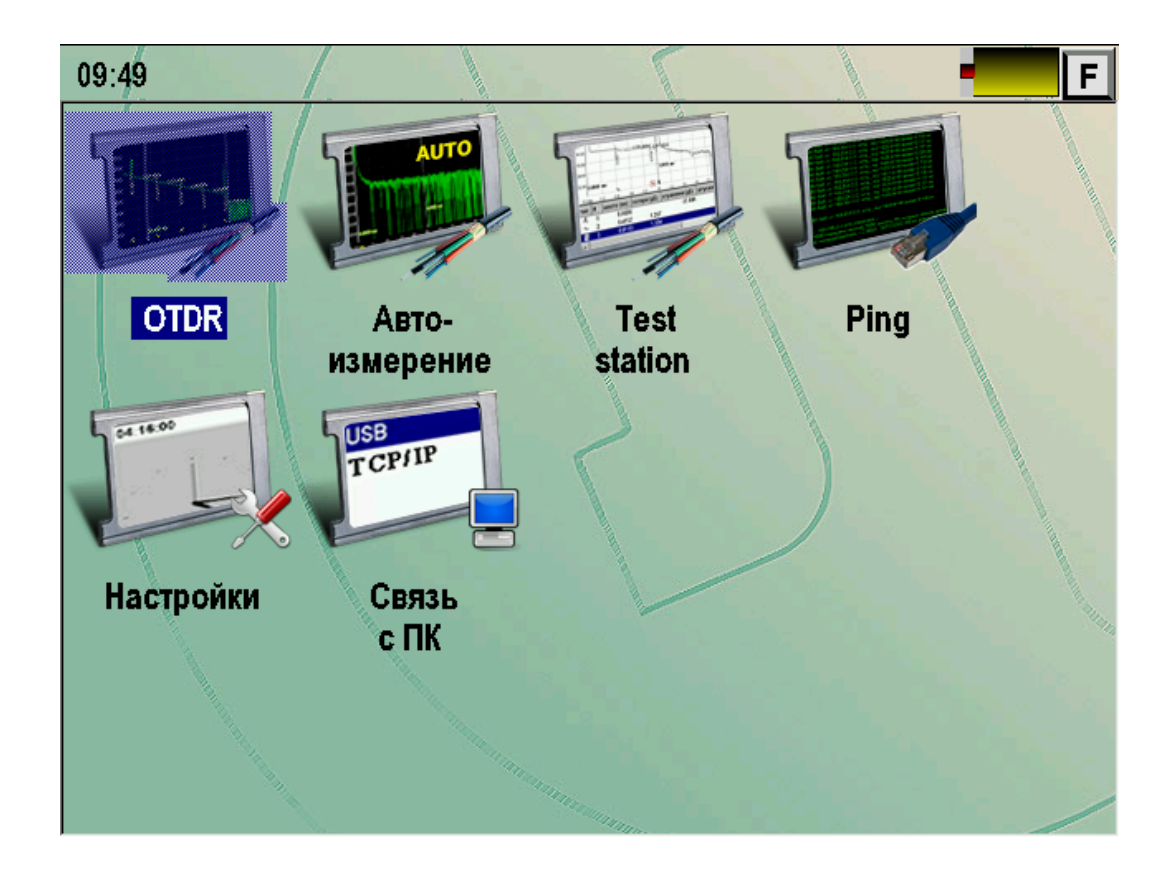

*Рис. 6. Работа с сенсорным экраном*

#### **Нажатие кнопок**

<span id="page-17-0"></span>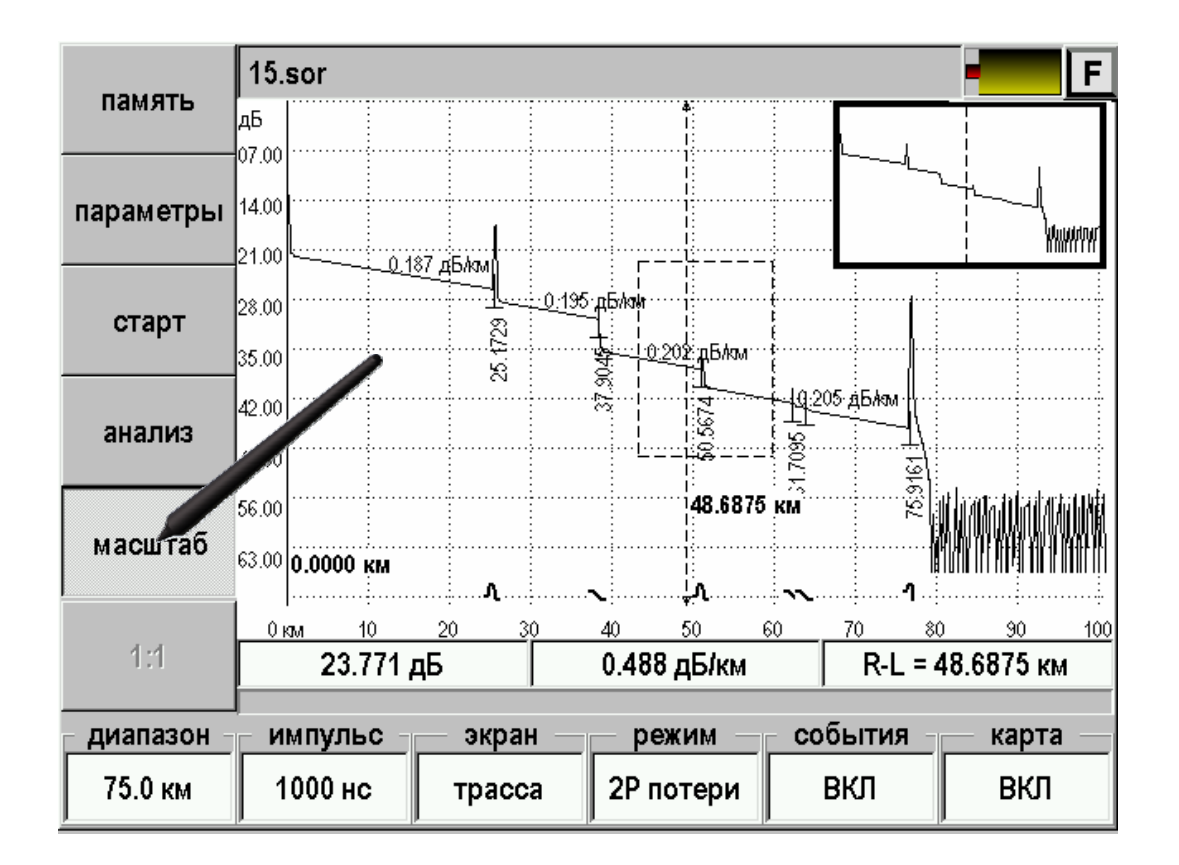

Управление приложениями осуществляется нажатием кнопок:

*Рис. 7. Управление приложениями*

# **Выбор из списка**

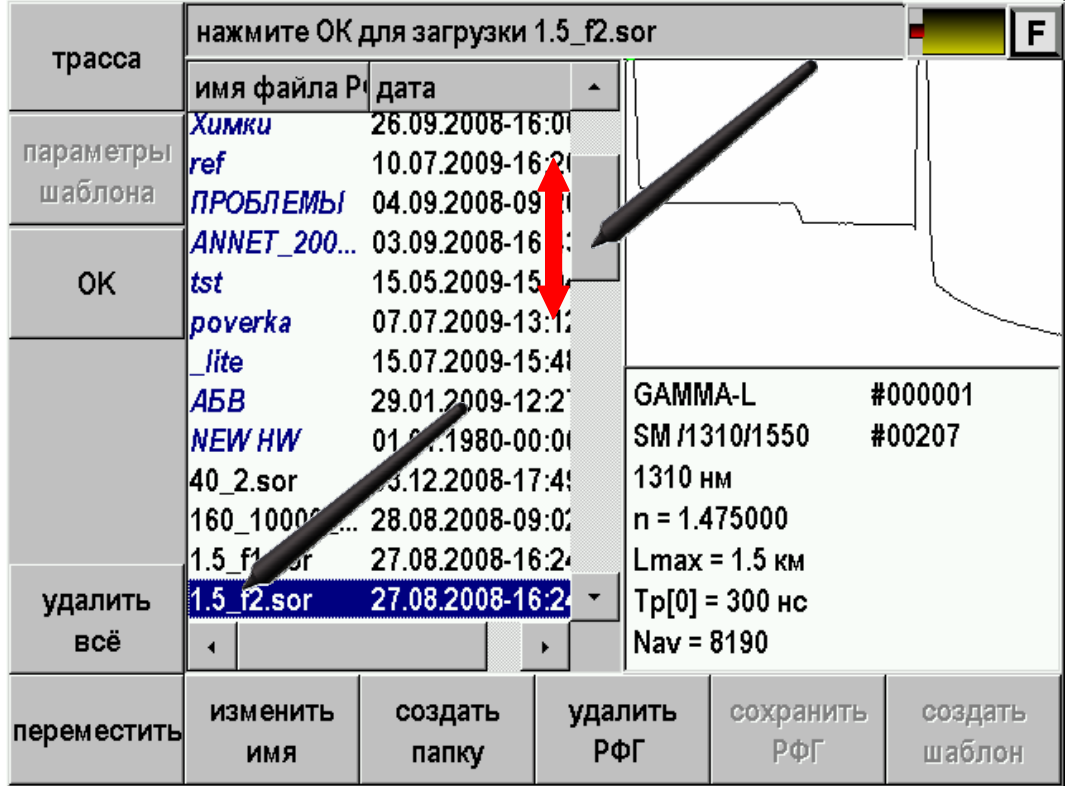

<span id="page-18-0"></span>Выбор элемента из списка производится нажатием на элемент.

*Рис. 8. Работа со списками.* 

Если список не умещается на экране, то появляется полоса прокрутки. Для листания необходимо нажать на нее стилусом и, не отпуская нажатия прокрутить список. Также можно воспользоваться нажатием на стрелки прокрутки.

# **Кнопка [F]**

<span id="page-19-0"></span>Во всех приложениях в правом верхнем углу экрана расположена кнопка [F]. При ее нажатии появляется выпадающий список команд:

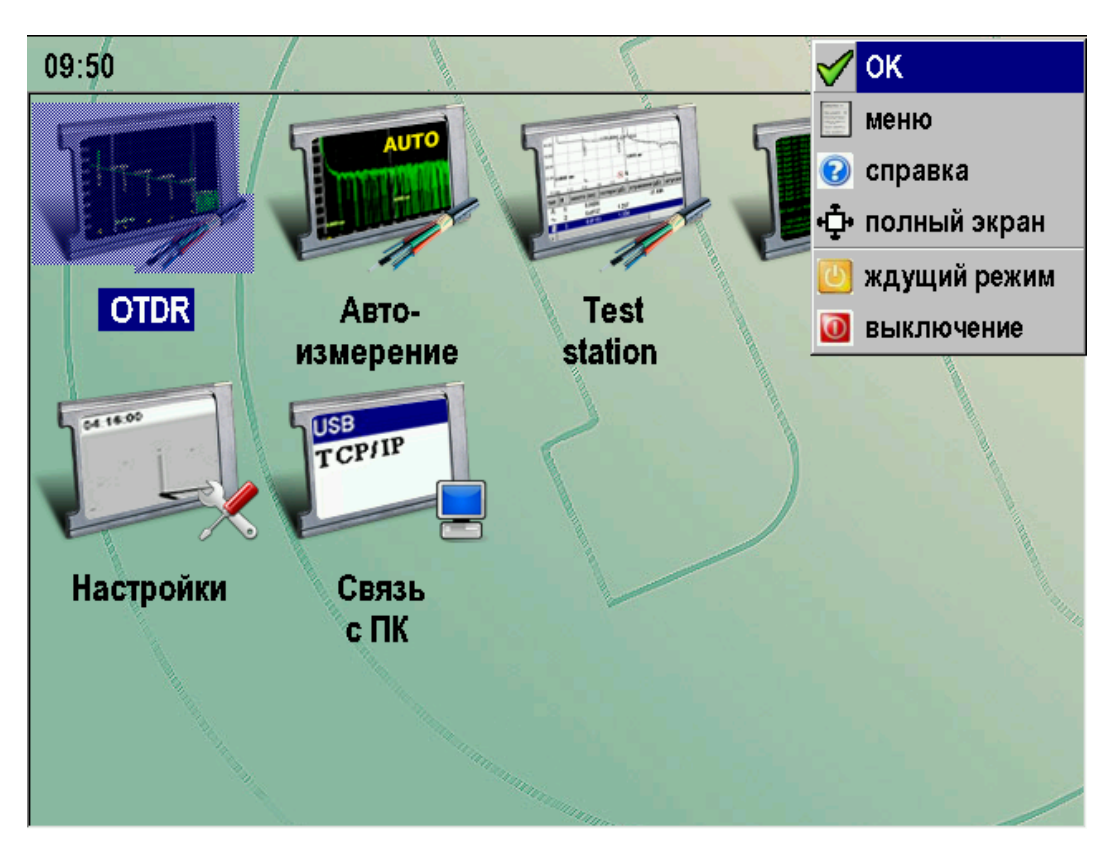

*Рис. 9.Кнопка [F]* 

- ОК дублирование аппаратной кнопки [OK]
- Меню дублирование аппаратной кнопки [Меню]
- Справка вызов контекстно-зависимой справки
- Полный экран включение/выключение полноэкранного режима
- Ждущий режим перевод прибора в ждущий режим. В ждущем режиме прибор может находиться в течении нескольких недель
- Выключение полное выключение прибора. Рекомендуется полностью выключать прибор при длительном хранении

# **ОПТИЧЕСКИЙ РЕФЛЕКТОМЕТР**

<span id="page-20-0"></span>Вход в режим Оптического Рефлектометра осуществляется выбором пункта OTDR в главном меню.

### **Подключение оптического волокна**

<span id="page-20-1"></span>Подключение рефлектометра к исследуемому волокну осуществляется через разъем типа FC на передней панели прибора.

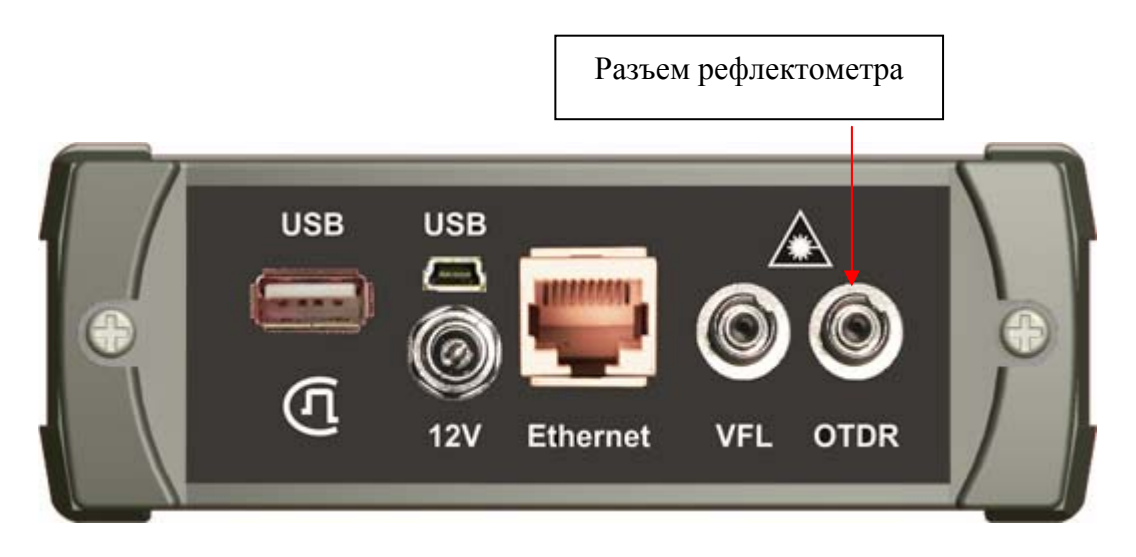

#### *Рис. 10. Подключение оптического волокна*

**ВНИМАНИЕ!** Во избежание попадания в глаза импульсного лазерного излучения, нельзя производить подключение и отключение оптического волокна к рефлектометру во время проведения измерений (когда включен лазер).

**ВНИМАНИЕ!** Не допускается подключение к волокну, в котором присутствует оптическая мощность. Попадание на вход рефлектометра постоянной или импульсной мощности более может привести к выходу из строя рефлектометра из-за пробоя фотодиода.

**ВНИМАНИЕ!** Никогда не подключайте к рефлектометру кабели, не убедившись в чистоте оптических соединителей. Это может привести к поломке разъема рефлектометра или получению неправильных результатов.

## **Основной экран**

<span id="page-21-0"></span>В основном экране производится просмотр рефлектограммы и все виды измерений.

Вид основного экрана показан на следующем рисунке:

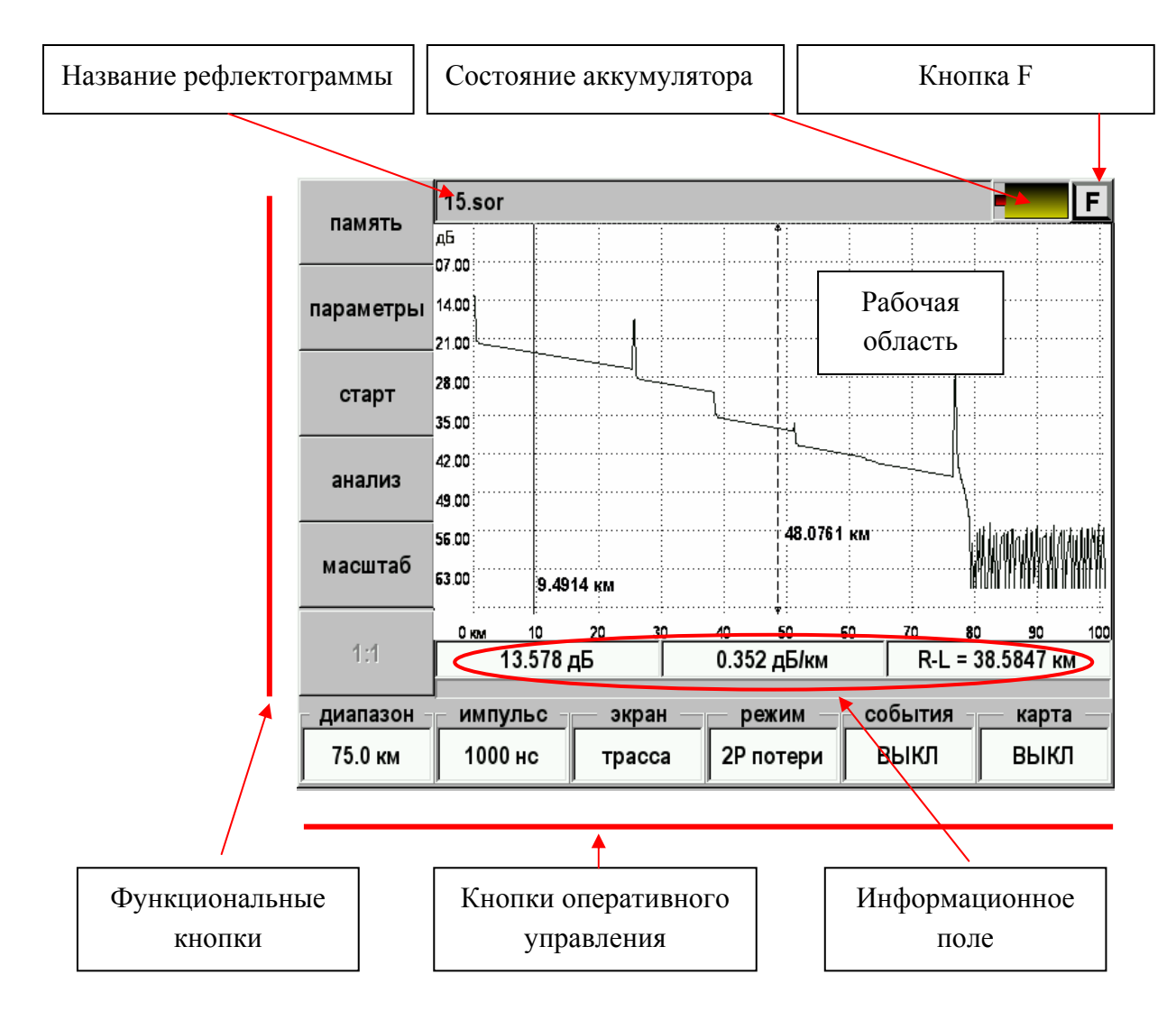

*Рис. 11. Основной экран OTDR* 

Экран содержит следующие элементы:

- Верхнее поле название рефлектограммы.
- Кнопки управления.
- Рабочая область, в которой располагается окно с рефлектограммой.
- Информационное поле под рабочей областью, которая появляется при проведении измерений или открытии окна с рефлектограммой.
- Маркеры для проведения измерений. Активный маркер отмечен стрелками и может перемещаться. Выбор маркера - кнопкой [OK].

#### *Кнопки вызова специальных функций*

<span id="page-22-0"></span>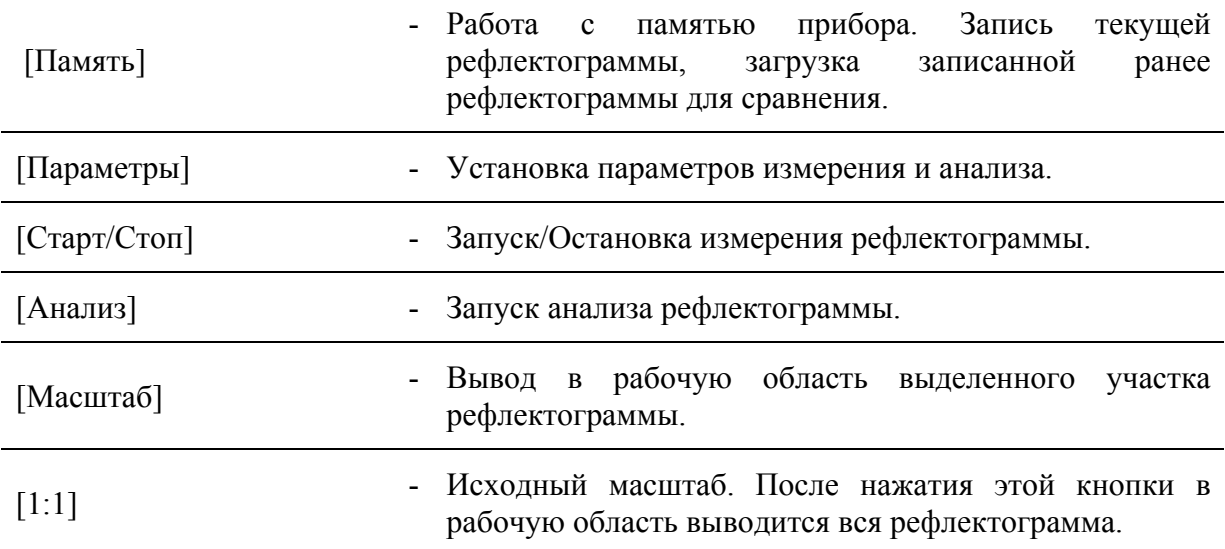

# *Кнопки оперативного управления*

<span id="page-22-1"></span>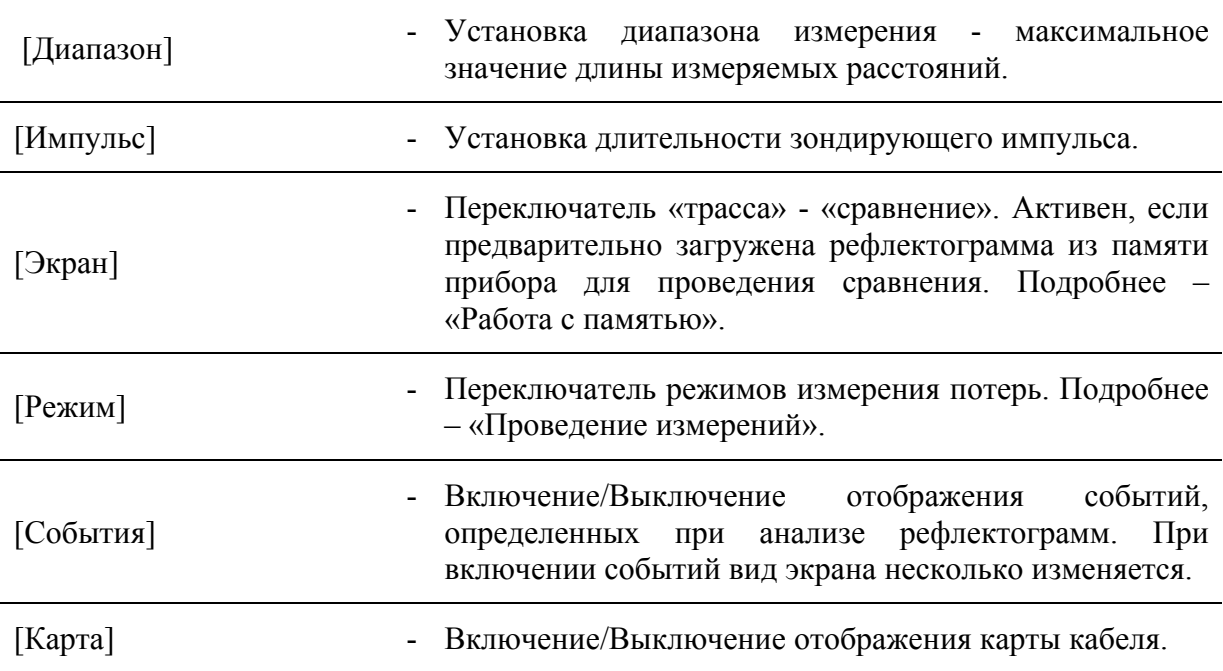

Переключатели изменяют свое значение нажатием соответствующей кнопки на передней панели прибора.

«Диапазон» и «Импульс» изменяются следующим образом:

- однократное нажатие вход в режим изменения величины,
- из выпадающего списка выбрать необходимое значение.

#### *Информационное поле*

<span id="page-22-2"></span>Значения полей информационной панели, которая появляется при проведении измерений или открытии окна с рефлектограммой зависят от режима измерения затухания, изменяемого нажатием кнопки [Режим].

# *Полноэкранный режим*

<span id="page-23-0"></span>Режим включается/выключается через кнопку [F] и позволяет растягивать рабочую область на весь экран.

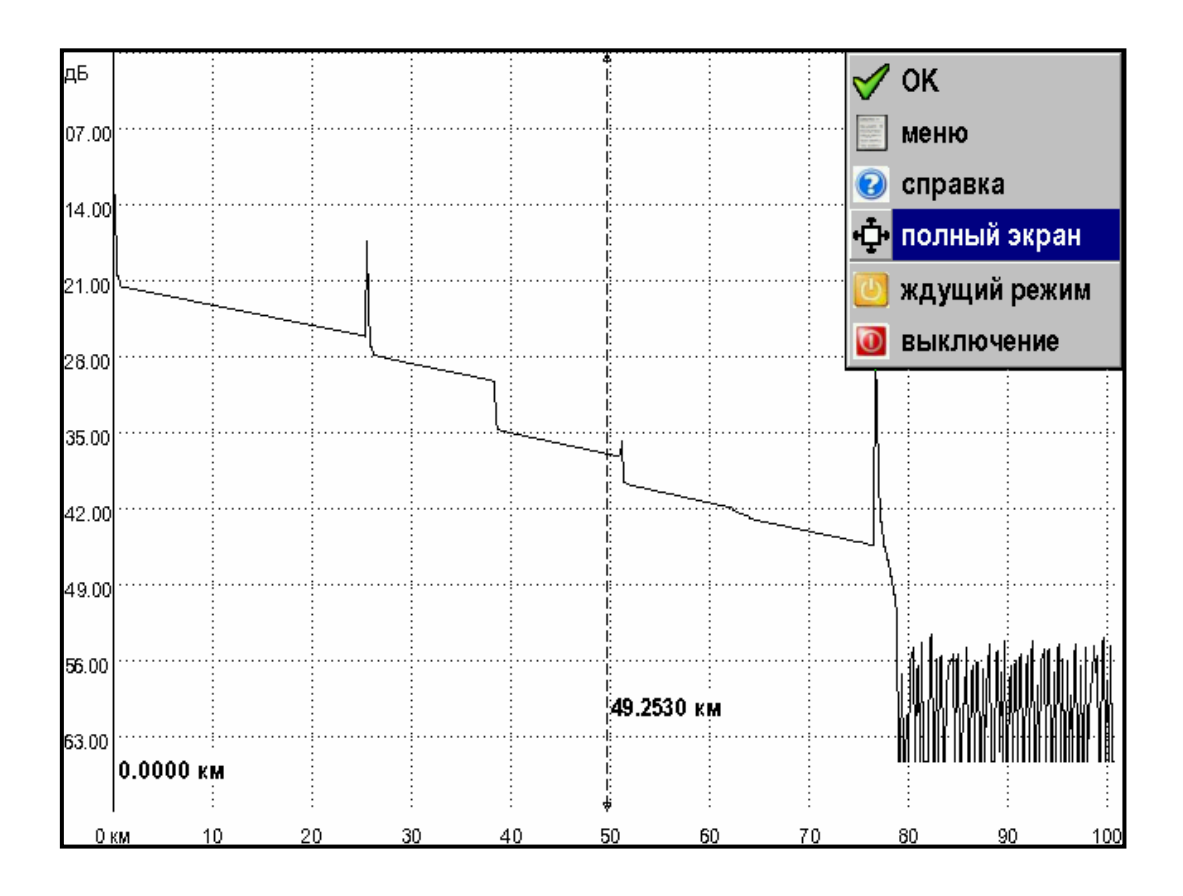

*Рис. 12. Полноэкранный режим*

#### **Запуск процесса измерения**

<span id="page-24-0"></span>Снятие рефлектограммы возможно без усреднения и с усреднением. В первом случае картинка на экране постоянно обновляется. Во втором случае процесс необходимо запускать каждый раз кнопкой [Старт].

# *Запуск процесса измерения без усреднений*

<span id="page-24-1"></span>Запуск осуществляется нажатием кнопки [Старт] при условии, что в настройках пункт «Количество усреднений» установлен в положение «ВЫКЛ».

Для останова процесса измерения можно воспользоваться кнопкой [Стоп].

В режиме измерения без усреднений (быстрого измерения) рефлектограмма выводится на экран с определенной периодичностью во времени, при этом картинка полностью обновляется, усреднения не производятся. Этот режим, в основном, используется при необходимости быстрой предварительной оценки состояния линии, юстировке двух ОВ перед их сваркой, или в других аналогичных случаях.

#### *Запуск процесса измерения с усреднением*

<span id="page-24-2"></span>Запуск этого процесса измерения осуществляется нажатием кнопки [Старт] при условии, что в настройках пункт «Количество усреднений» (либо пункт «Время усреднения (минуты)») установлен.

Режим измерения с усреднением предназначен для измерения ОВ с последующим исследованием его параметров. При этом результаты измерений усредняются. На экране в нижней строке главного окна программы отображается индикатор, где отображается относительная шкала времени измерения. Окончанию процесса измерения соответствует полное заполнение шкалы индикатора времени. По завершении процесса измерения подается звуковой сигнал.

Процесс измерения с усреднением можно прервать, нажав кнопку [Стоп]. В этом случае не рекомендуется использовать полученную рефлектограмму для определения точных характеристик ОВ.

#### *Работа с маркерами*

<span id="page-25-1"></span><span id="page-25-0"></span>Все измерения по рефлектограмме осуществляются с помощью маркеров. Маркеров может быть от двух до пяти, но в любом случае только один маркер может быть активным. Активный маркер помечается стрелками на концах и может быть перемещен. Для этого можно зацепить (нажать и не отпускать нажатие) его стилусом и переместить.

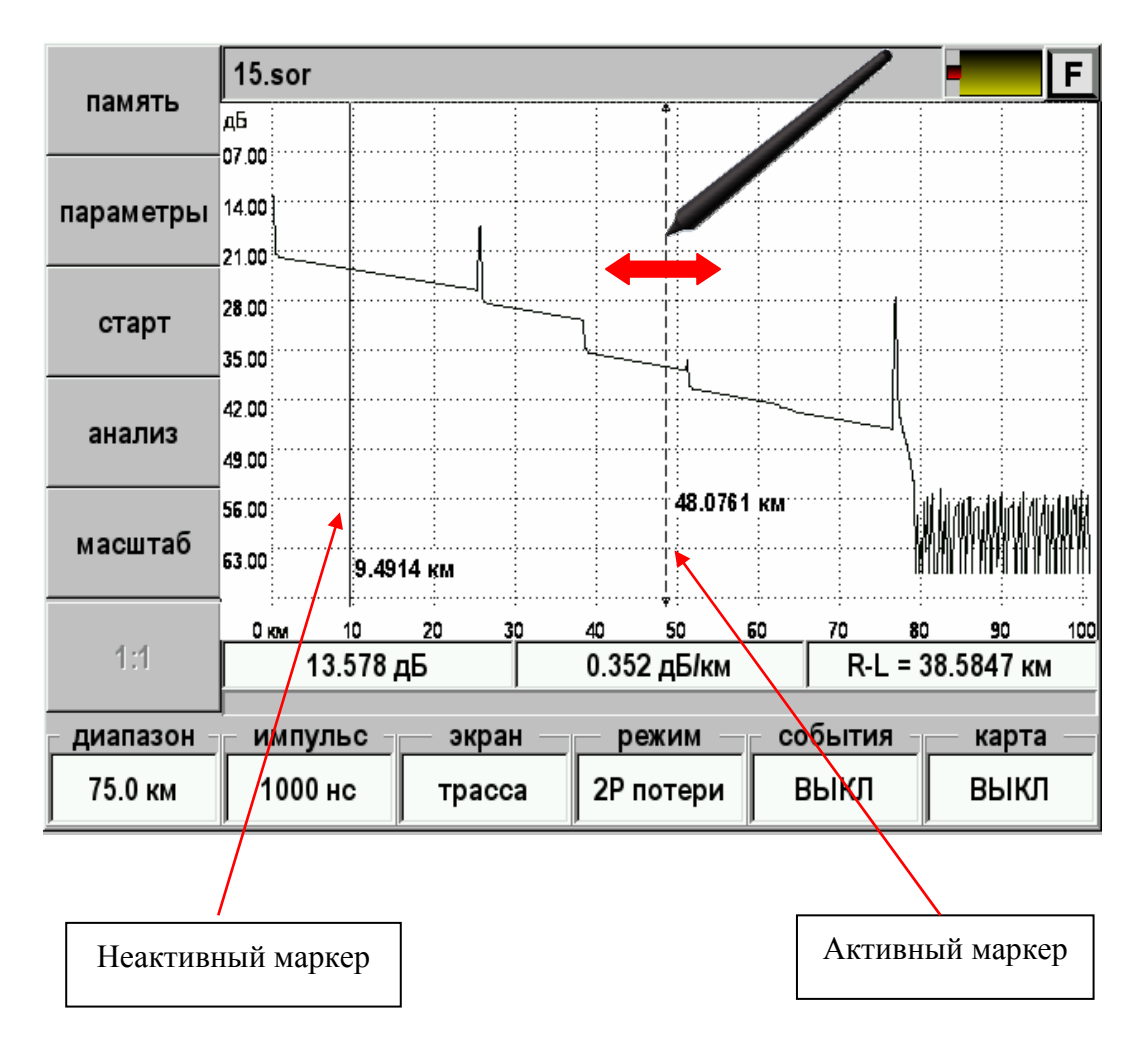

*Рис. 13. Работа с маркерами*

Для более точного позиционирования маркеров можно нажимать стилусом на любое место рабочей области. Если нажимать на экран правее активного маркера, то сам маркер будет двигаться вправо и наоборот. Кратковременное нажатие приводит к смещению маркера на минимально возможный шаг при текущем масштабе. Длительное нажатие приведёт к ускорению смещения, что полезно для быстрого изменения положения курсора.

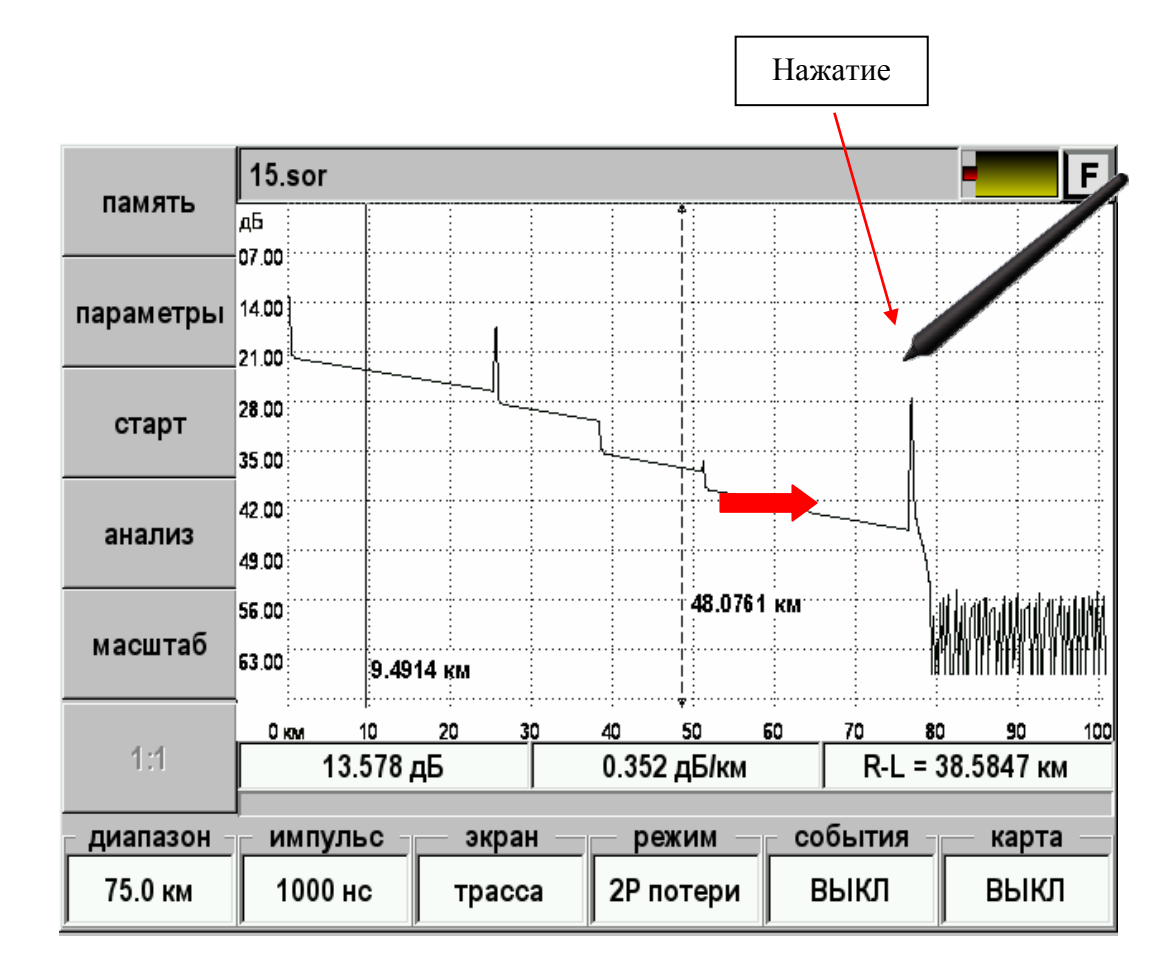

*Рис. 14. Точное позиционирование маркера*

Выбор активного курсора может осуществляется нажатием стилусом на рабочую область рядом с нужным курсором или

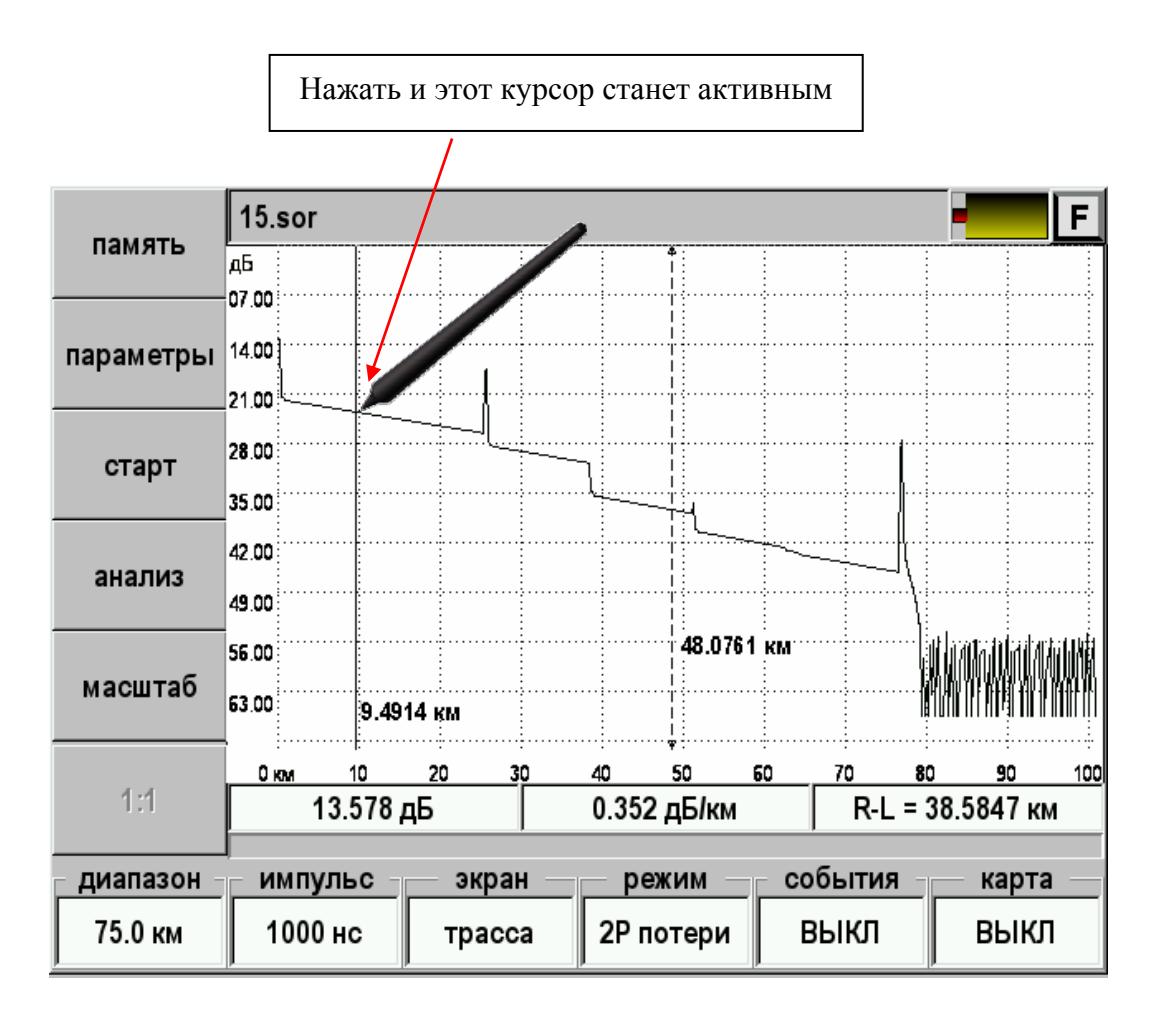

## *Рис. 15. Выбор активного курсора*

нажатием кнопки [OK]. Второй вариант особенно удобен при масштабировании, когда не все курсоры находятся в видимой области.

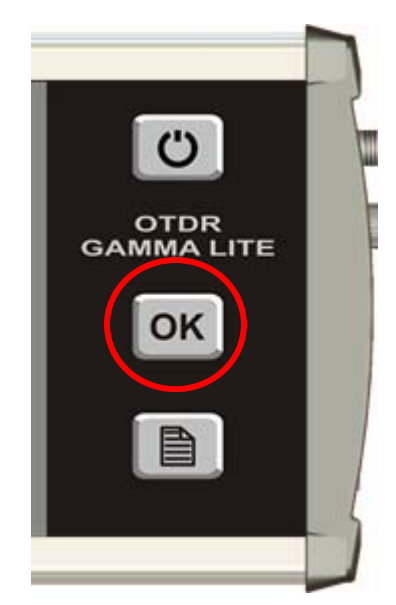

*Рис. 16. Изменение активного курсора нажатием кнопки «ОК»* 

# *Масштаб*

<span id="page-28-0"></span>Для более точного позиционирования курсоров и наблюдения интересующей части рефлектограммы можно воспользоваться кнопкой [Масштаб].

- Нажать эту кнопку [Масштаб].
- Выделить стилусом прямоугольную область интересующего участка рефлектограммы.

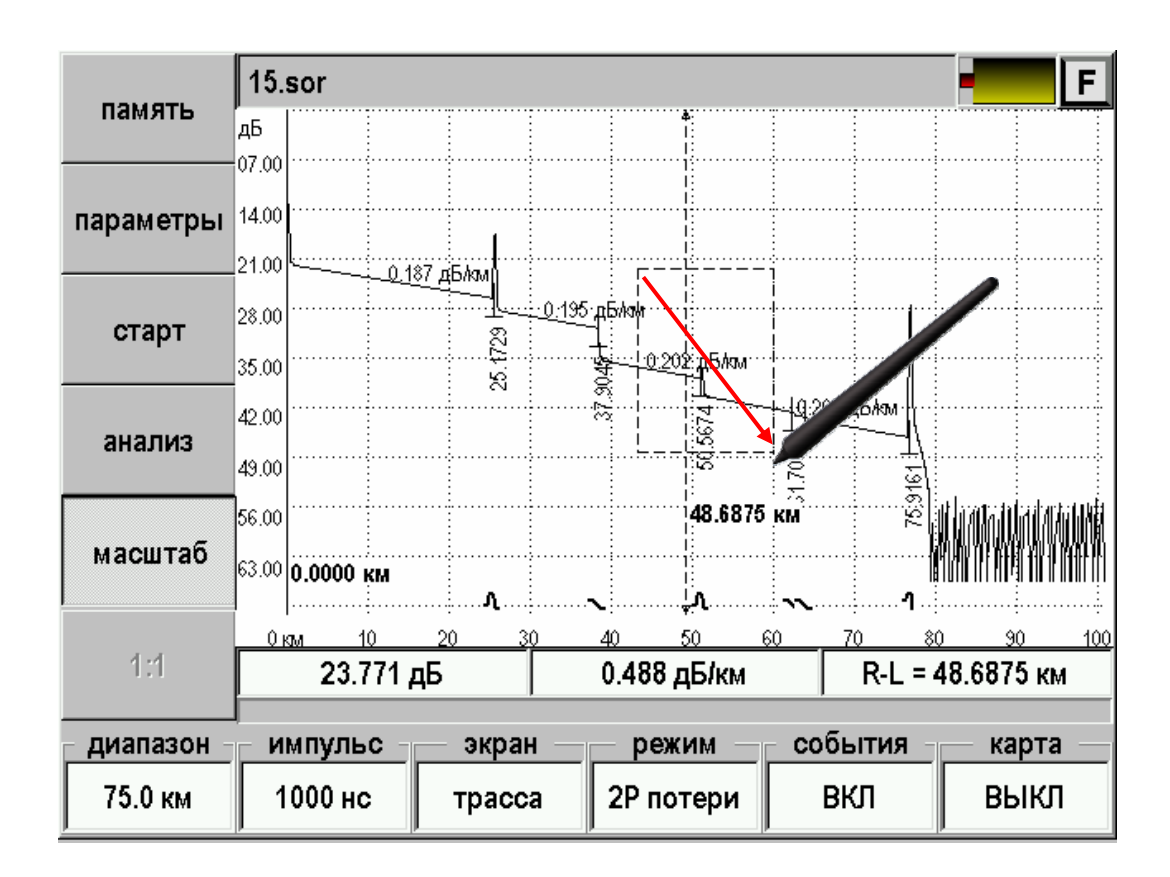

*Рис. 17. Масштабирование рефлектограммы*

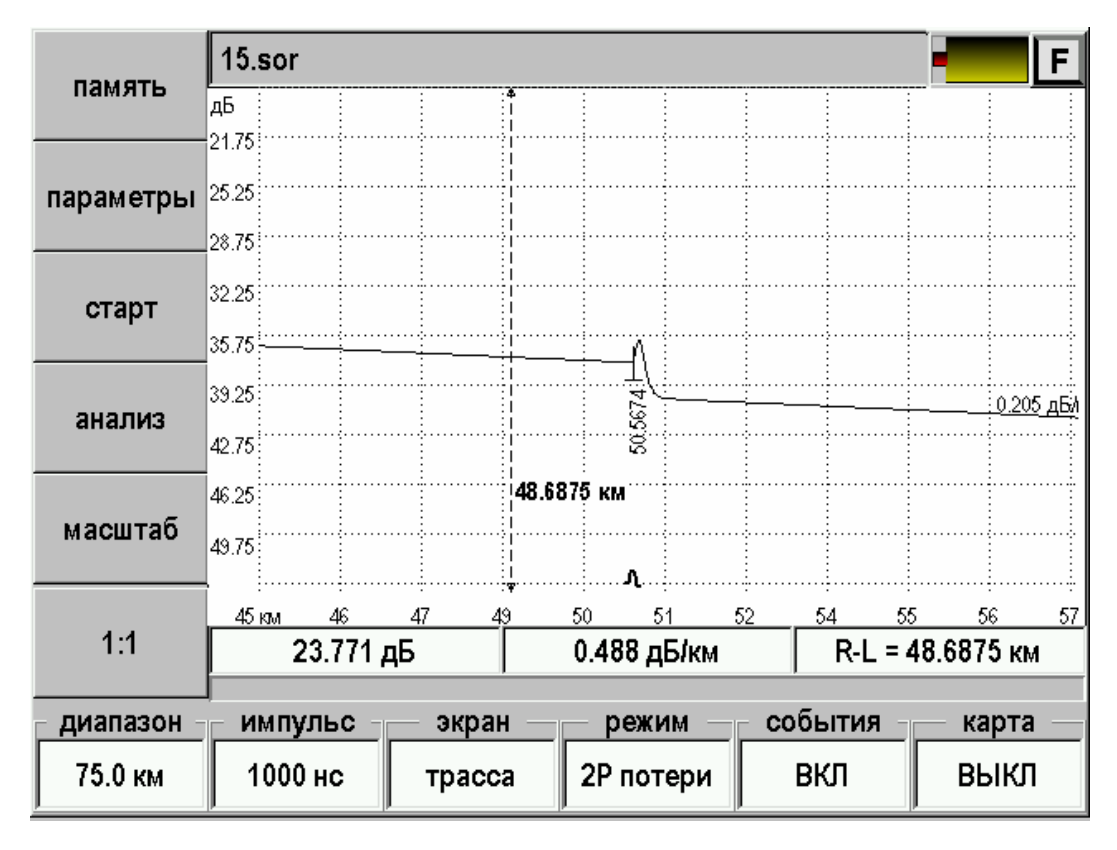

Отпустить стилус. На экран будет выведена отмеченная область.

*Рис. 18. Просмотр участка рефлектограммы с увеличением*

Для возврата в режим просмотра всей рефлектограммы надо нажать кнопку [1:1].

## *Карта*

<span id="page-30-0"></span>При использования масштабирования не всегда понятно, какая часть рефлектограммы выводится в рабочую область. Для решения этой проблемы служит кнопка [Карта]. При ее нажатии появляется карта кабеля с отмеченной областью:

По карте удобно осуществлять навигацию, нажимая стилусом на интересующий участок рефлектограммы.

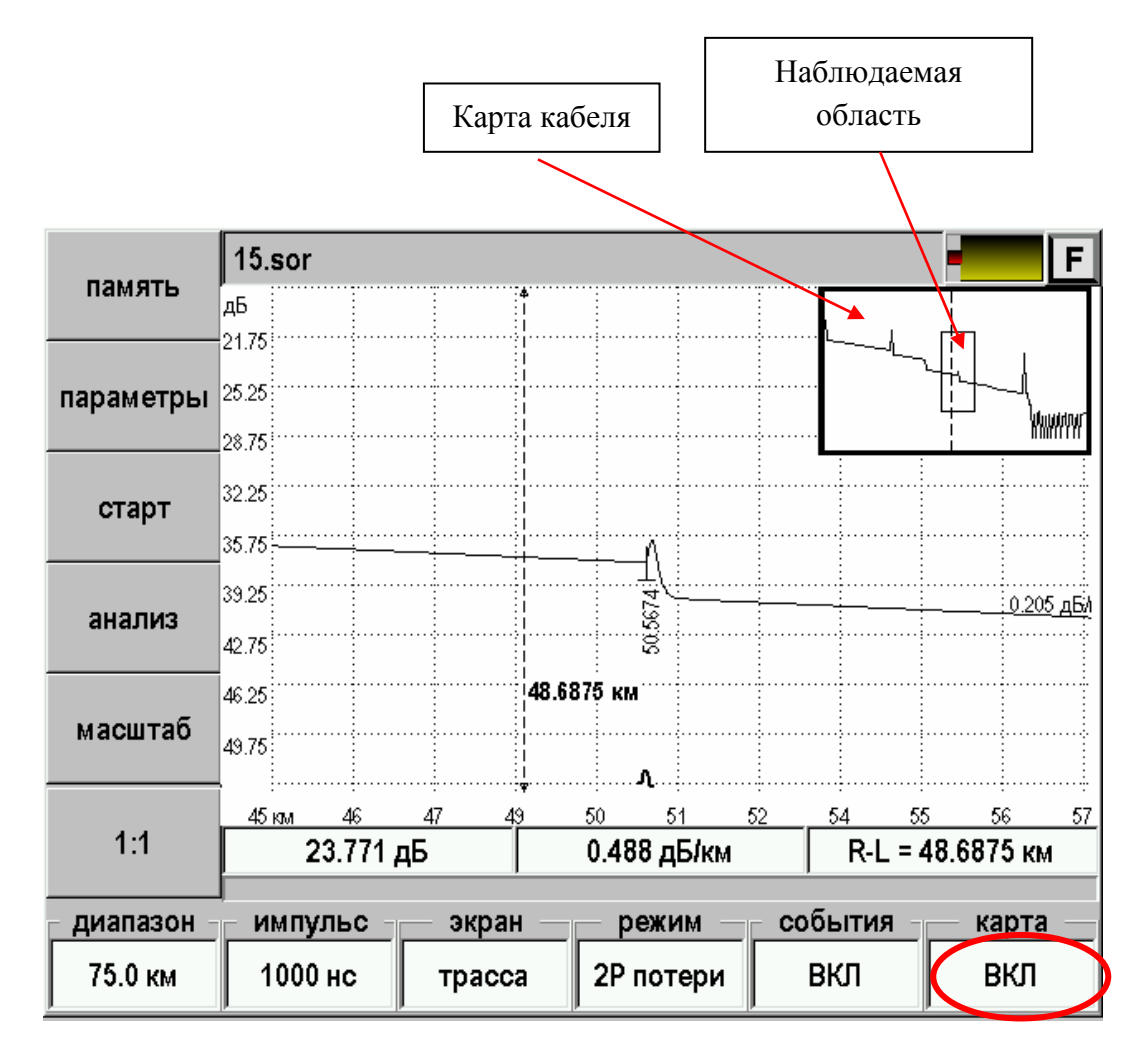

*Рис. 19. Использование карты кабеля*

#### *Измерение расстояний*

<span id="page-31-0"></span>Измерение расстояния производится с помощью двух маркеров – левого и правого. Один из маркеров отмечен стрелками и является активным. Активный маркер не всегда находится в видимой области рефлектограммы.

Для измерения расстояния между двумя событиями установите соответствующие маркеры на начала событий.

Для более точного позиционирования следует пользоваться кнопкой [Масштаб].

При использовании масштаба на экран выводится лишь часть полной рефлектограммы кабеля. Понять, какая часть отображается в данный момент, помогает включение карты кнопкой [Карта].

Точность определения расстояния по рефлектограмме зависит, в частности, от правильности установки значения показателя преломления ОВ.

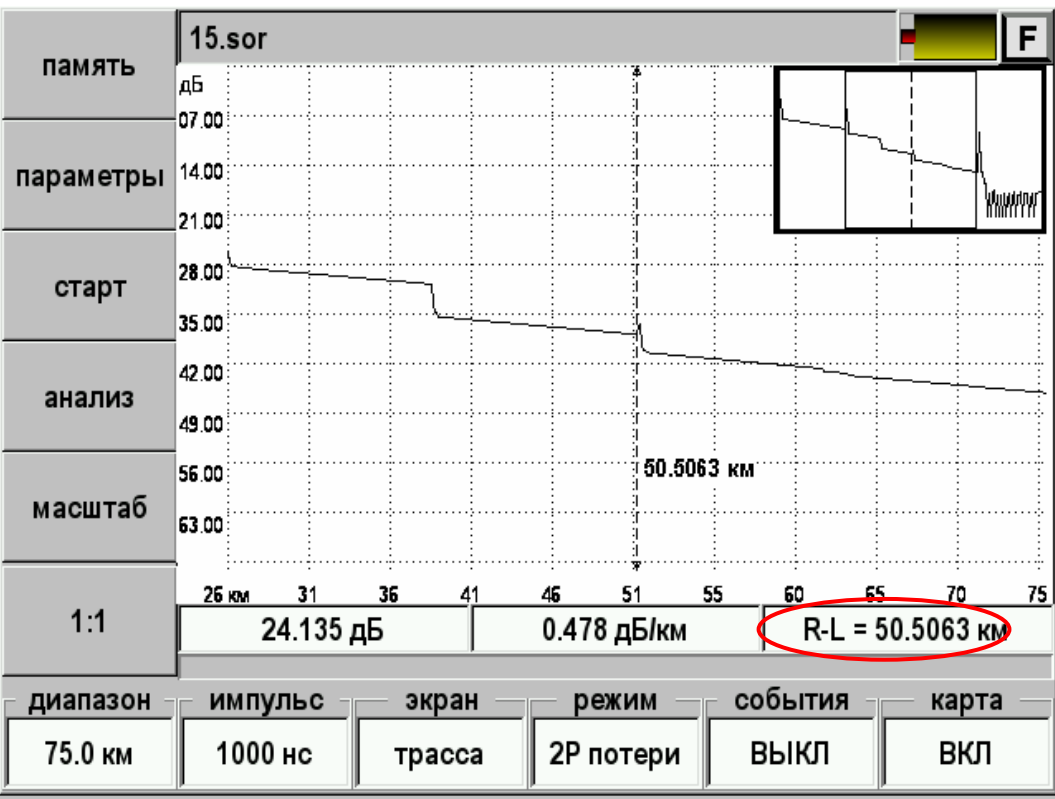

Само расстояние выводится на информационную панель – поле (R-L):

*Рис. 20. Измерение расстояний*

На этом примере левый маркер находится вне области экрана. Нажатием кнопки [OK] можно выбрать левый маркер и на экран выведется часть рефлектограммы вокруг него. Обратное переключение – вновь [OK].

# *Измерение затухания ОВ по двум точкам (2P потери)*

<span id="page-32-0"></span>При измерении затухания по двум точкам необходимо нажимая кнопку [Режим] установить «2Р потери».

Для измерения затухания какого-либо участка ОВ и его длины следует установить маркеры на концах этого участка и прочитать его характеристики в строке информационной панели:

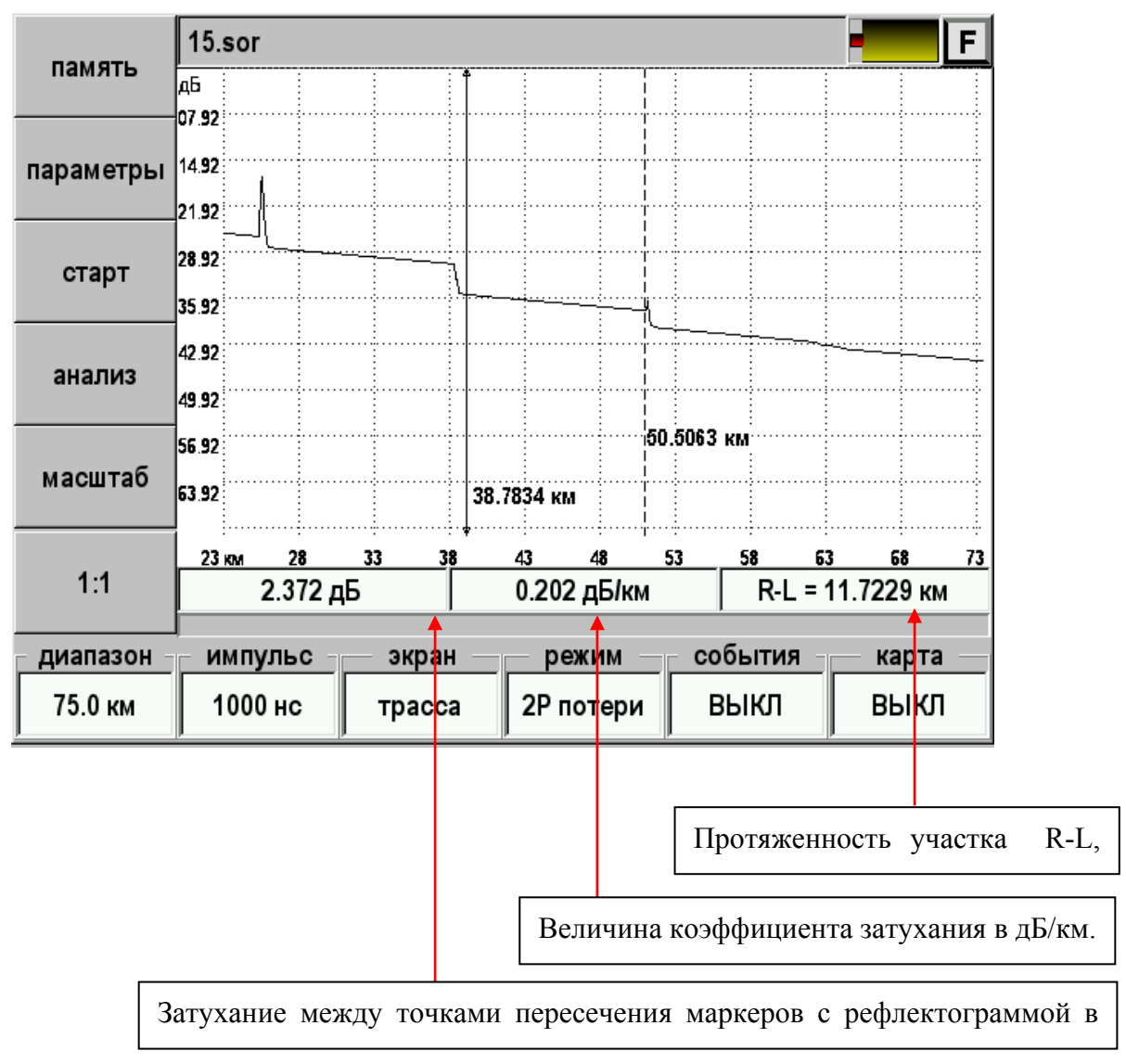

*Рис. 21. Измерение затухания по двум точкам*

При измерении затухания всего ОВ левый маркер должен быть установлен за пределами мертвой зоны.

# *Измерение погонного затухания (LSA линия)*

<span id="page-33-0"></span>При измерении погонного затухания по двум точкам необходимо нажимая кнопку [Режим] установить «LSA линия». В отличие от режима «2Р потери» здесь производится аппроксимация участка рефлектограммы между маркерами прямой линией по методу наименьших квадратов. Рассчитанная так величина погонного затухания является более корректной при условии, что маркеры установлены на однородном участке линии.

Для измерения затухания какого-либо участка ОВ и его длины следует установить маркеры на концах этого участка и прочитать его характеристики в строке информационной панели:

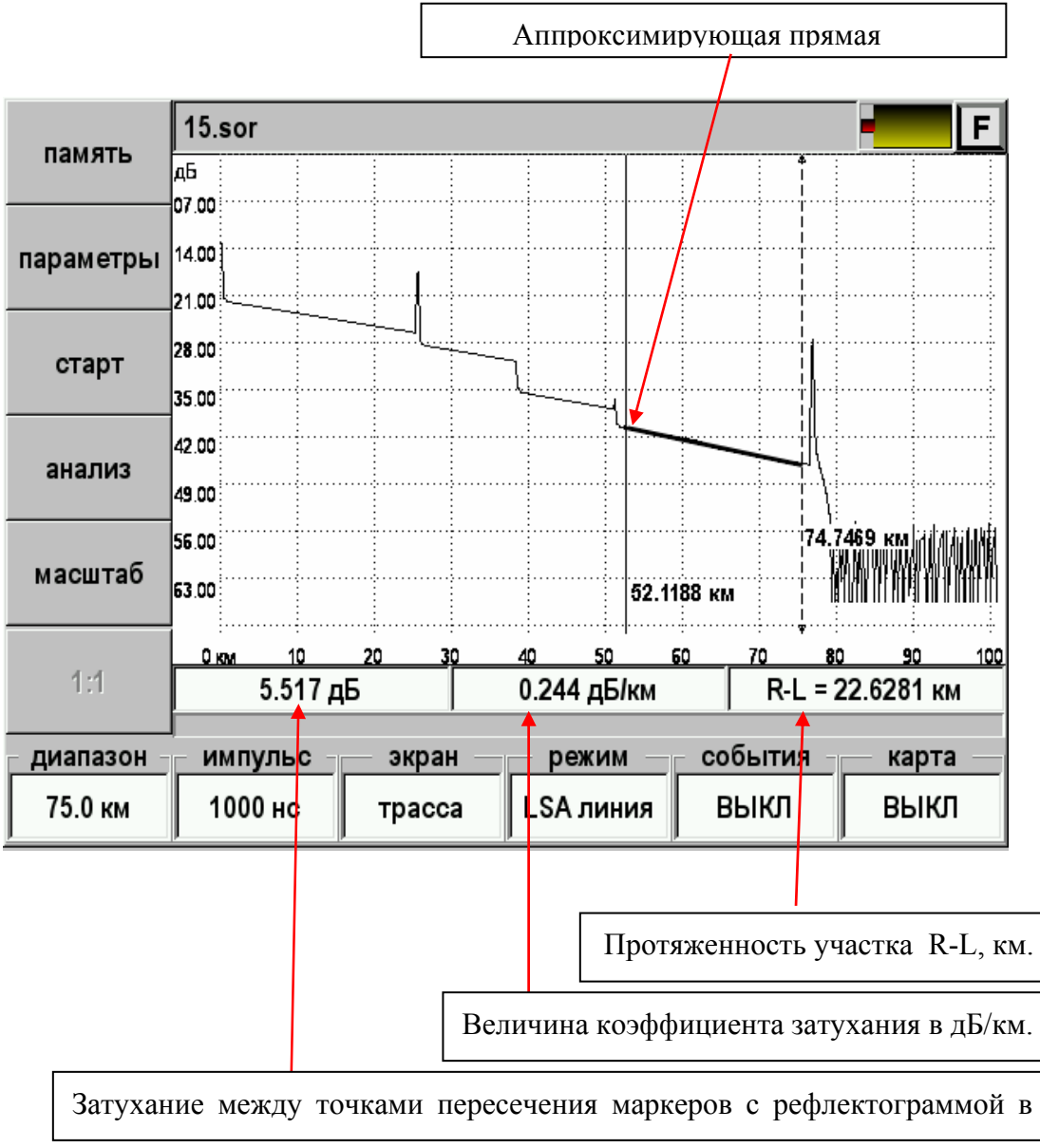

*Рис. 22. Измерение погонного затухания участка волокна аппроксимацией прямой линией*

При измерении затухания маркеры должны устанавливаться в пределах однородного участка вне мертвой зоны.

## *Измерение затухания в соединении ОВ (LSA потери)*

<span id="page-34-0"></span>Прибор позволяет определить затухание в соединении ОВ методом пяти маркеров.

Нажимая кнопку [Режим] установите «LSA потери».

Установить маркеры вблизи места соединения так, чтобы оно оказалось между ними.

При этом участки некоторой длины левее левого и правее правого маркеров аппроксимируются прямыми линиями, и рассчитывается затухание в соединении. Место соединения отмечается центральным маркером, а участки аппроксимации жирными линиями. Все пять маркеров могут перемещаться независимо друг от друга. Переключение маркера – кнопка [OK].

Участки аппроксимации должны, по возможности, иметь максимальную длину и быть однородными. Центральный маркер следует установить на левый край участка соединения.

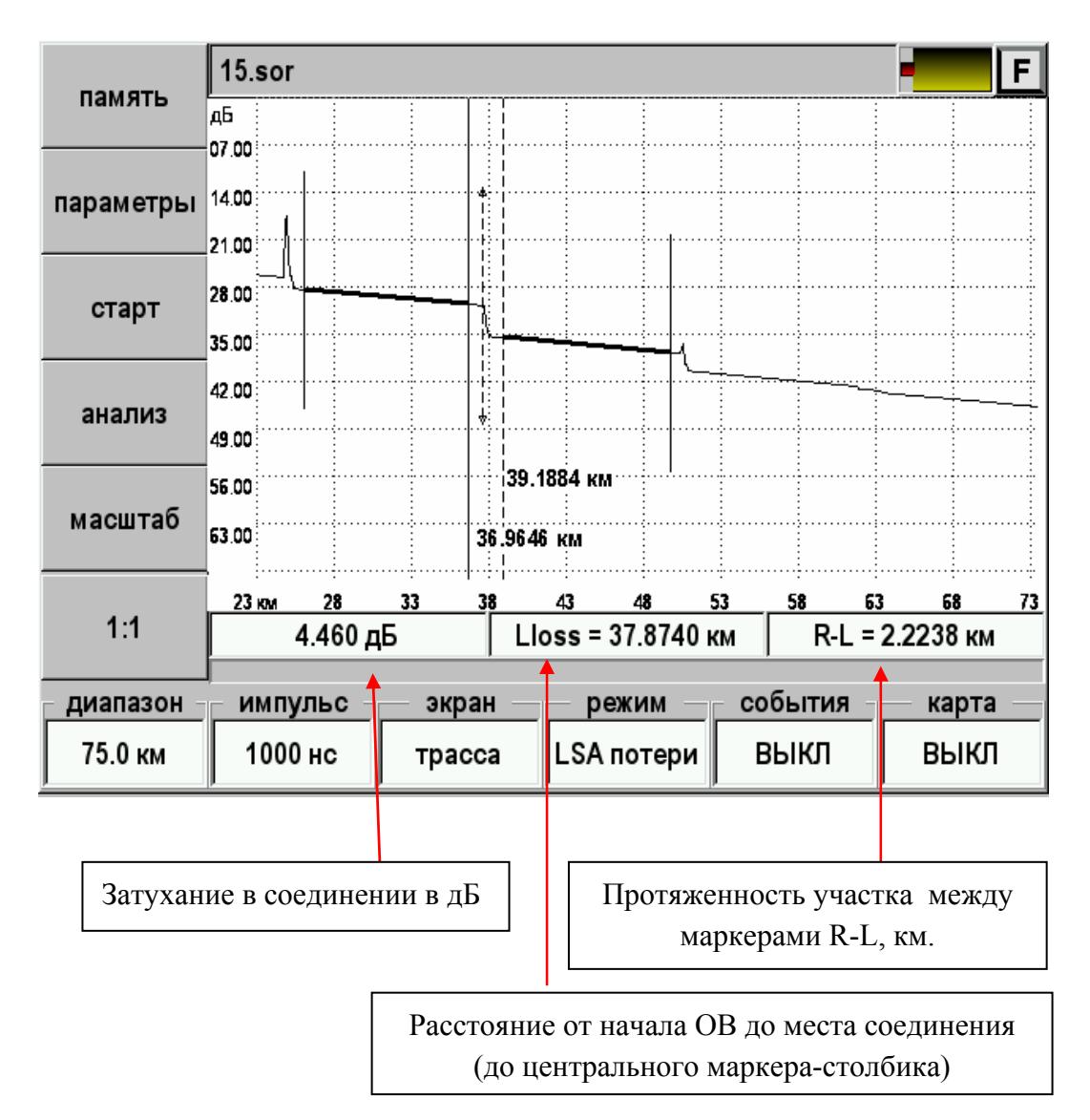

*Рис. 23. Измерение затухания в соединении ОВ*

## *Измерение коэффициента отражения (отражение)*

<span id="page-35-0"></span>Прибор позволяет определить коэффициент отражения от разъемного соединения двух ОВ или от конца ОВ.

Нажимая кнопку [Режим] установите «Отражение».

Правый маркер установите на вершину отраженного импульса, левый - на участок рефлектограммы непосредственно перед ним:

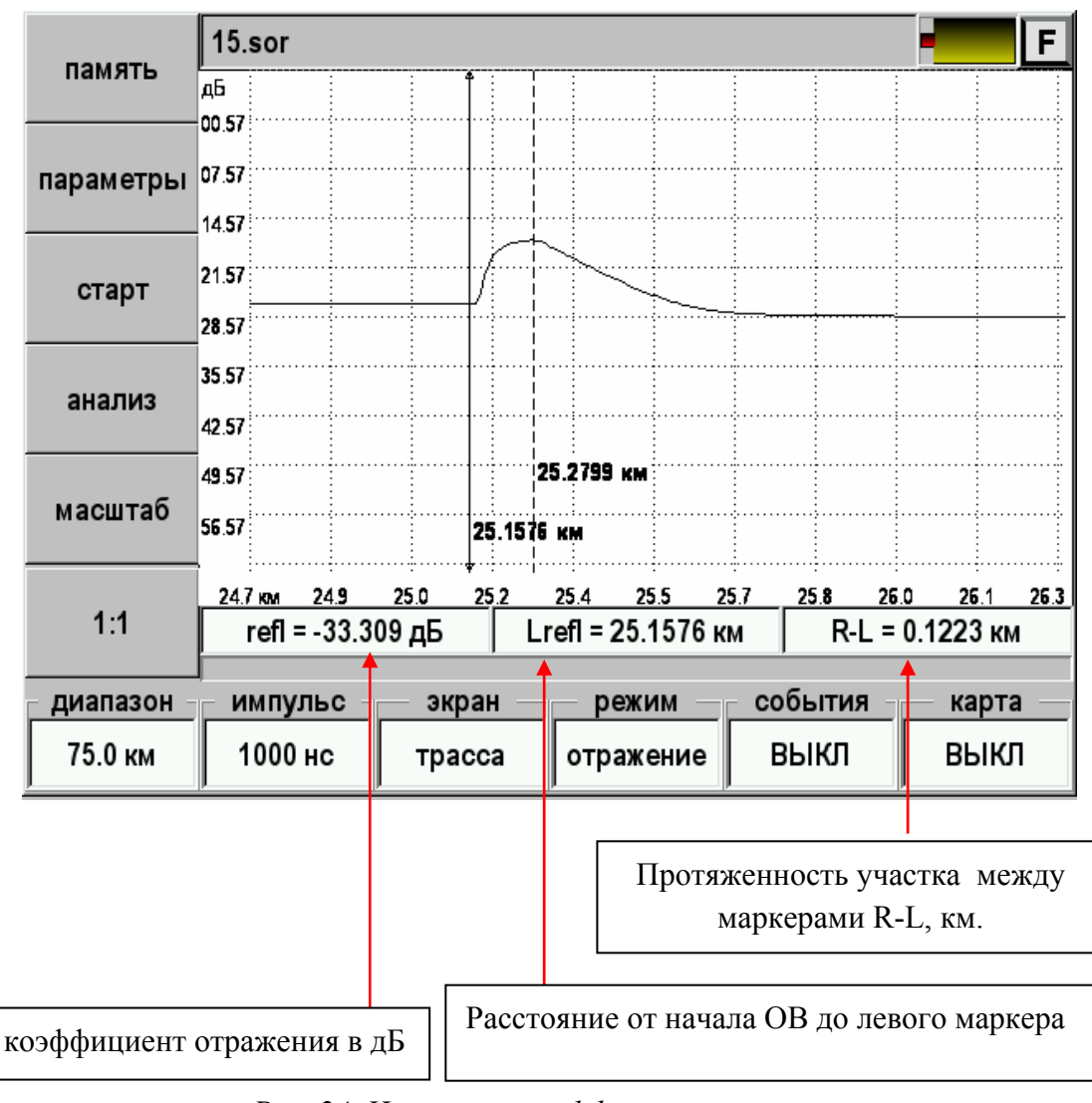

*Рис. 24. Измерение коэффициента отражения*
## *Измерение возвратных потерь (ORL)*

Прибор позволяет величину возвратных потерь ORL (optical return loss) участка ОВ или всей линии. ORL – отношение мощности, вводимой в ОВ, к мощности, вернувшейся к началу ОВ от заданного участка или всей линии

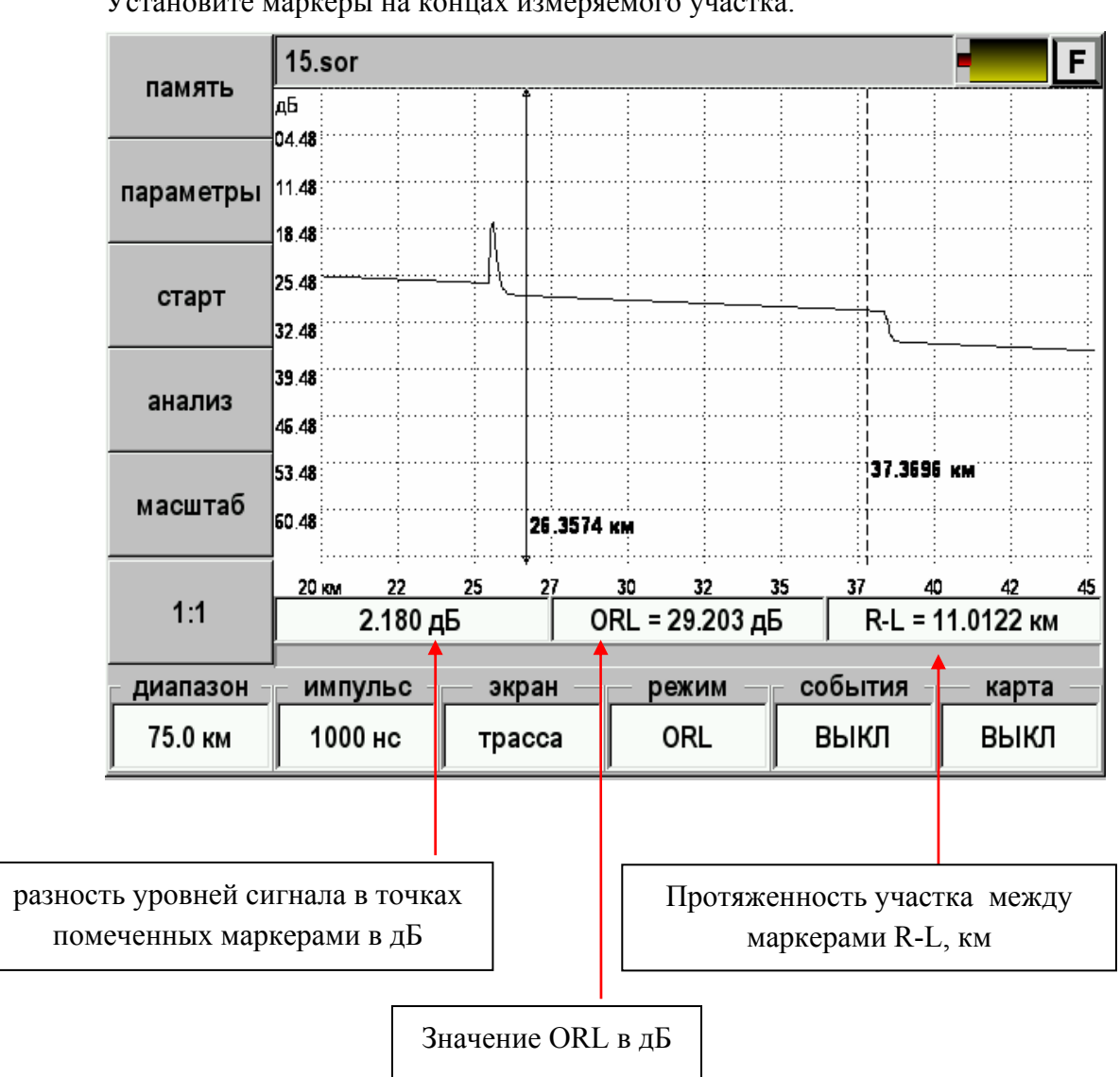

Нажимая кнопку [Режим] установите «ORL». Установите маркеры на концах измеряемого участка.

*Рис. 25. Измерение возвратных потерь (ORL)* 

### **Установка параметров**

Перед началом процесса измерений рекомендуется установить его параметры. Для этого требуется нажать кнопку [Параметры]. Вид экрана показан на рисунке:

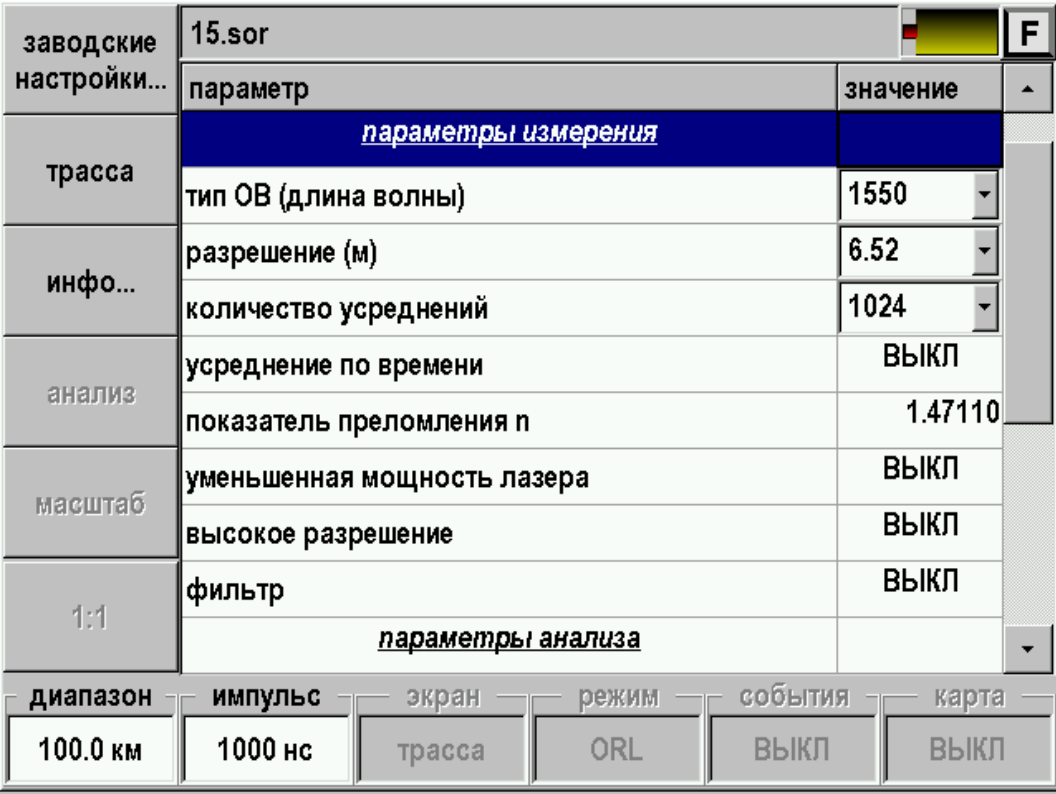

*Рис. 26. Изменение параметров измерения*

Возврат в режим измерения – кнопка [трасса].

Кнопка [заводские настройки…] позволяет возвратиться к параметрам установленным при изготовлении прибора.

## *Параметры измерения*

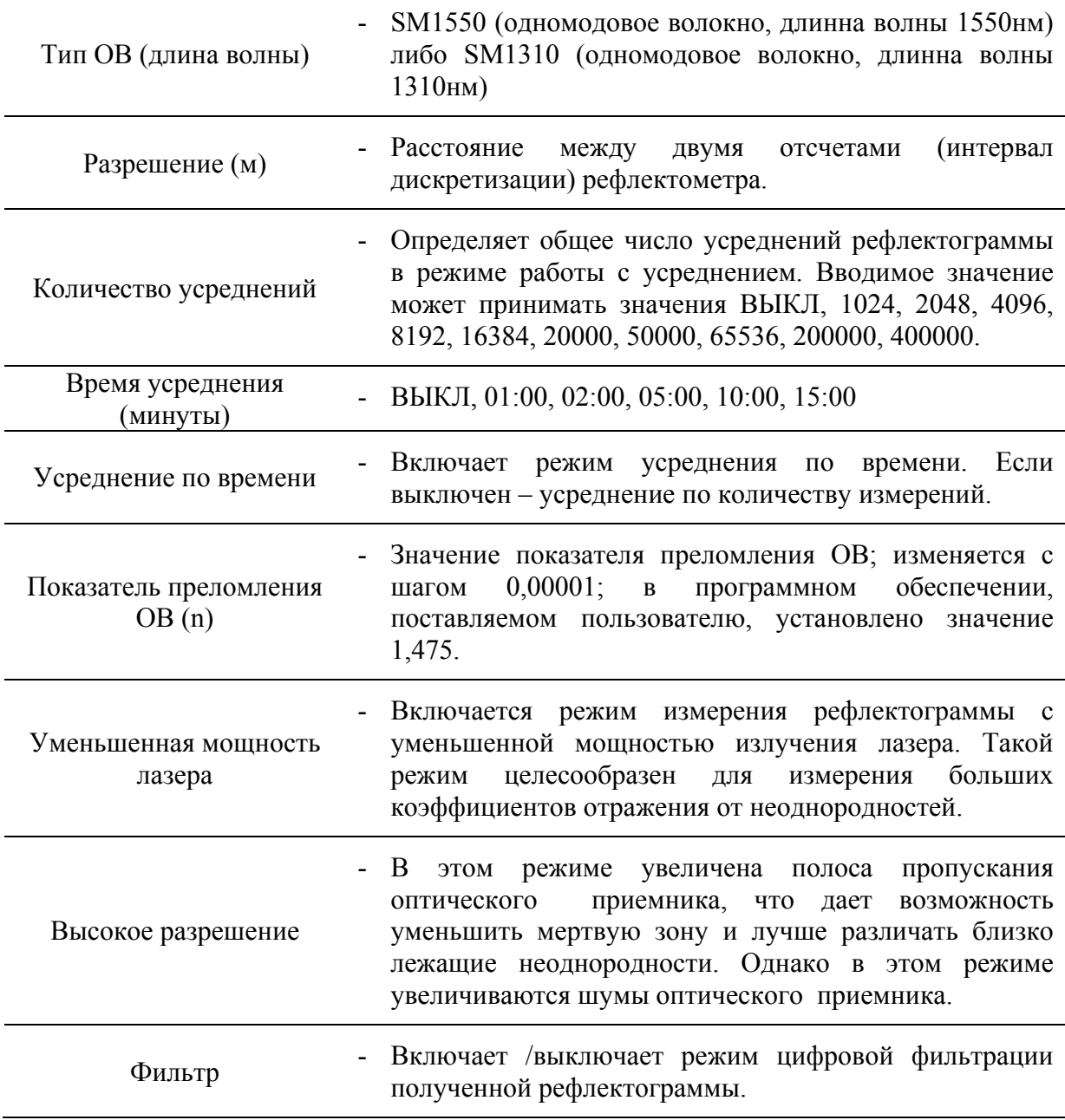

### *Параметры анализа*

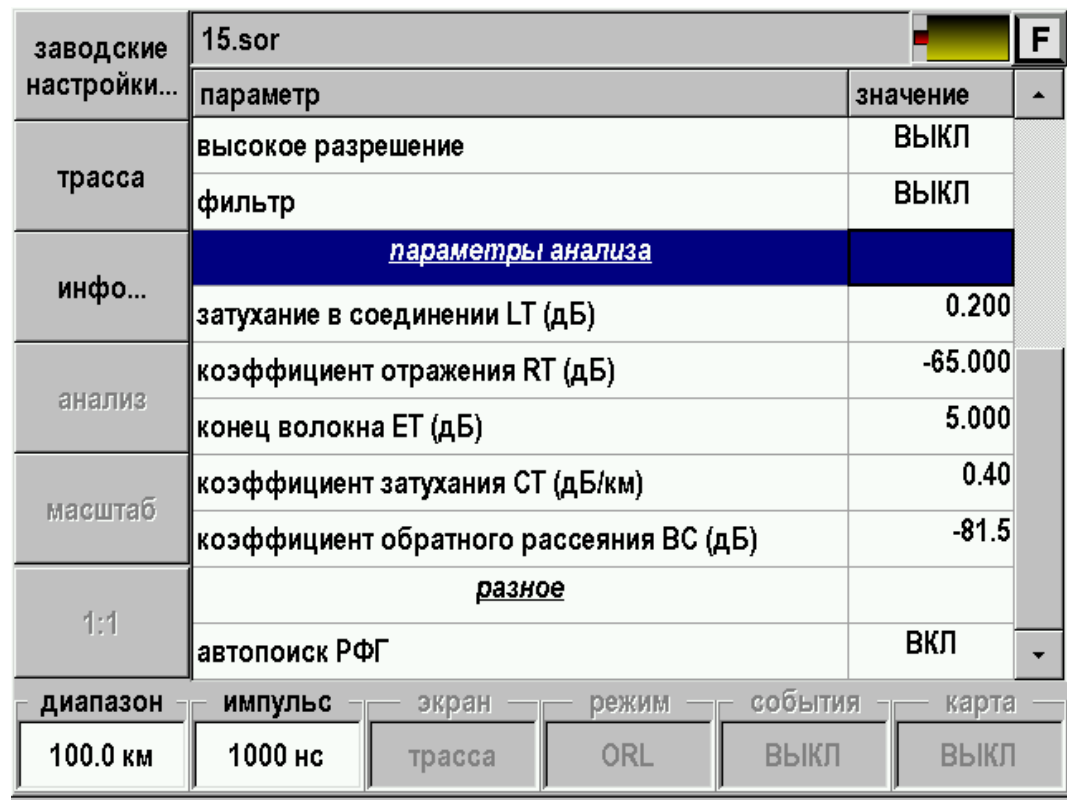

Задаются пороговые значения для автоматического анализа рефлектограммы

*Рис. 27. Изменение параметров автоматического анализа*

Возврат в режим измерения – кнопка [трасса].

Кнопка [заводские настройки…] позволяет возвратиться к параметрам установленным при изготовлении прибора.

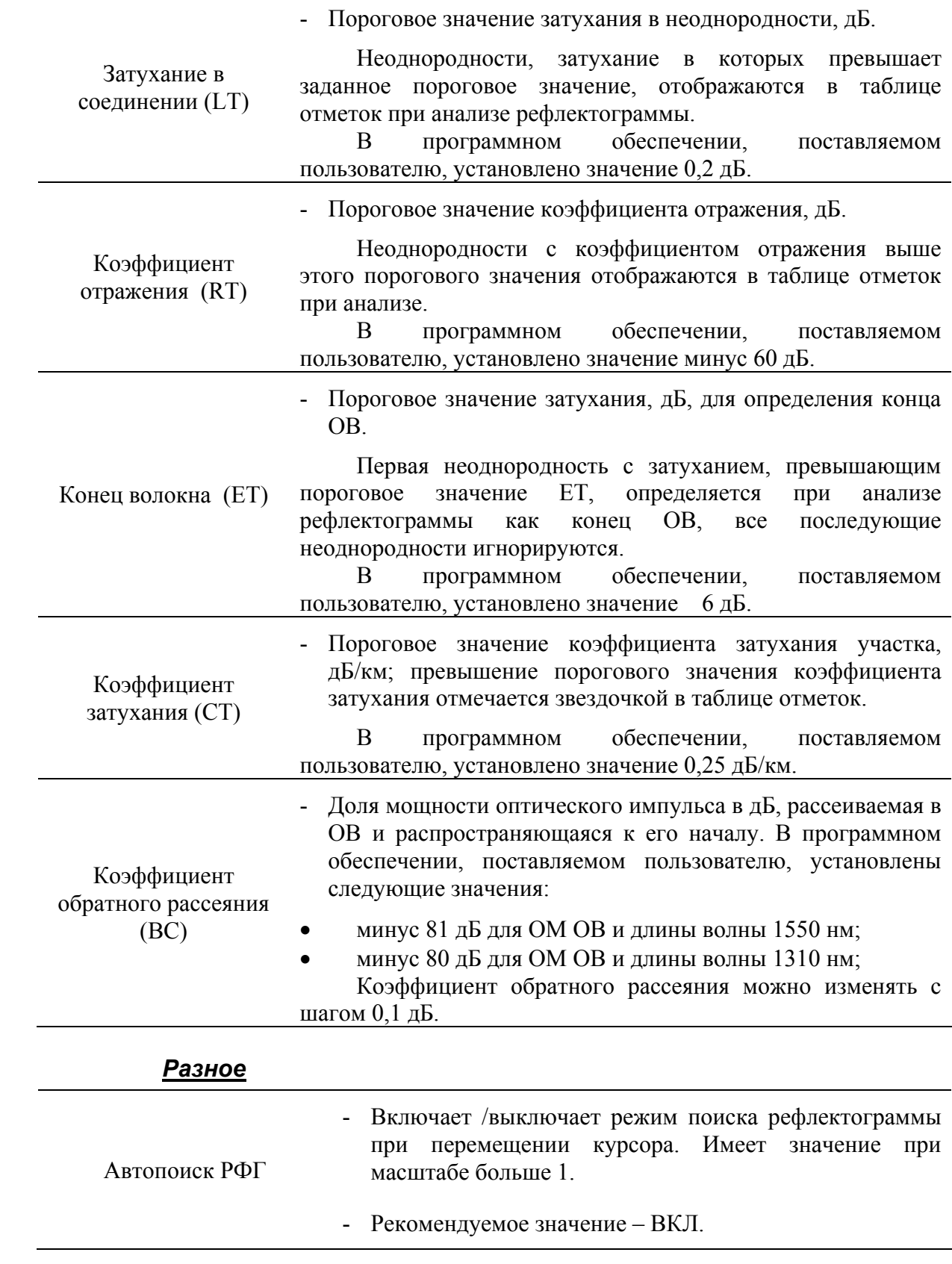

Прибор позволяет проводить автоматический анализ измеренной рефлектограммы, либо загруженной из памяти прибора. Запуск – кнопка [Анализ].

Процесс автоматического анализа может занимать продолжительное время, зависящее от длины анализируемого волокна, количества дефектов и пороговых значений.

Прибор осуществляет поиск неоднородностей, затухание или коэффициент отражения в которых превышают установленные пороговые значения. Пороговые значения задаются в параметрах.

При анализе определяется расстояние до неоднородностей, коэффициент затухания участков между неоднородностями. Эти данные заносятся в таблицу отметок и отображаются в виде значков и отметок на рефлектограмме, в случае, если переключатель [События] находится в состоянии «Вкл» либо «Таблица».

Следует иметь в виду, что в длинной линии, когда дальние участки рефлектограммы искажены шумом, их автоматический анализ может быть неточным, например, сварные соединения ОВ с малым затуханием, могут не распознаваться на фоне шума. Эти участки следует анализировать "вручную", перемещая отметки, стирая неправильные и расставляя новые. Пороговые значения, при которых был проведен автоматический анализ рефлектограммы, запоминаются при сохранении файла с рефлектограммой.

Если на рефлектограмме уже есть отметки событий, то при запуске процесса автоматического анализа рефлектограммы эти отметки стираются.

### *Отметки на рефлектограмме*

Проведите анализ рефлектограммы и, нажимая на кнопку [События] выберите пункт «Вкл».

На экране появятся отметки событий и численные значения проанализированных параметров.

Типы неоднородностей:

- неоднородность "с отражением", когда отражение больше порогового значения независимо от затухания в неоднородности.
- $\sim$  и  $\sim$  неоднородности "без отражения", когда затухание больше, а отражения меньше соответствующих пороговых значений.
- конец кабеля.

Параметры, нанесенные на рефлектограмму:

- Расстояние до неоднородности в километрах (вертикальные надписи под отметкой без указания размерности).
- Величина коэффициента затухания участка между неоднородностями (горизонтальная надпись над участком, дБ/км).

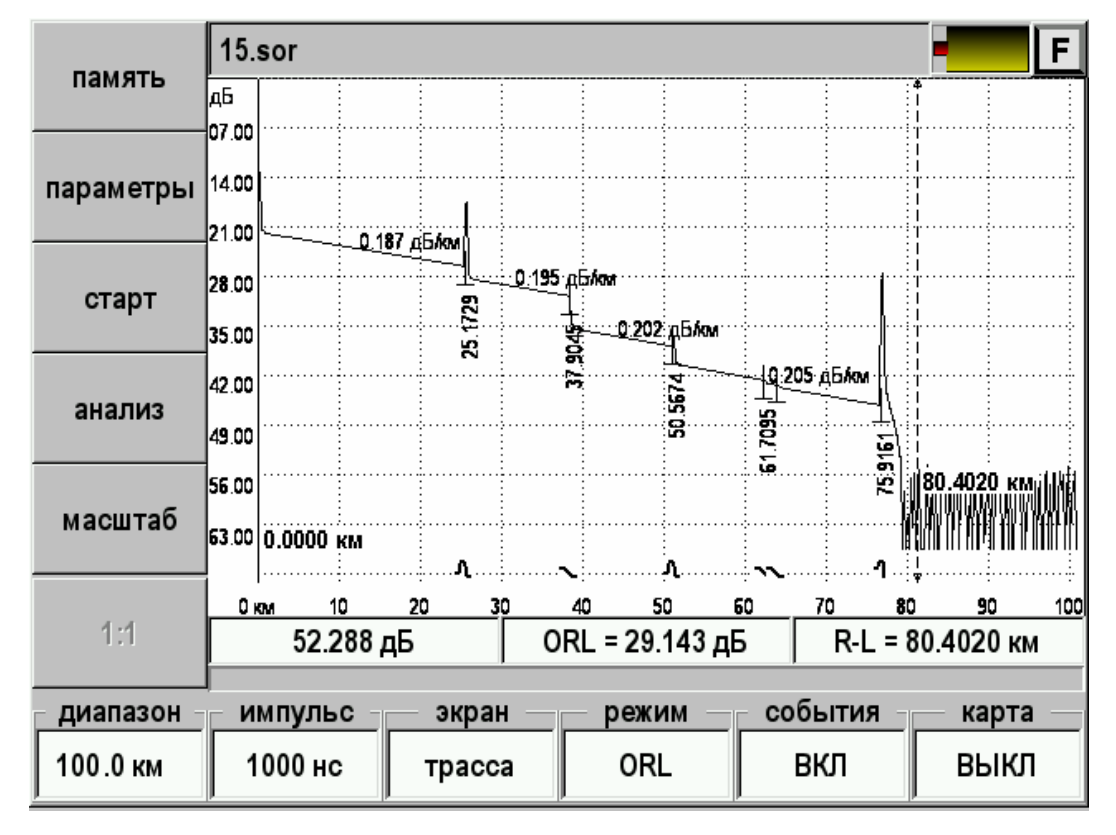

Вид экрана показан на следующем рисунке:

*Рис. 28. Вид рефлектограммы после проведения автоматического анализа*

## *Таблица событий*

Имеется возможность просмотра списка всех событий на рефлектограмме. Для этого необходимо кнопкой [События] установить режим «Таблица», при этом на экране появится окно, со списком событий, соответствующих неоднородностям в измеренной линии, упорядоченных по расстоянию от начала линии. На приведённом ниже примере неоднородность №1 соответствует началу волокна.

|           |         | 15.sor         |         |         |             |                     |                 |             |                    |         |                 |    |                  | F   |
|-----------|---------|----------------|---------|---------|-------------|---------------------|-----------------|-------------|--------------------|---------|-----------------|----|------------------|-----|
| память    | д6      |                |         |         |             |                     |                 |             |                    |         |                 |    |                  |     |
|           | 14.00   |                |         |         |             |                     |                 |             |                    |         |                 |    |                  |     |
| параметры | 28.00   |                |         |         | 0.187 AbAm  | <u>0.195 д</u> Блом |                 |             |                    |         |                 |    |                  |     |
|           |         |                |         |         | 25.1729     |                     |                 |             | <u>0,202 дБлол</u> |         |                 |    |                  |     |
| старт     | 42.00   |                |         |         |             |                     | 37.9045         |             | 505674             |         | 10.205.05 April |    | 80.4020 км       |     |
|           | 56.00   | 0.0000 км      |         |         |             |                     |                 |             |                    | 61.7095 | -55.9161        |    |                  |     |
|           |         |                |         |         | 囨           |                     |                 |             | J,                 | ヽ       |                 |    |                  |     |
| анализ    | 0 км    |                | 10      |         | 20          | 30                  | 40              | 50          |                    | 60      | 70              | 80 | 90               | 100 |
|           | тип     | #              |         |         | место (км)  |                     |                 | потери (дБ) |                    |         | отражение (дБ)  |    | затухание        |     |
|           | л       | 1              |         | 0.0000  |             |                     |                 |             | $-30.818$          |         |                 |    |                  |     |
| масштаб   | Щ       | $\overline{2}$ |         | 25.1729 |             | 1.616               |                 |             | $-33.466$          |         |                 |    | 0.187            |     |
|           |         | 3              |         | 37.9045 |             | 4.425               |                 |             |                    |         |                 |    | 0.195            |     |
|           | ◂       |                |         |         |             |                     |                 |             |                    |         |                 |    |                  | ⊦∣≁ |
| 1:1       |         | 52.288 дБ      |         |         |             |                     | ORL = 29.143 дБ |             |                    |         |                 |    | R-L = 80.4020 км |     |
|           |         |                |         |         |             |                     |                 |             |                    |         |                 |    |                  |     |
| удалить   |         | добавить       |         |         | переместить |                     |                 |             | режим              |         | события         |    | карта            |     |
| событие   | событие |                | событие |         |             |                     | ORL             |             |                    | таблица |                 |    | выкл             |     |

*Рис. 29. Таблица событий и дополнительные кнопки управления*

Таблица содержит:

- Тип неоднородности:
	- $_{\circ}$   $\mathbf{\Pi}$  неоднородность "с отражением", когда отражение больше порогового значения независимо от затухания в неоднородности.
	- o и неоднородности "без отражения", когда затухание больше, а отражения меньше соответствующих пороговых значений.
	- o конец кабеля.
- Номер неоднородности по порядку.
- Расстояние от начала ОВ до текущей неоднородности, км.
- Затухание в неоднородности, если, оно превышает пороговое значение, дБ.
- Коэффициент отражения в неоднородности (если он превышает пороговое значение), дБ.
- Коэффициент затухания участка между этой неоднородностью и предыдущей, дБ/км.

суммарное затухание ОВ от его начала до текущей неоднородности, дБ.

Выбор неоднородности в таблице отметок производится нажатием. Выбранная неоднородность отмечается цветом в таблице отметок и красным контуром вокруг соответствующей отметки в нижней части окна с рефлектограммой.

#### *Работа оператора с отметками*

При работе с рефлектограммой оператор может удалять и перемещать отметки, работая с таблицей отметок, а также создавать новые отметки.

При нажатии кнопки [Удалить событие] отметка удаляется из таблицы отметок и с рефлектограммы. Невозможно удалить отметки начала и конца линии.

Для создания новых отметок необходимо выбрать соответствующий режим измерения кнопкой [Режим], установить маркеры и, получив результат измерения в таблице информационной панели, нажать кнопку [Добавить событие]. При этом отметка будет зафиксирована и отмечена на рефлектограмме и одновременно занесена в таблицу отметок:

- при измерении затухания в соединении ОВ на рефлектограмме фиксируется положение центрального маркера, параметры отмеченной неоднородности заносятся в таблицу отметок; при этом программой автоматически рассчитывается значение коэффициента отражения в неоднородности и заносится в таблицу отметок, если оно превышает пороговое значение;
- при измерении коэффициента отражения на рефлектограмме фиксируется положение левого маркера, параметры отмеченной неоднородности заносятся в таблицу отметок; при этом программой автоматически рассчитывается затухание в неоднородности, которое фиксируется в таблице отметок.

При нажатии кнопки [Переместить событие] для выбранной неоднородности в окне с рефлектограммой воспроизводится положение маркеров, при котором определены параметры данной неоднородности. С помощью стилуса можно переместить отметку, соответствующую данной неоднородности (центральный маркер), изменить положения других маркеров, что позволяет корректировать параметры неоднородности, полученные при автоматическом или ручном анализе рефлектограммы.

Перемещенные и созданные оператором отметки удаляются при последующем запуске режима автоматического анализа рефлектограммы.

Режим предназначен для сохранения текущей рефлектограммы и загрузки сохраненной ранее рефлектограммы с целью сравнения. Возможна загрузка двух сохраненных рефлектограмм для сравнения. Вход – кнопка [Память].

Здесь также можно создать шаблон для последующей работы с приложением Test Station.

Вид экрана после входа в режим:

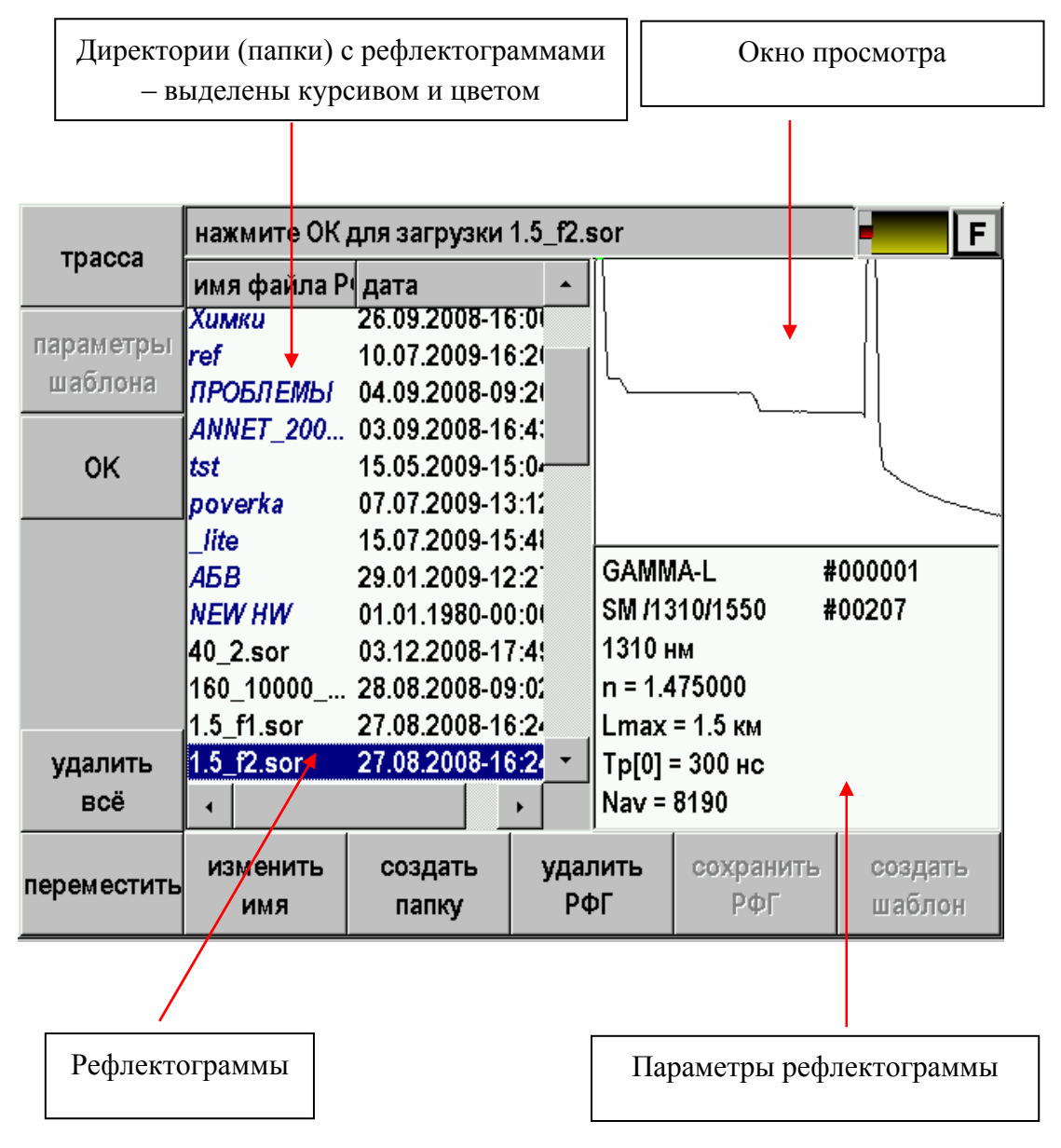

*Рис. 30. Работа с памятью*

Для входа в директорию (папку) необходимо выбрать директорию и нажать  $[OK]$ .

Для выхода из папки необходимо выбрать самую верхнюю строку и нажать [OK]:

| трасса                            | нажмите ОК для смены папки |                                                                                                    | F.               |                  |                   |  |
|-----------------------------------|----------------------------|----------------------------------------------------------------------------------------------------|------------------|------------------|-------------------|--|
|                                   | имя файл дата              |                                                                                                    |                  |                  |                   |  |
| параметры<br>шаблона<br><b>OK</b> |                            | 27.01.2010-12:27:06<br>Домоде 27.08.2008-16:23:10<br>Домоде 27.08.2008-16:23:13<br>Домоде 27.08.2008-16:23:16<br>Домоде 27.08.2008-16:23:19<br>Домоде 27.08.2008-16:23:21<br>Домоде 27.08.2008-16:23:24 |                  |                  |                   |  |
| удалить<br>всё                    |                            | Домоде 27.08.2008-16:23:26<br>Домоде 27.08.2008-16:23:29                                                                                                    |                  |                  |                   |  |
| переместить                       | изменить<br>имя            | создать<br>папку                                                                                                    | удалить<br>папку | сохранить<br>РФГ | создать<br>шаблон |  |

*Рис. 31. Работа с папками*

## *Назначение функциональных кнопок*

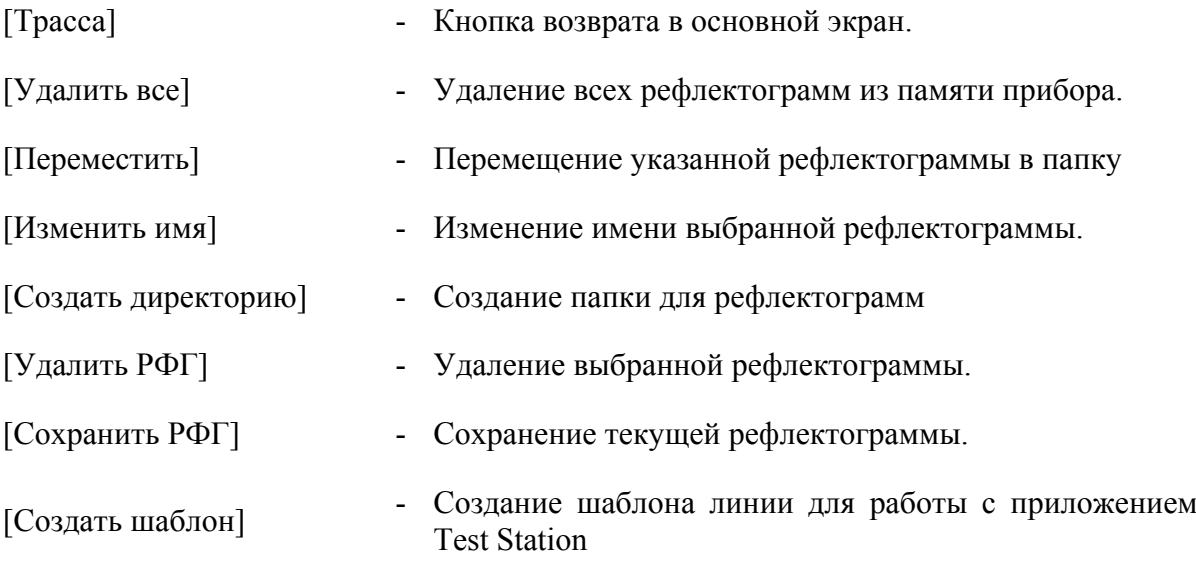

### *Загрузка рефлектограммы для просмотра и сравнения*

Прибор позволяет просматривать одну рефлектограмму или сравнивать две. При сравнении основная рефлектограмма отображается на экране зеленым цветом, вторая – красным.

Выберите рефлектограмму из списка.

В правом верхнем окне будет отображен предварительный просмотр выбранной рефлектограммы.

В правом нижнем окне будут показаны параметры сохраненной рефлектограммы:

- o Серийный номер прибора.
- o Серийный номер оптического модуля.
- o Длина волны.
- o Показатель преломления.
- o Диапазон.
- o Длительность зондирующего импульса.
- o Количество усреднений.
- Нажмите кнопку [ОК].

Прибор позволяет открывать файлы, полученные рефлектометрами других типов и сохраненные в формате BELLCORE (версии 2.0). Такие файлы имеют расширение .sor.

## *Создание папки*

Рефлектограммы можно хранить в отдельных папках, что позволяет упорядочить результаты измерений.

Новая папка создается нажатием кнопки [Создать директорию]. После этого появится экран ввода названия папки:

| отменить          |         |           |                |   |   |               |   |   |   |                   | F |
|-------------------|---------|-----------|----------------|---|---|---------------|---|---|---|-------------------|---|
| ввод              |         |           |                |   |   |               |   |   |   |                   |   |
|                   |         | $\ddot{}$ | $\blacksquare$ | , |   | $=$           | ļ |   | ( | )                 | * |
|                   | 0       | 1         | $\mathbf{2}$   | 3 | 4 | 5             | 6 | 7 | 8 | 9                 | # |
|                   | A       | Б         | B              | Г | Д | E             | Ë | Ж | 3 | N                 | Й |
|                   | К       | Л         | M              | Η | 0 | П             | P | С | T | У                 | Φ |
|                   | χ       | ц         | Ч              | ш | Щ | Ъ             | ь | ы | э | ю                 | Я |
|                   |         |           |                |   |   |               |   |   |   |                   |   |
| удалить<br>символ |         |           |                |   |   |               |   |   |   |                   |   |
|                   | регистр |           |                |   |   | ЯЗЫК<br>ввода |   |   |   | завершить<br>ввод |   |

*Рис. 32. Ввод строк на приборе*

Выбор символа осуществляется нажатием. После окончания набора – нажать кнопку [Завершить ввод]. Можно создавать вложенные папки.

## *Сохранение текущей рефлектограммы*

- Войдите в нужную папку, если вы работаете с папками.
- Нажмите кнопку [Сохранить РФГ].
- Появится экран, позволяющий ввести свое имя для рефлектограммы или согласиться с именем, предложенным прибором.
- Выбор символа осуществляется нажатием. После окончания набора нажать кнопку [Завершить ввод].

Прибор предлагает имя в соответствии с маской имени, заданной в «Настройках» - «Свойства приложений»:

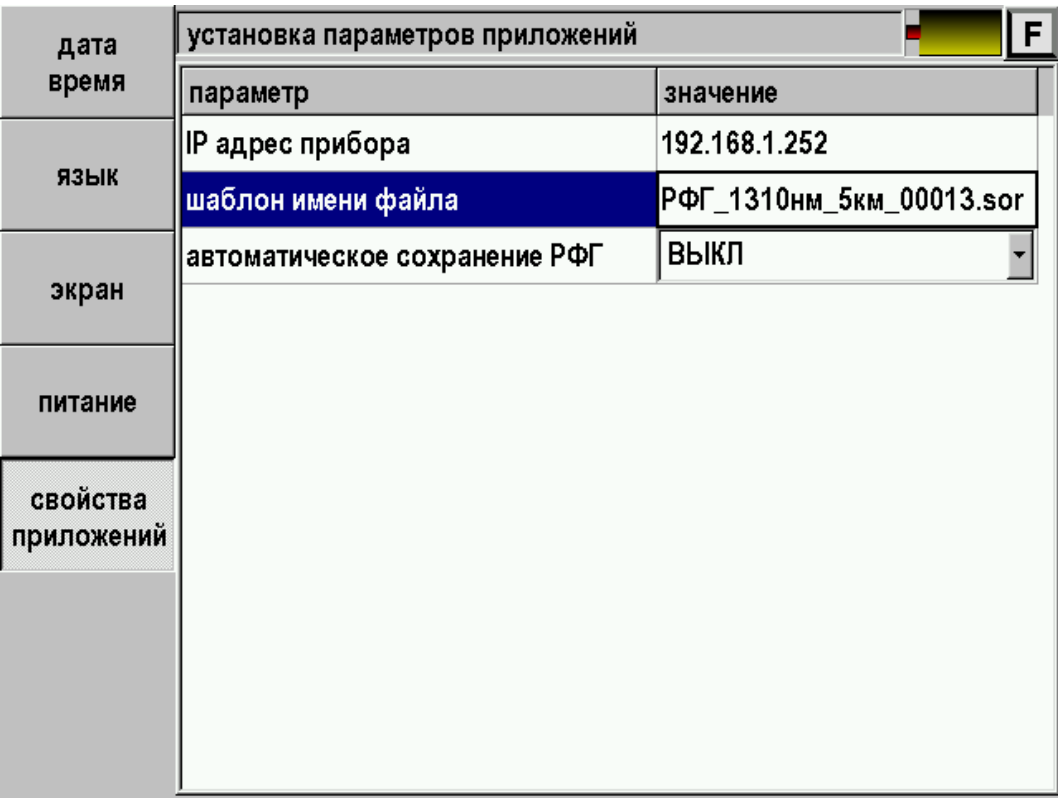

*Рис. 33. Свойства приложений*

РФГ\_1310нм\_5км\_00013.sor

Для настройки следует выбрать пункт «шаблон имени файла» и нажать [OK]. Появится экран настройки:

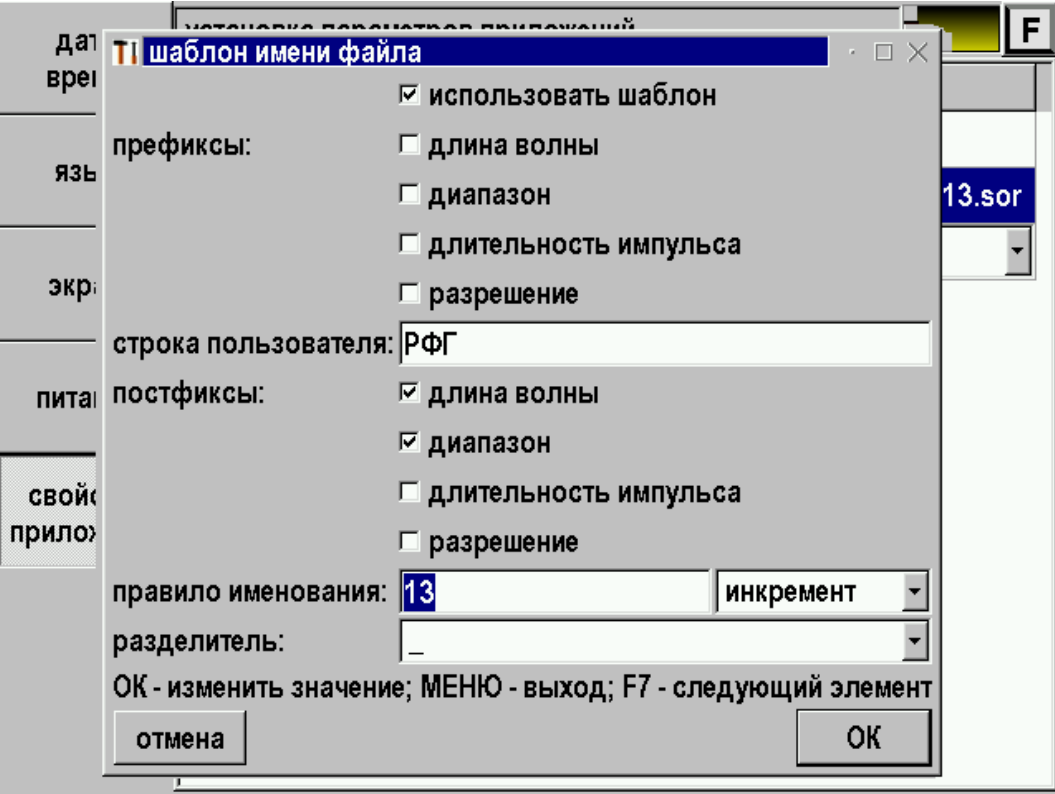

#### *Рис. 34. Настройка шаблона имени файла*

Следует отредактировать строку пользователя и расставить галочки по вашему желанию. Если сделать настройку, как показано на рисунке, то рефлектограммам будут присваиваться последовательно имена:

РФГ\_1310нм\_5км\_00013.sor РФГ\_1310нм\_5км\_00014.sor РФГ\_1310нм\_5км\_00015.sor И т. д.

Прибор сохраняет рефлектограммы в формате BELLCORE (2.0), при этом файлы имеют расширение .sor и могут анализироваться на персональном компьютере, как штатным программным обеспечением, так и программами других производителей.

## *Перемещение рефлектограммы в папку*

Можно перемещать рефлектограммы в нужную папку. Для этого выбрать рефлектограмму и нажать [Переместить]. Войти в папку и нажать [Применить].

# *Работа с внешней памятью (USB Flash)*

Прибор поддерживает работу с внешними USB Flash накопителями. Вставьте накопитель в USB разъем:

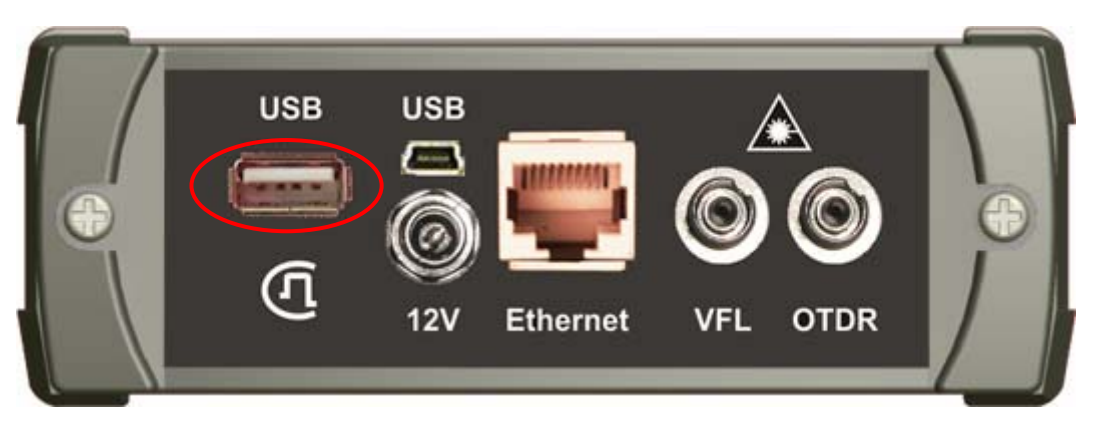

*Рис. 35. Подключение Flash накопителя*

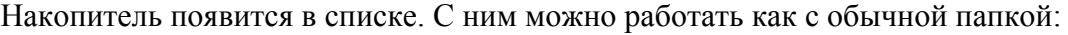

| трасса                                              |                                                                                                    | нажмите ОК для смены папки                                                                                                    |                  |  |                  | F                 |
|-----------------------------------------------------|----------------------------------------------------------------------------------------------------|----------------------------------------------------------------------------------------------------|------------------|--|------------------|-------------------|
|                                                     | имя файла Р∣дата                                                                                                    |                                                                                                    |                  |  |                  |                   |
| параметры<br>шаблона<br><b>OK</b><br>удалить<br>всё | <b>USB</b><br>-1<br>СТАНЦИЯ1<br>СТАНЦИЯ2<br>СТ <i>АНЦИЯ</i> З<br><b>ПРОВЕРКА</b><br>ФОРУМ<br>TestVectors<br>$13$ .sor<br>15.sor<br>lab.sor<br>ba.sor | 18.05.2010-16:45:23<br>18.05.2010-16:54:26<br>20.05.2010-11:01:20<br>26.05.2010-16:18:53<br>20.05.2010-17:56:32<br>25.05.2010-14:17:48<br>07.05.2010-13:59:35<br>07.05.2010-13:59:35<br>07.05.2010-13:59:35<br>07.05.2010-13:59:36 |                  |  |                  |                   |
| переместить                                         | <b>ИЗМ ЕНИТЬ</b><br>имя                                                                                                    | создать<br>папку                                                                                                    | удалить<br>папку |  | сохранить<br>РФГ | создать<br>шаблон |

*Рис. 36. Отображение Flash накопителя в списке*

# **ВИЗУАЛЬНОЕ ОПРЕДЕЛЕНИЕ ПОВРЕЖДЕНИЯ**

Функция доступна только для приборов снабженных специальным VFL модулем.

Вход в режим Визуализатора осуществляется выбором пункта OTDR в главном меню. Визуализатор состоит из лазера с длиной волны 650 нм (красный) с номинальной мощностью 1 мВт.

#### **Подключение волокна**

Подключение рефлектометра к исследуемому волокну осуществляется через разъем типа FC на передней панели прибора.

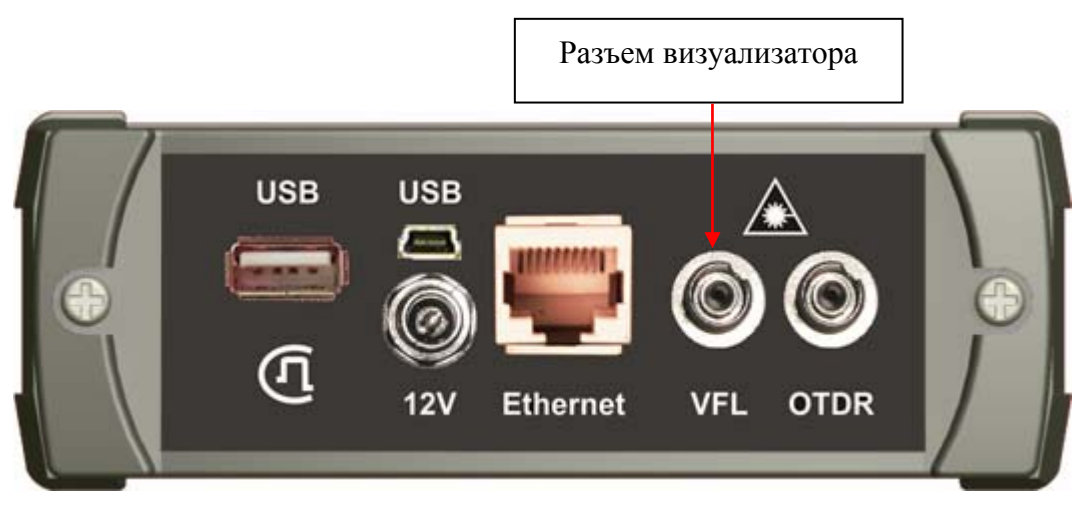

*Рис. 37. Подключение ОВ к VFL* 

**ВНИМАНИЕ!** Во избежание попадания в глаза импульсного лазерного излучения, нельзя производить подключение и отключение оптического волокна к рефлектометру во время проведения измерений (когда включен лазер).

**ВНИМАНИЕ!** Никогда не подключайте к рефлектометру кабели, не убедившись в чистоте наконечника. Это может привести к поломке разъема рефлектометра.

#### **Управление лазером**

Управление лазером осуществляется через кнопку [Параметры] приложения OTDR.

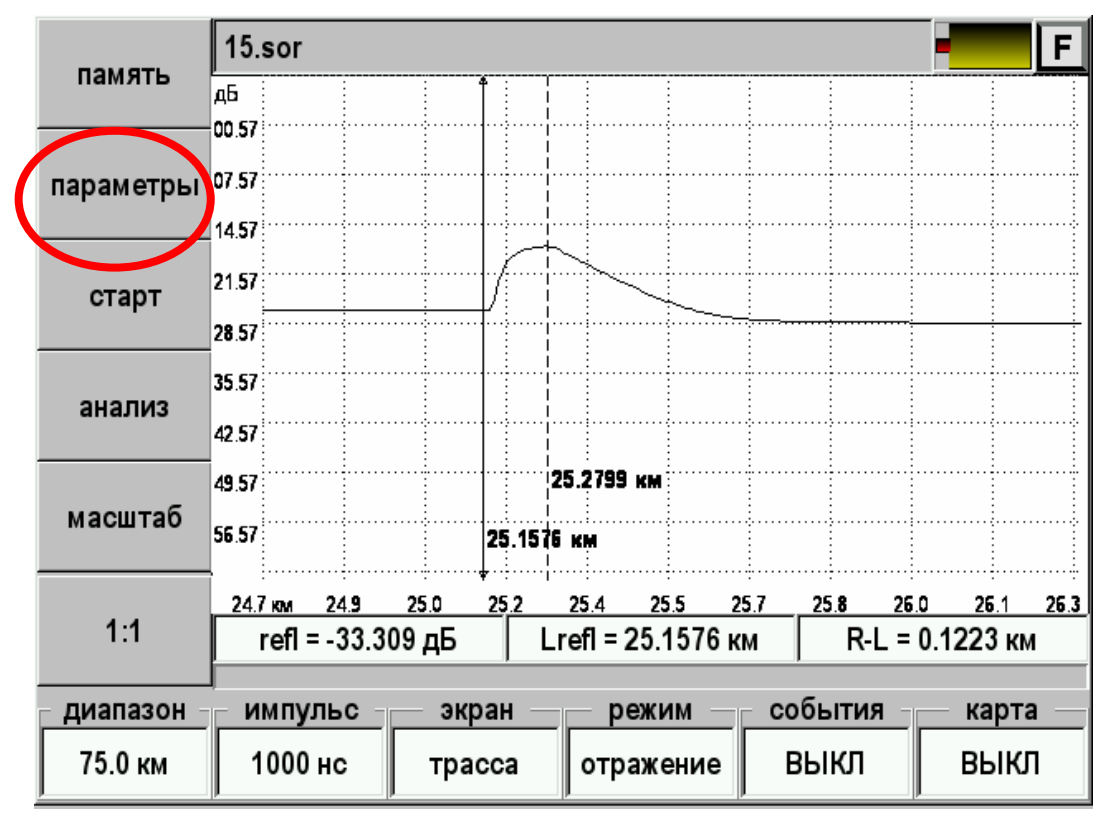

*Рис. 38. Управление лазером 650 нм осуществляется через параметры*

| заводские | $15$ .sor                               | F        |
|-----------|-----------------------------------------|----------|
| настройки | параметр                                | значение |
|           | лазер 650 нм                            | ВЫКЛ     |
| трасса    | <u>параметры измерения</u>              |          |
|           | 1550                                    |          |
| инфо      | разрешение (м)                          | 6.5      |
| анализ    | количество усреднений                   | 1024     |
|           | усреднение по времени                   | выкл     |
|           | показатель преломления n                | 1.47110  |
| масштаб   | уменьшенная мощность лазера             | выкл     |
| 1:1       | высокое разрешение                      | выкл     |
|           | фильтр                                  | выкл     |
| диапазон  | события<br>импульс<br>экран<br>режим    | карта    |
| 75.0 км   | 1000 нс<br><b>ORL</b><br>ВЫКЛ<br>трасса | ВЫКЛ     |

*Рис. 39. Управление лазером 650 нм*

- Выберите из списка «лазер 650 нм».
- Нажмите [OK]. Откроется окно значений:
	- o Выкл (лазер выключен)
	- o Вкл (лазер постоянно включен)
	- o 1 Гц (лазер мигает с частотой 1 Гц)
- Выберите нужное и нажмите [OK].

Возврат в режим рефлектометра – кнопка [трасса].

# **АВТОИЗМЕРЕНИЕ**

Выбор в главном меню пункта «Автоизмерение» позволяет быстро просмотреть оптическую линию даже неподготовленному измерителю. Главный экран полностью соответствует экрану «OTDR», но большинство пунктов неактивно.

### **Подключение волокна**

Подключение рефлектометра к исследуемому волокну осуществляется через разъем типа FC на передней панели прибора.

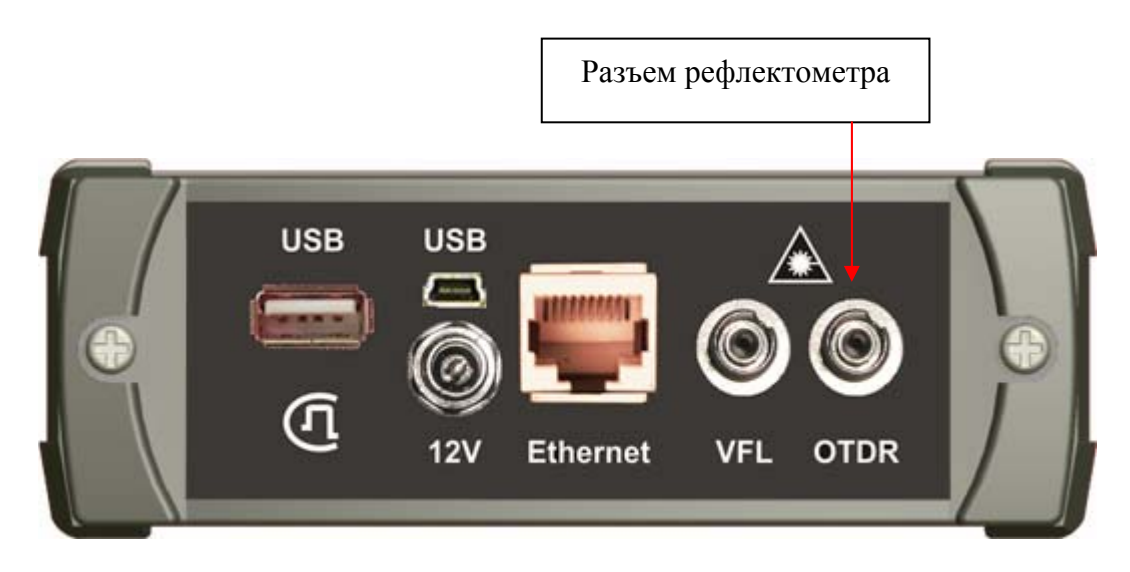

*Рис. 40. Подключение оптического волокна к OTDR* 

**ВНИМАНИЕ!** Во избежание попадания в глаза импульсного лазерного излучения, нельзя производить подключение и отключение оптического волокна к рефлектометру во время проведения измерений (когда включен лазер).

**ВНИМАНИЕ!** Не допускается подключение к волокну, в котором присутствует оптическая мощность. Попадание на вход рефлектометра постоянной или импульсной мощности более может привести к выходу из строя рефлектометра из-за пробоя фотодиода.

**ВНИМАНИЕ!** Никогда не подключайте к рефлектометру кабели, не убедившись в чистоте оптических соединителей. Это может привести к поломке разъема рефлектометра или получению неправильных результатов.

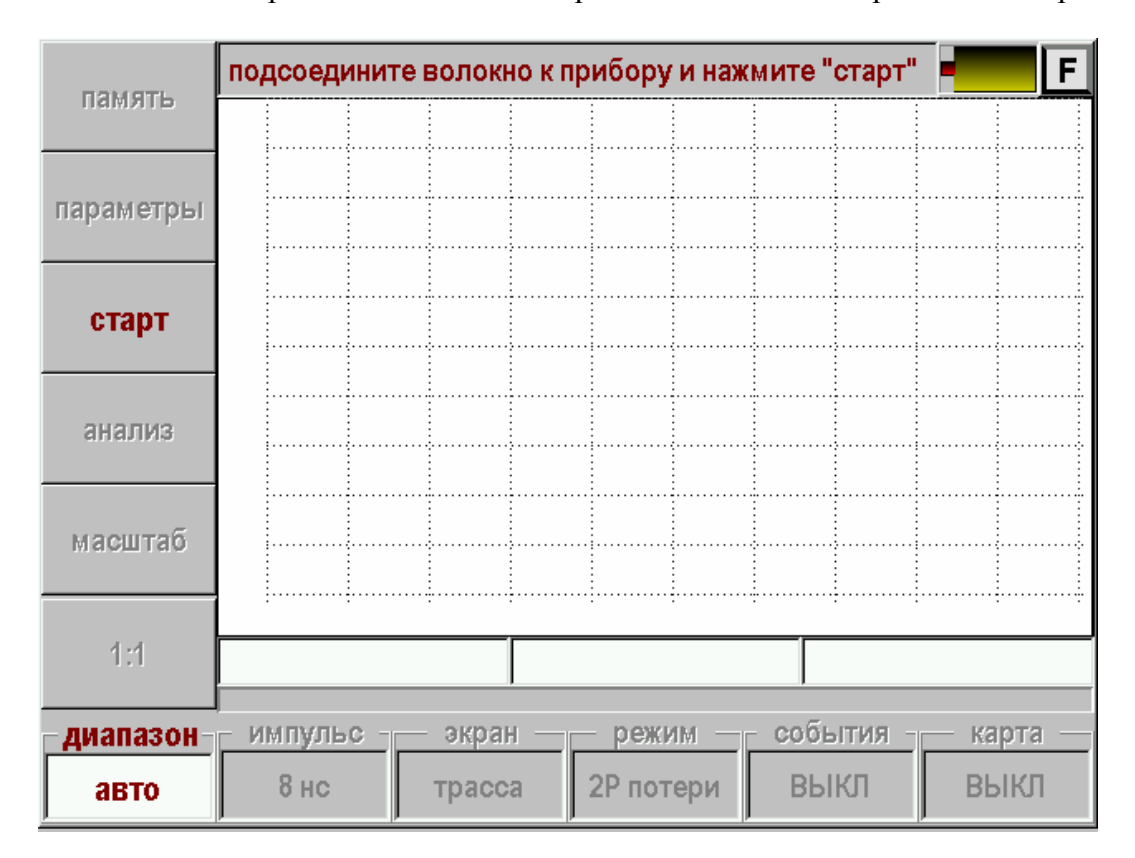

После входа в приложение «Автоизмерение» появится измерительный экран:

*Рис. 41. Стартовый экран автоизмерений*

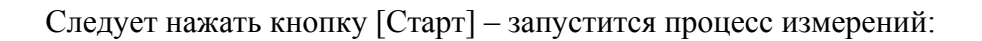

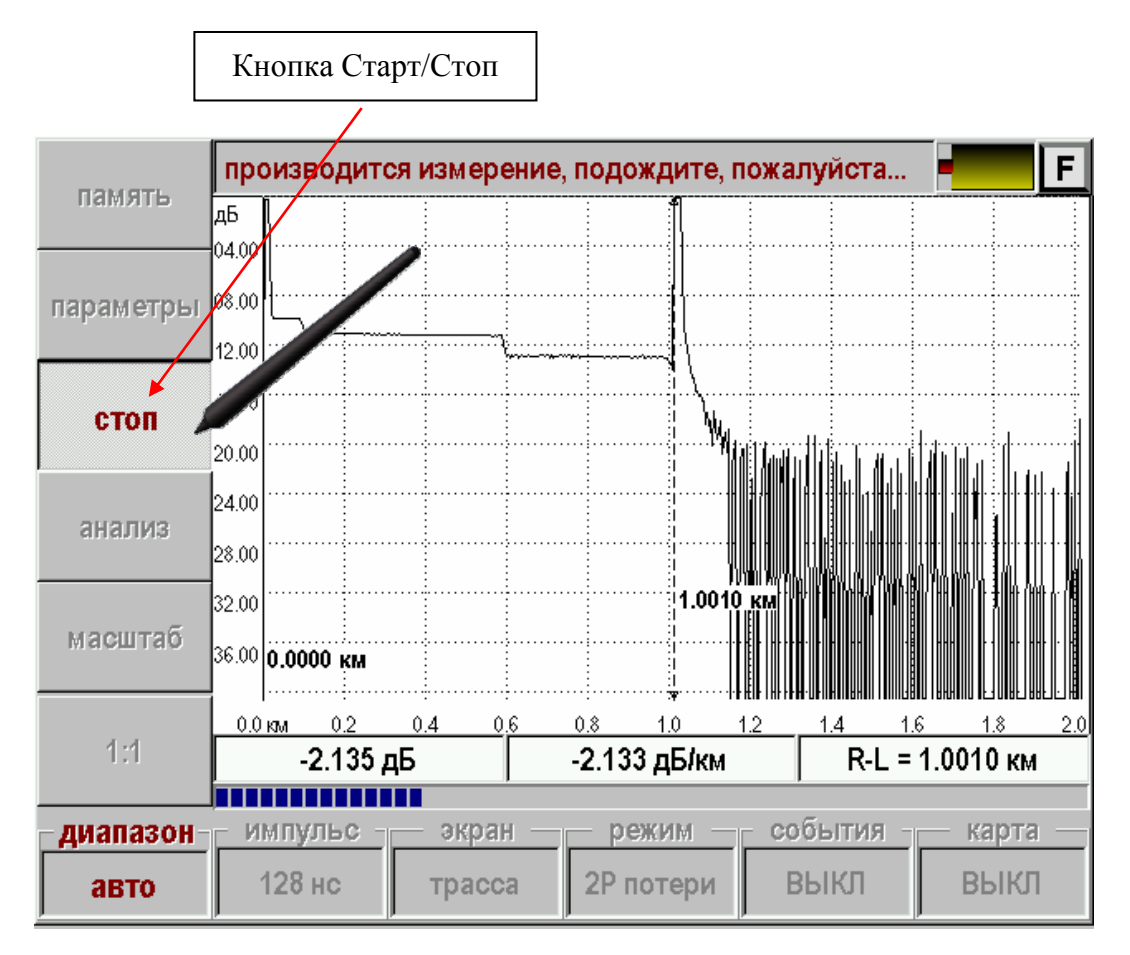

*Рис. 42. Запуск процесса измерения*

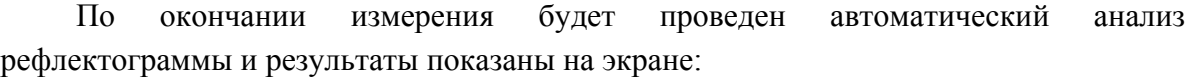

|           |          |                 | подсоедините волокно к прибору и нажмите "старт" |     |                     |          |                |             |                   | F   |
|-----------|----------|-----------------|--------------------------------------------------|-----|---------------------|----------|----------------|-------------|-------------------|-----|
| память    | дБ       |                 |                                                  |     |                     |          |                |             |                   |     |
|           | 08.00    |                 | 0.313 дБАМД                                      |     | <u>0.615 дБА</u> М  |          |                |             |                   |     |
| параметры | 16.00    | 0.0799          | 0.5739                                           |     | 10026               | .<br>پهل |                |             |                   |     |
|           | 24.00    |                 |                                                  |     | }0.7320 км <u>)</u> |          |                |             |                   |     |
| старт     |          | 32.00 0.0000 KM |                                                  |     |                     |          |                |             |                   |     |
|           | $0.0$ km | 0.2             | 0.4                                              | 0.6 | 0.8<br>1.0          | 1.2      | 1.4            | <u> 1.6</u> | <u>1.8</u>        | 2.0 |
| анализ    | тип      | $\pmb{\ast}$    | место (км)                                       |     | потери (дБ)         |          | отражение (дБ) |             | затухани          |     |
|           | Л        | 1               | 0.0000                                           |     |                     |          | $-40.133$      |             |                   |     |
| масштаб   |          | $\overline{2}$  | 0.0799                                           |     | 1.223               |          |                |             |                   |     |
|           |          | 3               | 0.5739                                           |     | 1.556               |          |                |             |                   |     |
|           |          |                 |                                                  |     |                     |          |                |             | ▶                 |     |
| 1:1       |          | $-3.484$ дБ     |                                                  |     | -4.759 дБ/км        |          |                |             | $R-L = 0.7320$ KM |     |
|           |          |                 |                                                  |     | режим               |          | события        |             | карта             |     |
| удалить   |          | добавить        | переместить                                      |     |                     |          |                |             |                   |     |
| событие   |          | событие         | событие                                          |     | 2Р потери           |          | таблица        |             | ВЫКЛ              |     |

*Рис. 43. Просмотр результатов автоизмерения*

На экране появятся отметки событий и численные значения проанализированных параметров.

Типы неоднородностей:

- Л неоднородность "с отражением", когда отражение больше порогового значения независимо от затухания в неоднородности.
- $\sim$  и  $\sim$  неоднородности "без отражения", когда затухание больше, а отражения меньше соответствующих пороговых значений.
- конец кабеля.

Параметры, нанесенные на рефлектограмму:

- Расстояние до неоднородности в километрах (вертикальные надписи под отметкой без указания размерности).
- Величина коэффициента затухания участка между неоднородностями (горизонтальная надпись над участком, дБ/км).

Для повторения цикла можно вновь нажать кнопку [Старт]

В процессе автоизмерений прибор сам определяет оптимальный диапазон измерений. В некоторых случаях возможны проблемы с определением конца кабеля. В этом случае можно установить требуемый диапазон вручную.

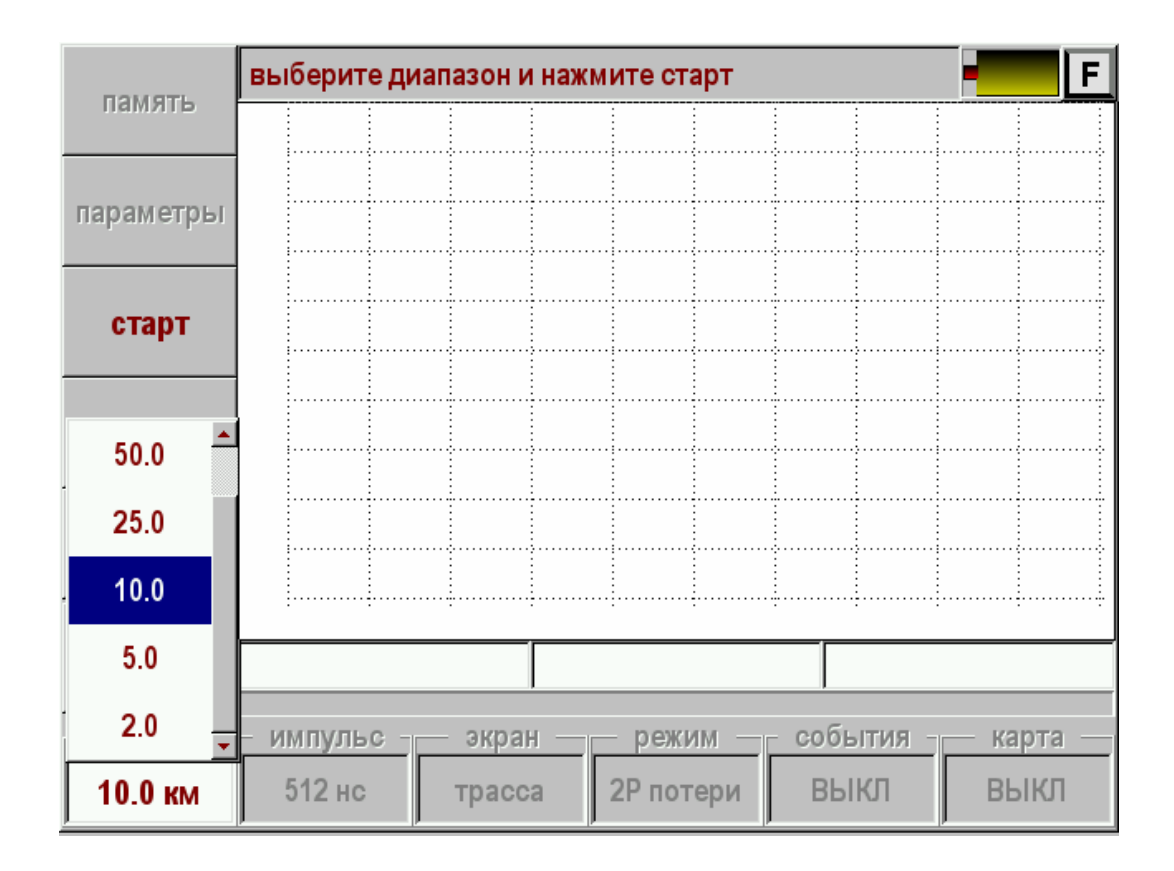

*Рис. 44. Ручной выбор диапазона*

## **TEST STATION**

Функция Test Station дает возможность быстро проверить оптическую линию. Для этого оптический рефлектометр достаточно подключить к линии и выбрать нужный шаблон из памяти. Прибор повторит измерения, сравнит полученный результат с шаблоном и даст заключение об исправности линии. В случае неисправности прибор определит причину и локализует повреждение. Кроме того, с помощью функции Test Station можно проводить плановый мониторинг линий.

### **Проверка линии на соответствие шаблону**

После входа в приложение Test Station на экране появляется список кабелей (рефлектограмм-шаблонов) в памяти прибора. Необходимо выбрать нужную запись, например <СТАНЦИЯ 1 ЛИНИЯ 8> и нажать «ОК».

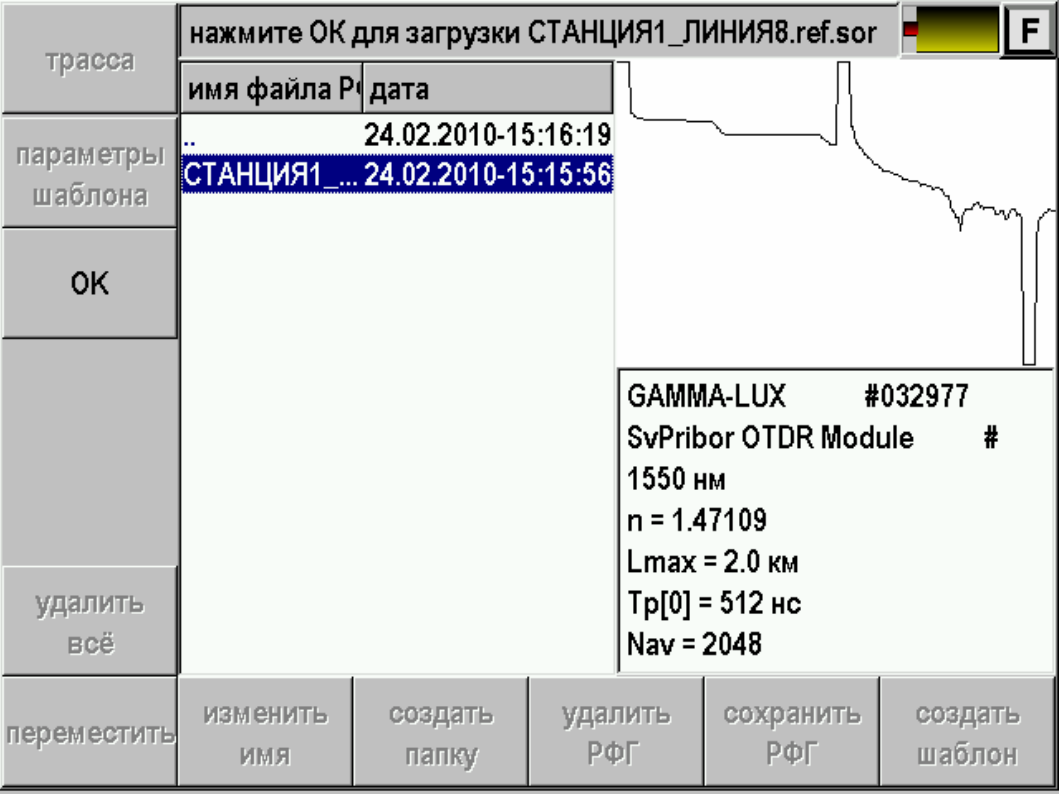

*Рис. 45. Выбор шаблона из памяти прибора*

Прибор запускает процесс измерения кабеля и сравнения с шаблоном. Результат выводится на экран.

Возможны 3 основных варианта:

1. Линия исправна. Прибор сообщает: «Измеренная рефлектограмма соответствует шаблону». Действительно, на экране шаблон (красная линия) и измеренная рефлектограмма (зеленая линия) совпадают.

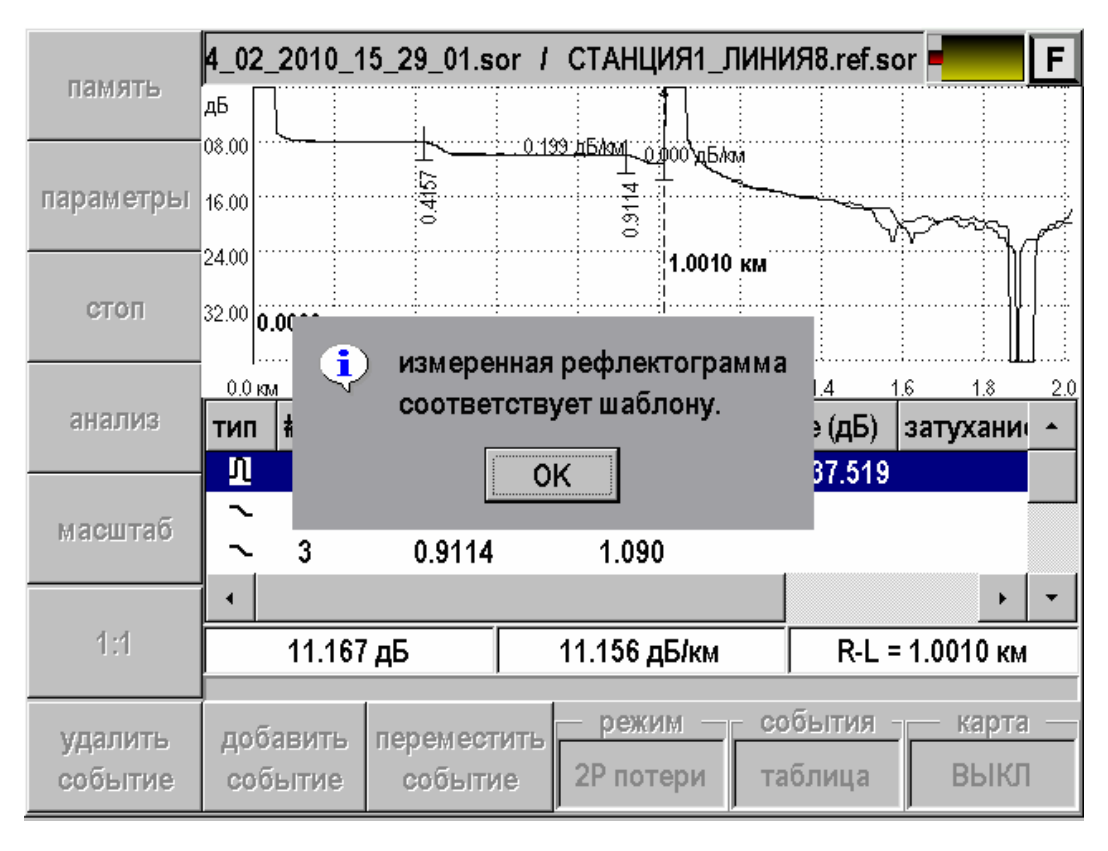

*Рис. 46. Результат 1: измеренная рефлектограмма соответствует шаблону*

2. На линии обрыв волокна. Прибор сообщает, что в линии обрыв на определенном расстоянии. На рисунке показан случай, когда расстояние до обрыва – 657 м. В результате повреждения появились недопустимые события – это отражение и большое затухание сигнала. Линия неисправна.

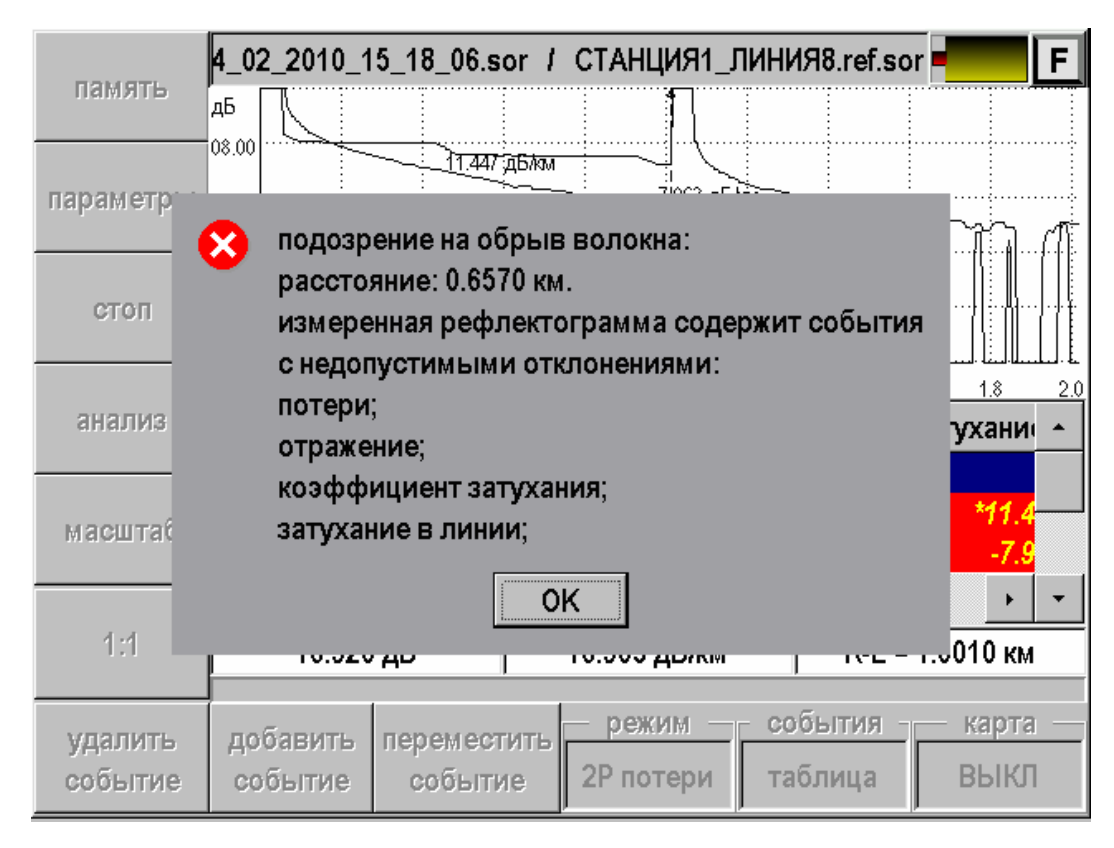

*Рис. 47. Результат 2: обрыв волокна*

3. Измеренная рефлектограмма имеет недопустимые отклонения от шаблона. В этом случае по таблице событий можно локализовать места недопустимых отклонений.

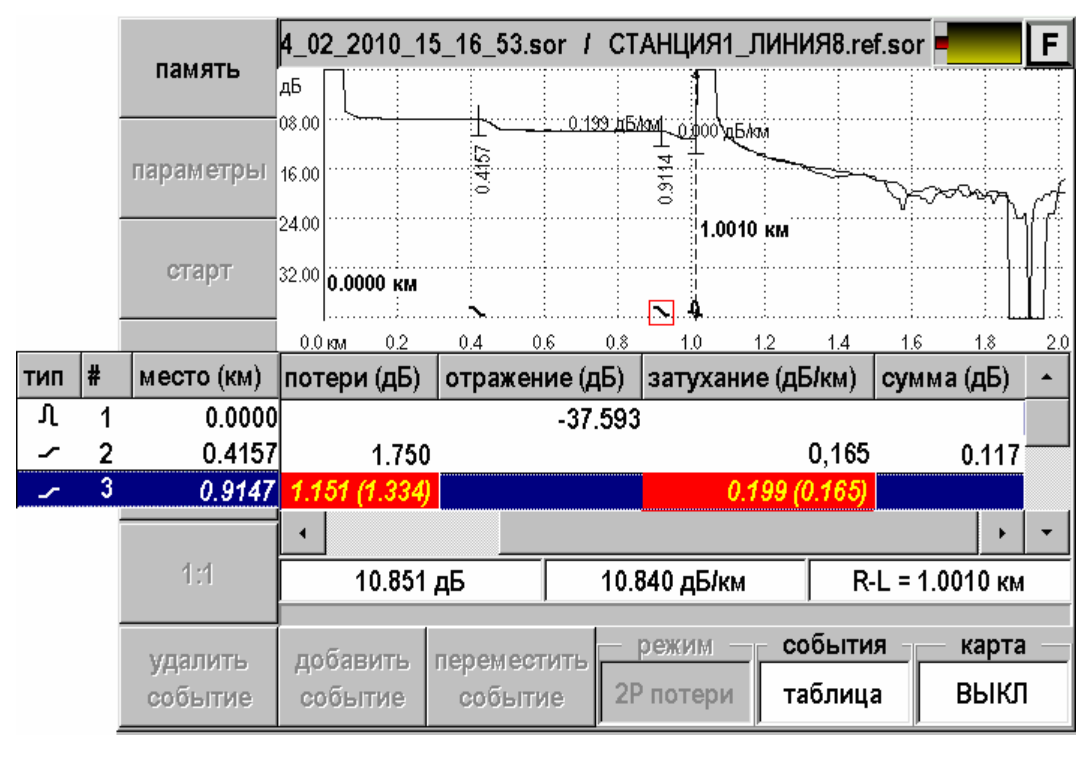

*Рис. 48. Просмотр отклонений от шаблона по таблице событий*

Оператор может визуально обнаружить дефект линии по сравнению рефлектограмм или воспользоваться таблицей событий.

Таким простым способом любой сотрудник станции может проверить линию. Но для этого сначала измеритель должен завести шаблон в память прибора.

### **Создание шаблона**

Шаблон создает профессиональный измеритель. Он устанавливает необходимые настройки для измерения и снимает рефлектограмму. После измерения необходимо провести анализ и убедиться, что результаты измерения подходят для создания шаблона.

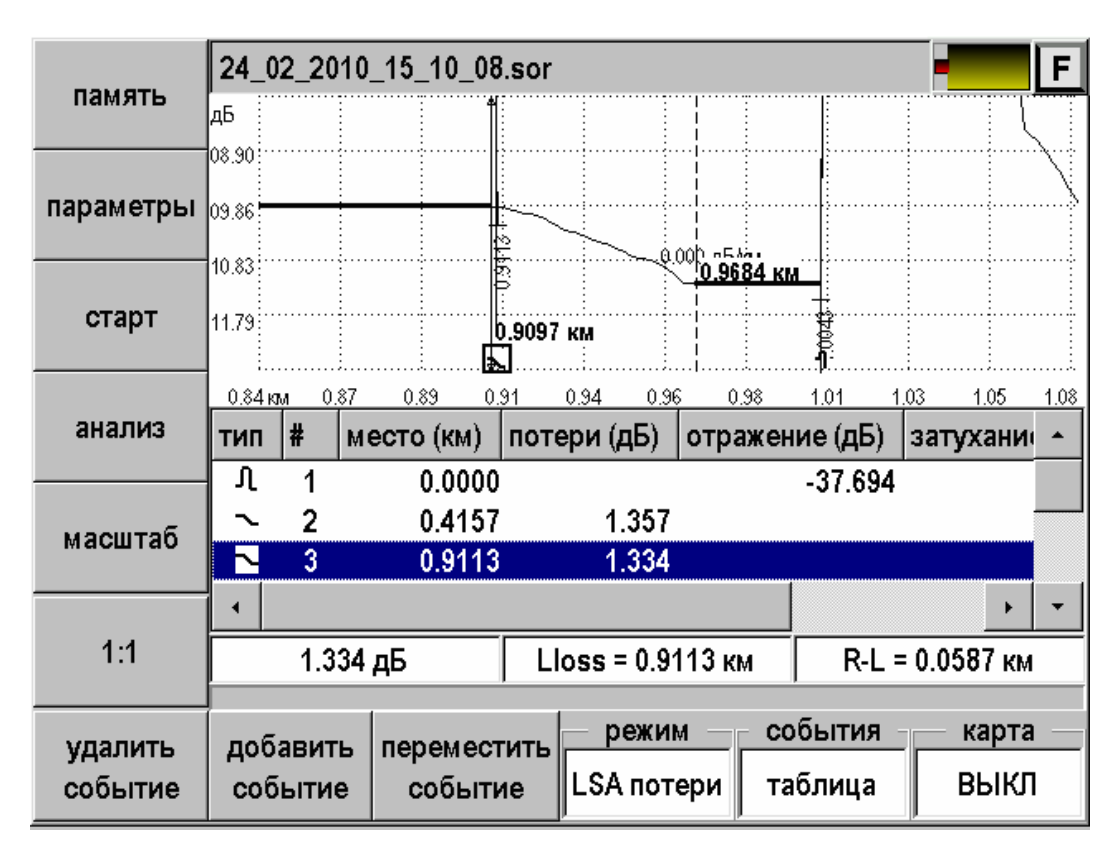

*Рис. 49. Подготовка шаблона*

Теперь необходимо создать шаблон. Для этого надо:

- Нажать кнопку [Память]
- Создать папку для данной линии. В каждой папке может содержаться только один шаблон.
- Войти в папку
- Нажать кнопку [Создать шаблон].

Присваивая файлу нужное имя, следует обозначить, в каких пределах допустимо отклонение параметров линии. Измеритель указывает, какие предельные отклонения возможны для данной линии по затуханию, отражению, коэффициенту затухания и полным потерям сигнала в линии .

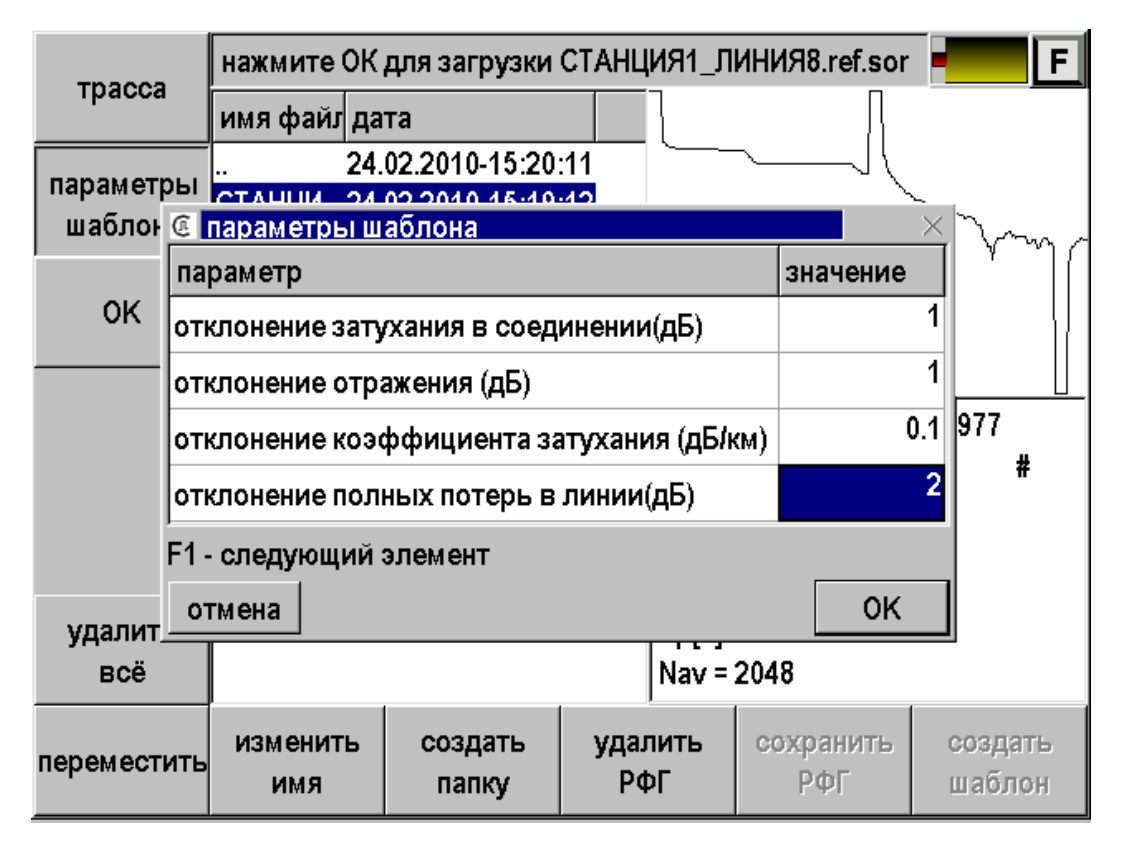

*Рис. 50. Задание (изменение) параметров шаблона*

Шаблон готов. Шаблоны можно хранить в приборе или на компьютере, и устанавливать их на любой прибор. Таким образом, приборы с Test Station готовы к проведению повторных измерений. Если повторные измерения укладываются в указанные допуски, прибор сообщает, что линия исправна. Если допуски нарушены, прибор выявляет причину неисправности и локализует повреждение.

#### **Создание шаблона из прежних измерений**

В качестве шаблона можно использовать запись измерений, проведенных любым рефлектометром. Главное, чтобы рефлектограмма была сохранена в универсальном формате SOR (Bellcore GR-196/SR-4731). Программа OTDR View из комплекта поставки создаст обычной рефлектограммы шаблон для Test Station.

#### **Повреждение и мониторинг линии**

В самом простом случае можно не задавать предельные допуски для повторных измерений. Речь идет о локализации одного из самых частых повреждений – обрыва линии. Если не заданы допуски, Test Station определяет только обрыв линии, не отвлекаясь на анализ параметров других событий.

Для локализации обрыва используется один параметр автоматического анализа ET - end of fiber threshold (порог конца кабеля). Другими словами, работает функция локатора оптического кабеля. Преимущество Test Station по сравнению с обычной функцией локатора в данном случае только в том, что благодаря шаблону, локатор уже настроен на параметры поврежденного кабеля – выбран нужный диапазон измерений. Таким способом исключаются ложные срабатывания функции локатора.

Однако возможны случаи, когда неисправность линии наступает не в результате механического повреждения, а в результате постепенной деградации одного из

элементов линии. Например, одно из соединений имеет срытый дефект, который развивается под внешним воздействием. На качестве сварного соединения могут сказываться такие условия внешней среды, как температура, влажность, атмосферное давление, ветер. В результате ухудшения качества сварного соединения возникают дополнительные потери, которые могут привести к сбоям в работе оборудования.

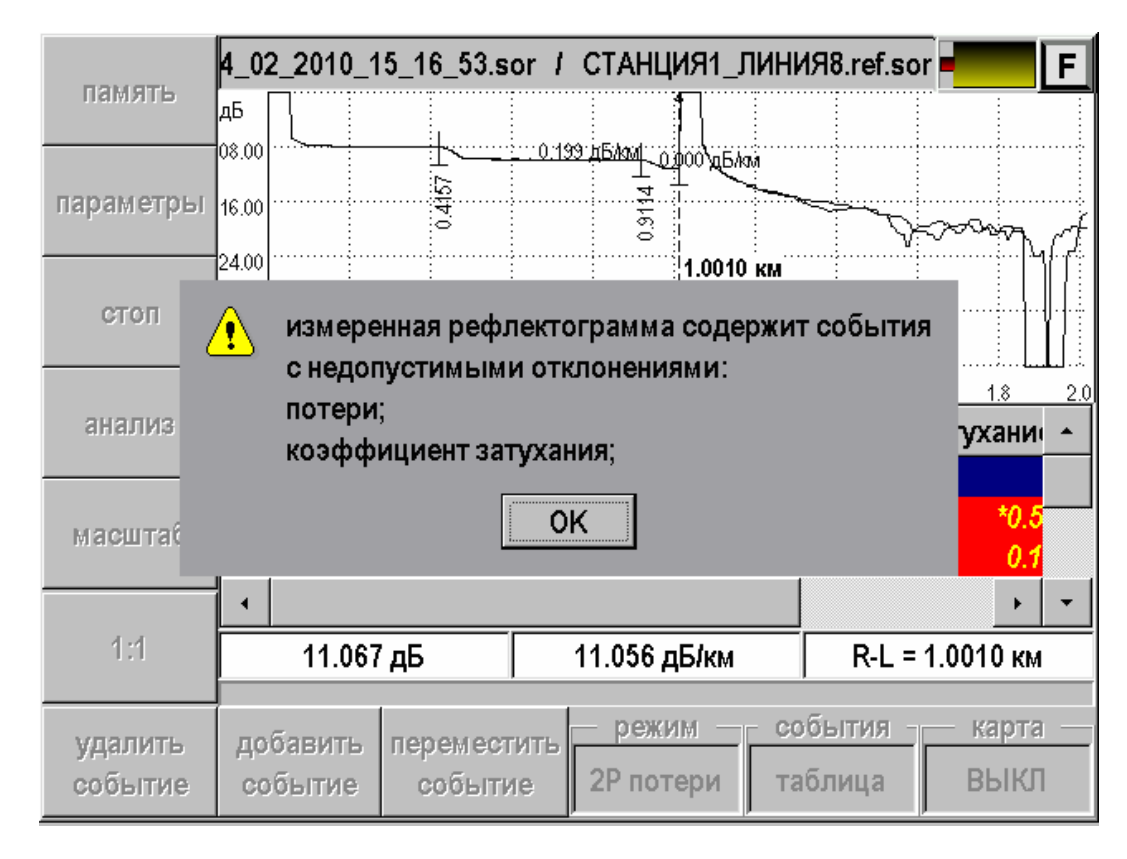

*Рис. 51. Результат 3: измеренная рефлектограмма содержит недопустимые отклонения*

Функция Test Station позволяет проводить мониторинг линии, не прибегая к сложным и дорогостоящим мероприятиям. Деградация линии – это медленный процесс. Изменения могут быть отслежены тестовыми измерениями с периодичностью, скажем, 6 месяцев. Для проведения тестовых измерений с помощью функции Test Station линию требуется отключить всего на несколько минут. Прибор уже имеет нужные настройки для тестирования линии, где заданы все необходимые допуски сравнения с шаблоном. Если в сварном соединении или в оптическом волокне произошли недопустимые изменения, функция Test Station сообщит о возникновении критической ситуации. Дальнейшие решения принимает профессиональный измеритель на основе анализа рефлектограммы.

### **Запись результатов**

Снятая в приложении рефлектограмма может быть сохранена в памяти прибора. Для сохранения необходимо:

- Нажать кнопку [Память]
- Нажать [Сохранить РФГ]
- Сохранить рефлектограмму под предложенным именем.

Рефлектограмма автоматически запишется в папку с выбранным ранее шаблоном. По имени записи можно видеть дату и время проведенного измерения. Таких записей может быть множество.

Функция служит для проверки связи с удаленными компьютерами по протоколу TCP/IP в сетях Ethernet. Пинг может быть полезен при проблемах в сетях, где оптоволокно непосредственно не доходит до абонента и связь на последнем участке осуществляется по Ethernet.

Прибор посылает запрос по определенному IP адресу и фиксирует поступающие ответы.

### **Подключение к линии**

Подключите прибор к Ethernet линии.

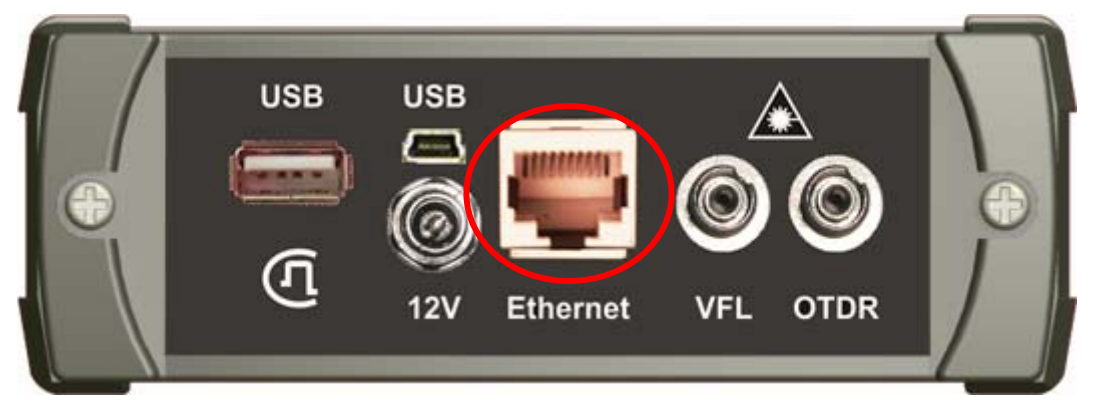

*Рис. 52.Разъем Ethernet* 

### **Проведение пинга**

После входа в приложение «Ping» экран:

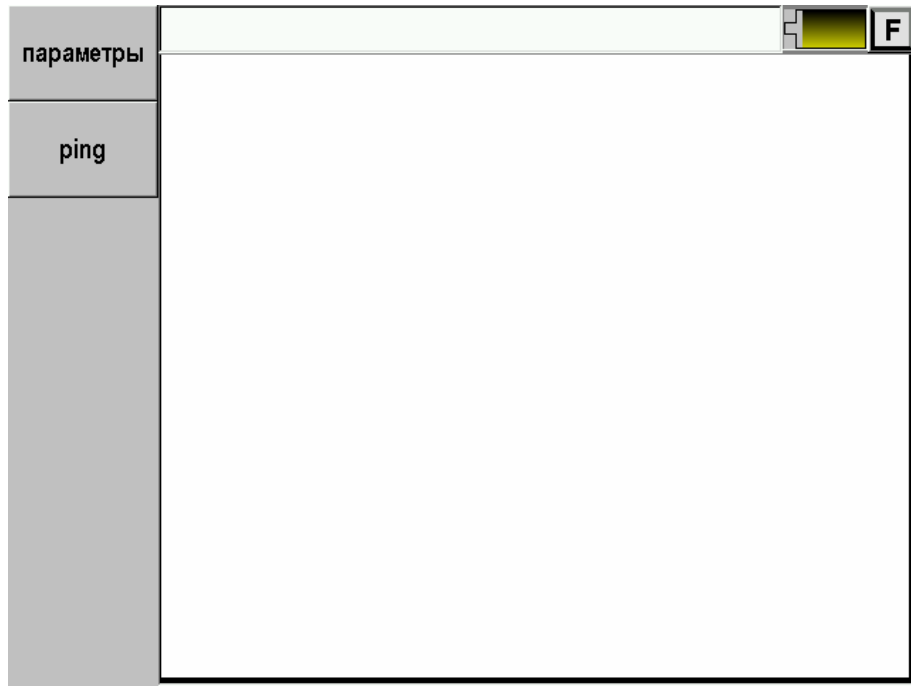

*Рис. 53.Стартовый экран Ping* 

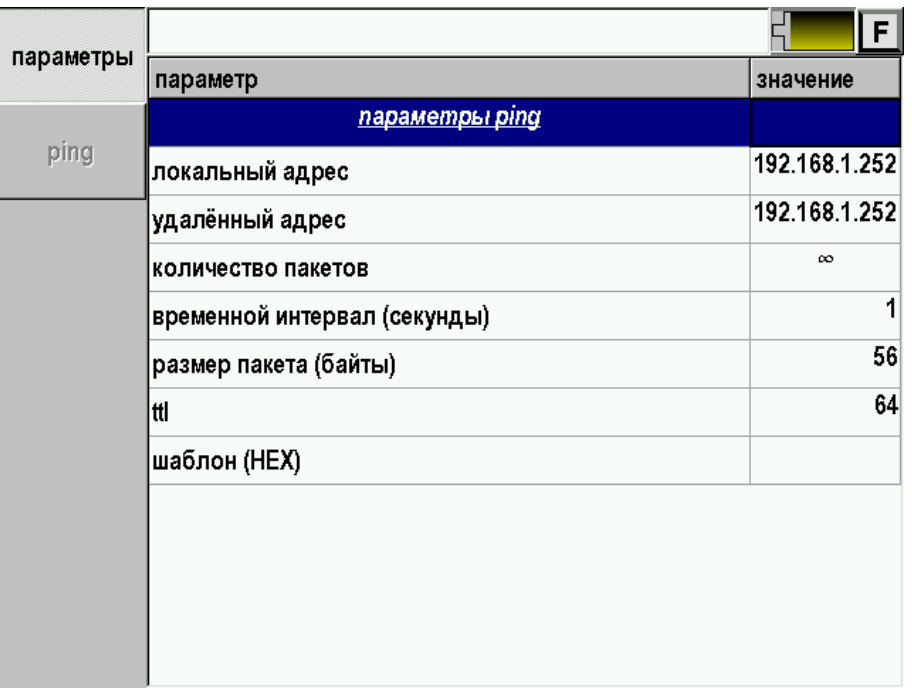

Перед началом проведения операции следует настроить параметры.

### *Рис. 54.Настройка параметров Ping*

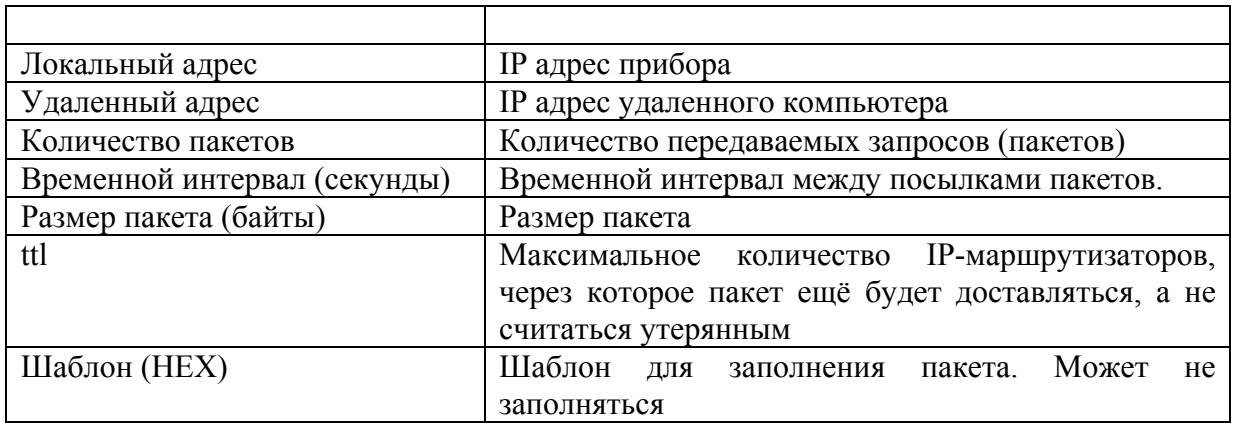

Наиболее важно установить нужный «Удаленный адрес». При входе в приложение прибор устанавливает удаленный адрес точно такой же как и у самого прибора. Таким образом если не сделать изменение прибор будет пинговать сам себе.

Для доступа к удаленному компьютеру необходимо ввести корректный адрес.

После настройки параметров можно проводить пинг. Результат будет отображен на экране:

![](_page_71_Figure_1.jpeg)

*Рис. 55.Результат Ping*
# **НАСТРОЙКИ**

Выбор в главном меню прибора пункта «Настройки» позволяет получить доступ к общим параметрам прибора, таким как:

Дата/время

| дата                   | установка даты и времени                                  |    |                    |   |                |                   |                | F. |    |
|------------------------|-----------------------------------------------------------|----|--------------------|---|----------------|-------------------|----------------|----|----|
| время                  | 26/07/2010                                                |    |                    |   |                |                   | 싂 10:48:13     |    |    |
| ЯЗЫК                   | Пн                                                        |    | $Br$ Cp $H$ T $Tr$ |   |                | C <sub>6</sub> Bc |                |    |    |
| экран                  |                                                           |    |                    | 1 | $\overline{2}$ | $3^{\circ}$       | $\overline{4}$ | X  | Î. |
|                        | 5                                                         |    | 6 7 8 9            |   |                | 10                | 11             |    |    |
| питание                | 12                                                        | 13 | 14 15 16           |   |                | 17                | 18             |    |    |
| свойства<br>приложений | 19                                                        | 20 |                    |   | 21 22 23 24 25 |                   |                |    |    |
|                        | 26                                                        | 27 |                    |   | 28 29 30 31    |                   |                | x  |    |
|                        |                                                           |    |                    |   |                |                   |                |    |    |
|                        | ОК - сохранить дату; МЕНЮ - выход; F7 - следующий элемент |    |                    |   |                |                   |                |    |    |

*Рис. 56. Установка даты и времени*

Язык

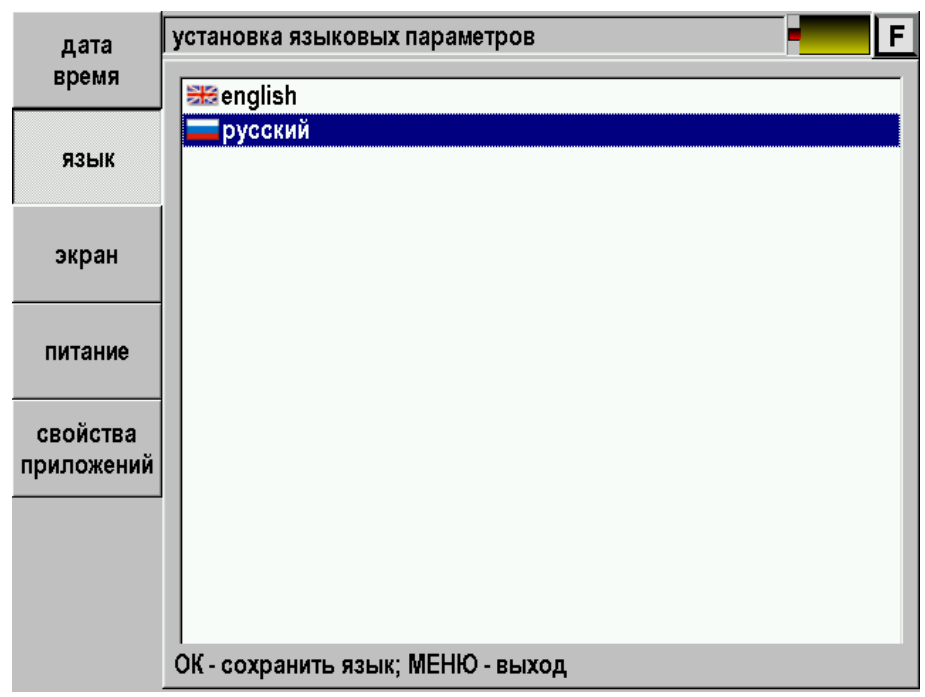

*Рис. 57. Выбор языка*

После смены языка прибор перезапустит главное меню с новыми настройками

Экран

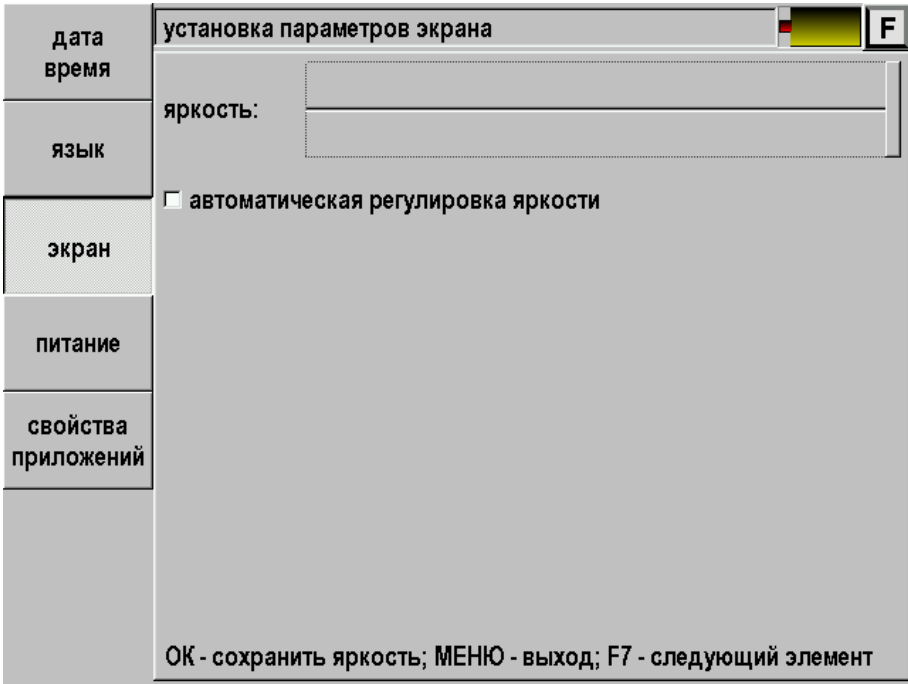

*Рис. 58. Настройка параметров экрана*

Питание

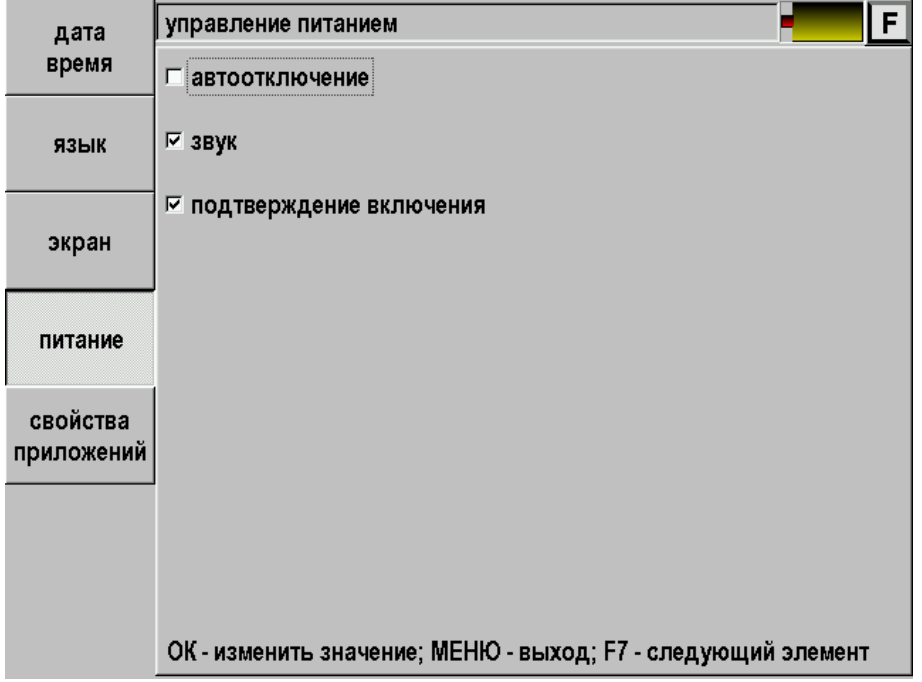

*Рис. 59. Управление питанием прибора*

Свойства приложений

Параметры определяются в соответствующих разделах данного описания.

| дата       | F<br>установка параметров приложений |                          |  |  |  |  |  |
|------------|--------------------------------------|--------------------------|--|--|--|--|--|
| время      | параметр                             | значение                 |  |  |  |  |  |
| ЯЗЫК       | IP адрес прибора                     | 192.168.1.252            |  |  |  |  |  |
|            | шаблон имени файла                   | РФГ_1310нм_5км_00013.sor |  |  |  |  |  |
|            | автоматическое сохранение РФГ        | ВЫКЛ                     |  |  |  |  |  |
| экран      |                                      |                          |  |  |  |  |  |
|            |                                      |                          |  |  |  |  |  |
| питание    |                                      |                          |  |  |  |  |  |
| свойства   |                                      |                          |  |  |  |  |  |
| приложений |                                      |                          |  |  |  |  |  |
|            |                                      |                          |  |  |  |  |  |
|            |                                      |                          |  |  |  |  |  |
|            |                                      |                          |  |  |  |  |  |
|            |                                      |                          |  |  |  |  |  |

*Рис. 60. Изменение параметров приложений*

Выход из настроек в основное меню – кнопка  $\boxed{\triangle}$ 

При входе в приложение «Связь с ПК» появляется экран для выбора:

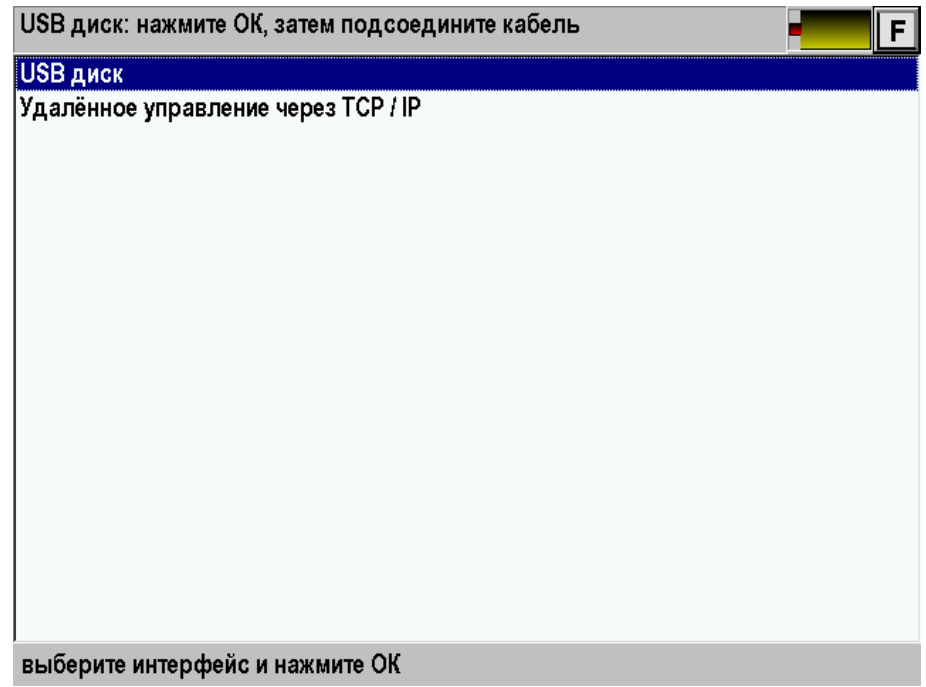

*Рис. 61. Связь с ПК*

Пункт «USB диск» служит для обмена информацией между прибором и компьютером.

«Удаленное управление через TCP/IP» - управление прибором с компьютера.

### **USB диск**

Выберите «USB диск» и нажмите [OK]. Затем подсоедините прибор к ПК через USB кабель. Далее прибор определится как диск на ПК. Обмен данными можно произвести через проводник Windows или подобное программное обеспечение.

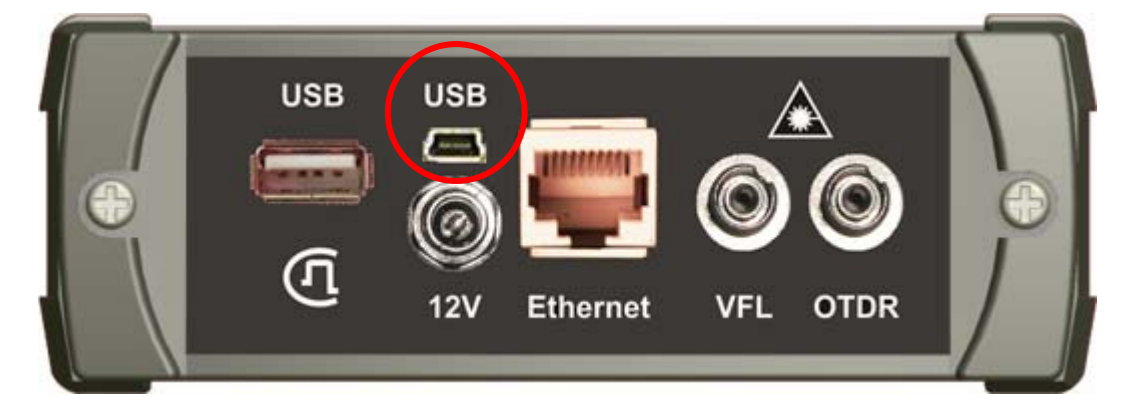

*Рис. 62. Разъем mini USB для подключение прибора к ПК*

#### **Удаленное управление через TCP/IP**

Функция предназначена для удаленной работы с прибором при помощи программы OTDR View.

Через приложение «Настройки», пункт «Свойства приложений» установите IP адрес прибора в соответствии с маской вашей сети.

| время<br>параметр<br>значение               |  |
|---------------------------------------------|--|
| 192.168.1.252<br>IP адрес прибора           |  |
| ЯЗЫК<br>PФГ_00001.sor<br>шаблон имени файла |  |
| ВЫКЛ<br>автоматическое сохранение РФГ       |  |
| экран                                       |  |
|                                             |  |
| питание                                     |  |
| свойства                                    |  |
| приложений                                  |  |
|                                             |  |
|                                             |  |
|                                             |  |
|                                             |  |

*Рис. 63. Изменение IP адреса прибора*

Соедините прибор и компьютер Ethernet кабелем. В комплекте поставки содержится «прямой» кабель, который может быть использован при подключении через коммутатор или напрямую, если компьютер имеет порт 1G Ethernet. Для сетевых карт 10/100 Мбит понадобится «перекрёстный» Ethernet кабель.

Включите прибор и запустите программу OTDR View на компьютере. Для работы пользуйтесь подсказками программы.

## **ТЕХНИЧЕСКОЕ ОБСЛУЖИВАНИЕ**

Техническое обслуживание включает в себя контрольный осмотр, заключающийся в проверке:

- комплектности рефлектометра, согласно разделу «Комплект поставки»;
- отсутствия механических повреждений корпуса, передней панели, соединительных элементов.

Выявленные дефекты необходимо устранить.

Оптический разъем рефлектометра следует регулярно очищать от загрязнений. Для этого нужно сделать плотный фитиль из салфетки, предназначенной для работы с оптическими соединителями, например, Kimwipes, так, чтобы его толщина была немного меньше внутреннего диаметра втулки оптического разъема, смочить его чистым спиртом (изопропиловым или этиловым) и осторожно и аккуратно протереть разъем внутри втулки. После протирки необходимо дать высохнуть спирту внутри втулки разъема, после чего можно проводить измерения.

## **ПРАВИЛА ХРАНЕНИЯ**

Рефлектометр до введения в эксплуатацию следует хранить на складе при следующих условиях:

- Температура окружающего воздуха от 5 до 40 С;
- Относительная влажность до 80% при температуре 25 °С.

В хранилище не должно быть пыли, паров кислот, щелочей и газов, вызывающих коррозию.

При сроке более одного месяца рефлектометр следует хранить без аккумуляторной батареи. Для того чтобы вынуть аккумуляторную батарею нужно отвинтить два винта на левой боковой панели рефлектометра, достать аккумуляторы, и установить крышки на место.

## **ТРАНСПОРТИРОВАНИЕ**

Транспортирование рефлектометра должно производиться в закрытых транспортных средствах любого вида (железнодорожным, автомобильным и речным (в трюмах) транспортом).

При транспортировании самолетом рефлектометр должен быть размещен в отапливаемом герметизированном отсеке.

Значения параметров климатических воздействий на рефлектометр в упакованном виде при транспортировании должны находиться в следующих пределах:

- температура окружающего воздуха от минус 20 до плюс 50 °С;
- относительная влажность окружающего воздуха до 98% при температуре 35 °С.

Рефлектометр, который транспортировался при температуре ниже 0 °С, должен быть выдержан в нормальных условиях в течение 2 часов.

## **СВЕДЕНИЯ О СОДЕРЖАНИИ ДРАГОЦЕННЫХ МЕТАЛЛОВ**

Драгоценных металлов прибор не содержит.

## **КАЛИБРОВКА ПРИБОРА**

### **Операции калибровки**

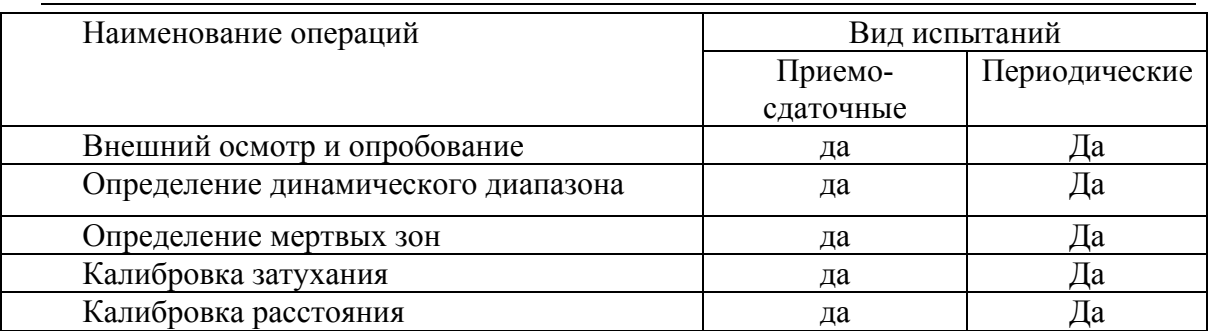

## **Средства калибровки**

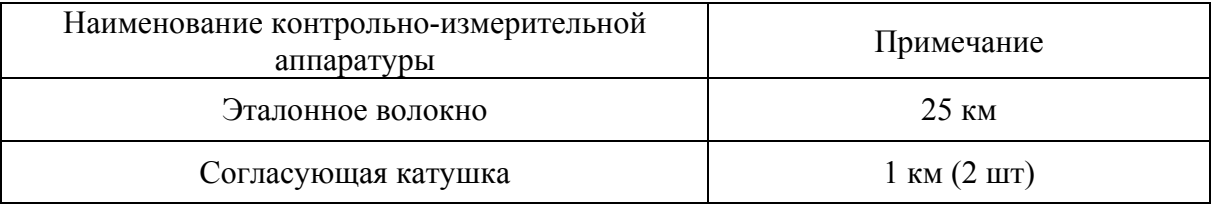

Допускается применение других средств калибровки, удовлетворяющих требованиям настоящей методики.

#### **Условия калибровки**

При проведении калибровки должны соблюдаться следующие условия:

- температура окружающего воздуха
- относительная влажность воздуха  $30\div 90\%$ ;
- атмосферное давление  $84 \div 106 \text{ kT}$ а;

 $(20±5)P^{0}PC;$ 

• аккумуляторная батарея полностью заряжена.

Средства измерений должны быть подготовлены к работе в соответствии с эксплуатационной документацией.

### **Перед коммутацией необходимо тщательно очищать оптические соединители**

#### **Проведение калибровки**

#### *Внешний осмотр и опробование*

При внешнем осмотре должно быть установлено соответствие прибора следующим требованиям:

- комплектность должна соответствовать требованиям формуляра;
- все надписи на приборе должны быть четкими и ясными;
- прибор не должен иметь механических повреждений на корпусе и присоединительных клеммах.

При опробовании необходимо убедиться в работе дисплея. Для этого включают прибор и последовательно переключают режимы измерений. При этом на дисплей должна выводиться информация в соответствии с руководством по эксплуатации.

## *Определение динамического диапазона*

- Подключить к прибору катушку 25 км.
- Установить параметры:

| заводские | нажмите ОК для загрузки 13.sor          |          | F |
|-----------|-----------------------------------------|----------|---|
| настройки | параметр                                | значение | ▲ |
|           | лазер 650 нм                            | выкл     |   |
| трасса    | <u>параметры измерения</u>              |          |   |
| инфо      | тип ОВ (длина волны)                    | 1310     |   |
|           | разрешение (м)                          | 13.04    |   |
| анализ    | количество усреднений                   | 16384    |   |
|           | усреднение по времени                   | выкл     |   |
|           | показатель преломления n                | 1.4711   |   |
| масштаб   | уменьшенная мощность лазера             | выкл     |   |
| 1:1       | высокое разрешение                      | выкл     |   |
|           | фильтр                                  | вкл      |   |
| диапазон  | события<br>импульс<br>режим<br>экран    | карта    |   |
| 100.0 км  | 10000 нс<br>ВЫКЛ<br>2Р потери<br>трасса | ВЫКЛ     |   |

*Рис. 64. Выбор параметров для измерения динамического диапазона*

- o длина волны 1310нм/1550нм
- o разрешение 13.04 м (максимальное)
- o количество усреднений 16 384
- o установить показатель преломления для волокна, на котором производится измерение
- o выключить параметр "уменьшенная мощность лазера"
- o выключить параметр "высокое разрешение"
- o включить/выключить фильтр
- Нажать кнопку [Трасса] для выхода в основное окно.
- Установить:
	- o Диапазон 100 км.
	- o Длительность импульса 20000 нс.
- Запустить измерение кнопкой [Старт]. После окончания процесса снятия рефлектограммы провести измерения

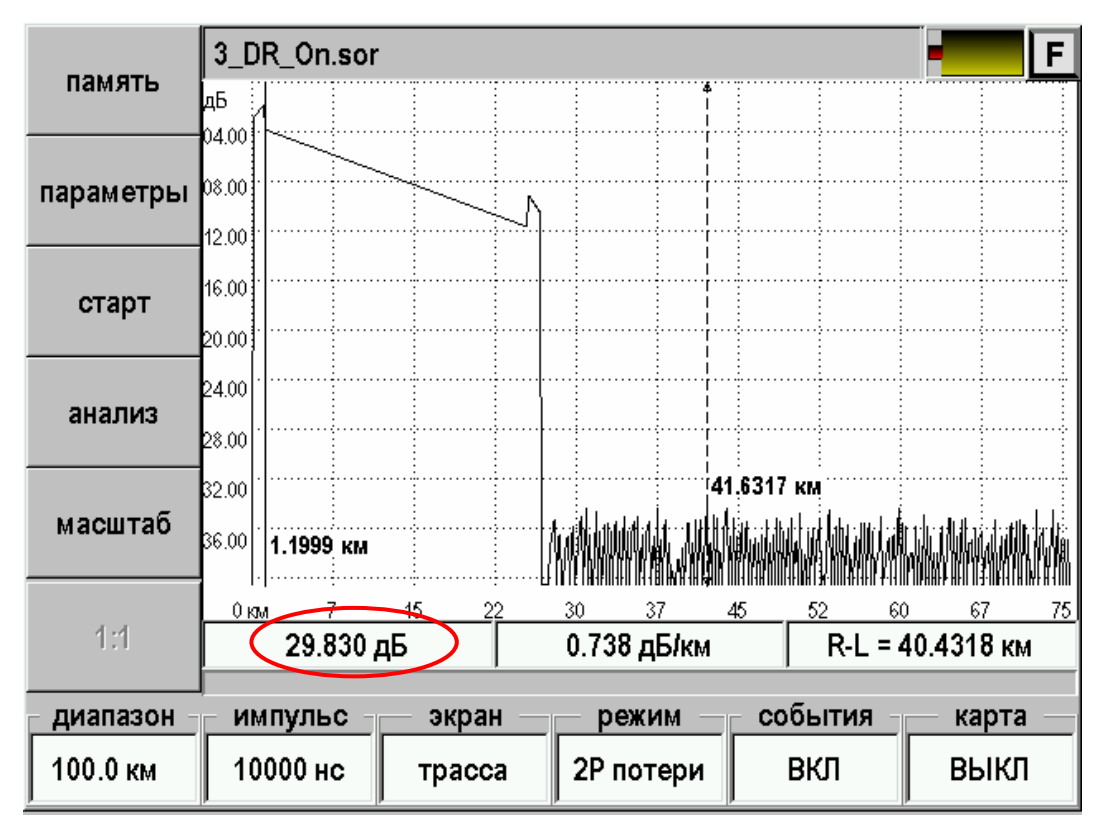

*Рис. 65. Измерение динамического диапазона*

Для этого

- Установить левый маркер сразу после окончания зондирующего импульса
- Правый маркер на максимальный всплеск шума вне области фантомного отражения. Прочитать значение затухания *D*max . На приведенном выше рисунке *D* max = 29,830 дБ. Для точного позиционирования курсоров следует воспользоваться масштабированием.
- Вычислить величину динамического диапазона *D* по формуле:

$$
D = D \max + \delta D1 + \delta D2
$$

*D*1 - соотношение между пиковым значением гауссова шума и уровнем сигнала, равным среднеквадратическому значению этого шума (т.е. уровнем, при котором ОСШ=1),

### $\delta D1 = 2.4$   $\mu$ B

*D*2 – затухание участка ОВ между его началом и положением левого маркера; для его определения следует мысленно продлить рефлектограмму влево от левого маркера до начала шкалы расстояний и по вертикальной шкале определить величину увеличения уровня рефлектограммы.

- Провести аналогичные измерения с выключенным фильтром.
- Провести аналогичные измерения для другой длины волны.
- Занести результаты в таблицу.

### *Определение мертвых зон*

- Подключить к прибору катушку 1 км к концу этой катушки подключить еще одну длиной 1 км.
- Установить параметры:

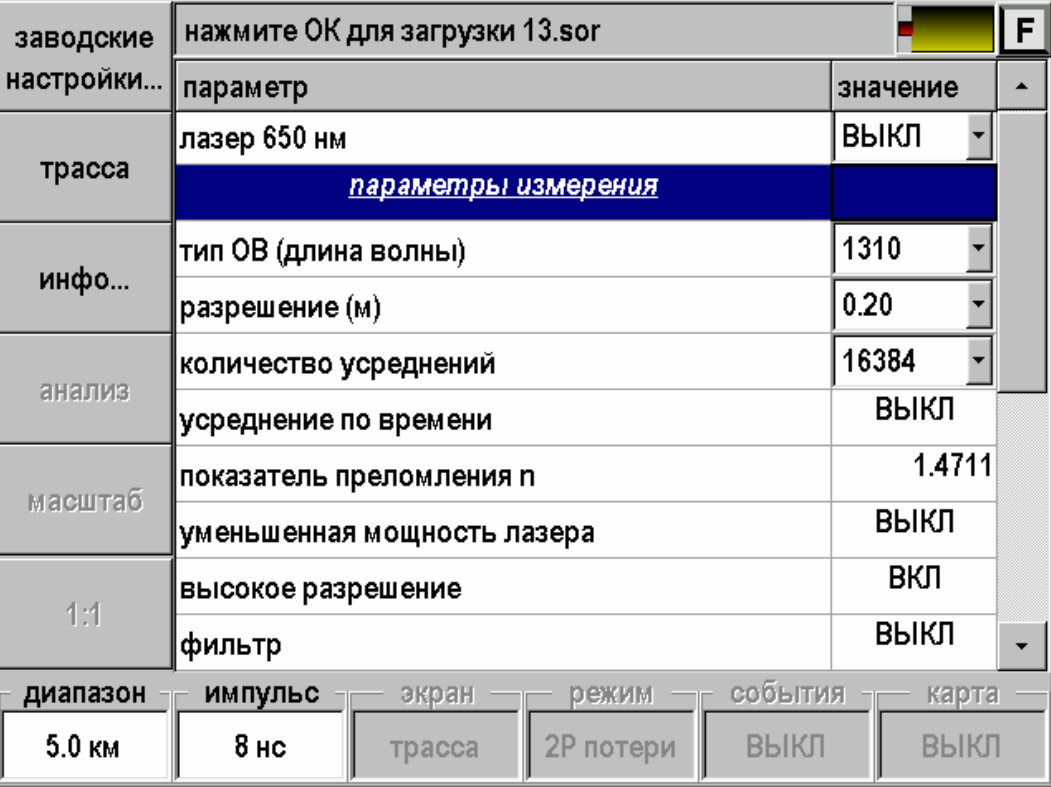

*Рис. 66. Выбор параметров для измерения мертвых зон*

- o Выбрать длину волны
- o Выбрать минимальное разрешение (0.2м)
- o количество усреднений 16 384
- o обязательно указать показатель преломления для волокна, на котором производится измерение
- o выключить параметр "уменьшенная мощность лазера"
- o Включить высокое разрешение (!)
- o Выключить фильтр (!)
- Нажать кнопку [Трасса] для выхода в основное окно.
- Установить:
	- $O$  Диапазон 5 км.
	- o Длительность импульса 8 нс.
- Запустить измерение кнопкой [Старт].

После окончания процесса снятия рефлектограммы провести измерения

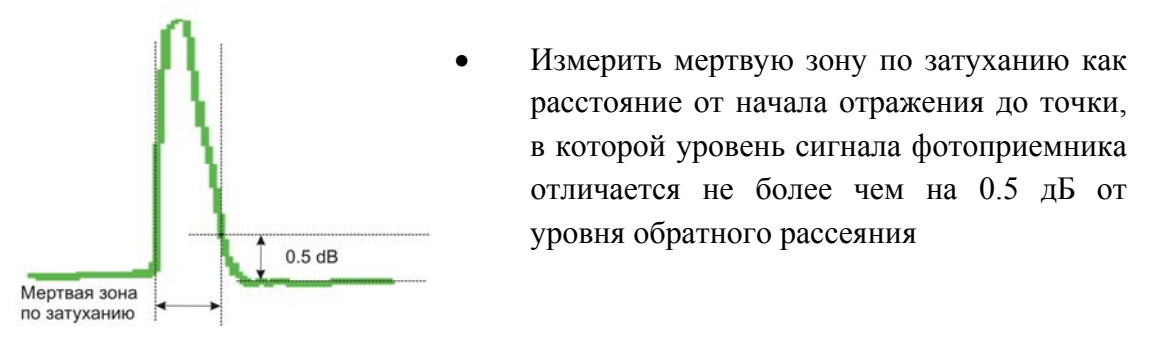

*Рис. 67 Мертвая зона по затуханию (методика)* 

Для точного позиционирования курсоров следует воспользоваться масштабированием.

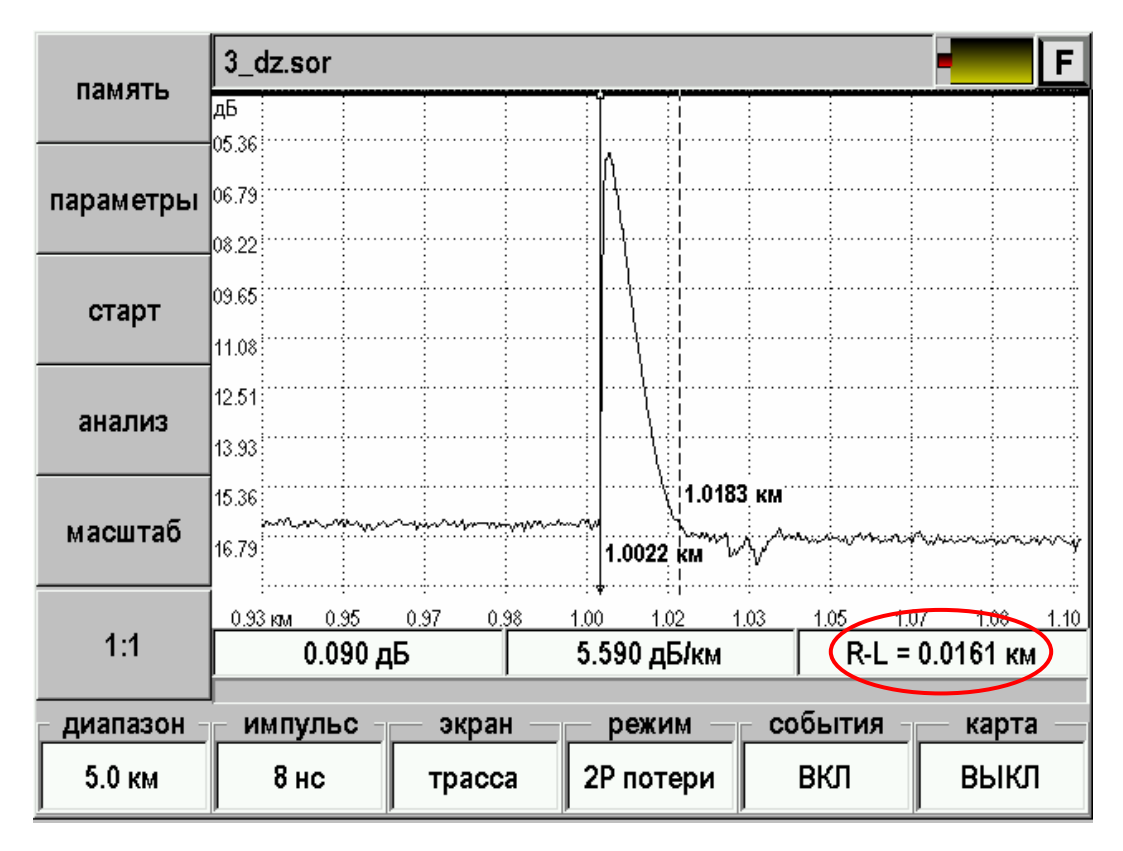

*Рис. 68. Определение мертвой зоны по затуханию*

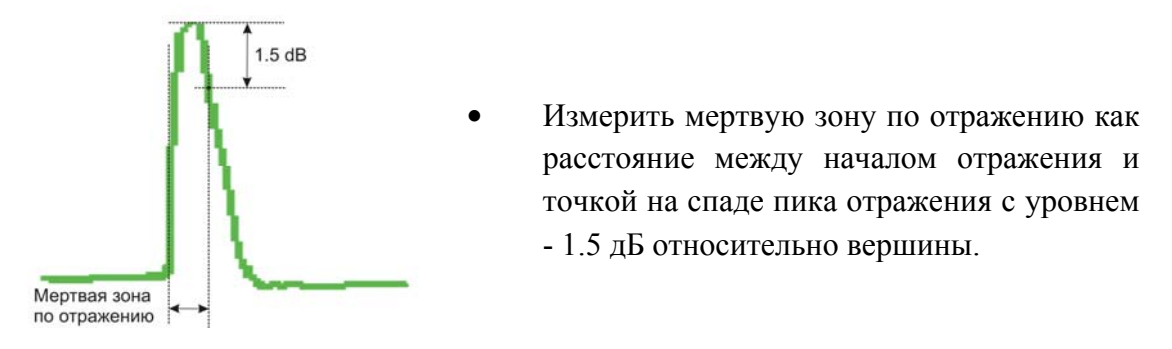

#### *Рис. 69 Мертвая зона по отражению (методика)*

Для точного позиционирования курсоров следует воспользоваться масштабированием.

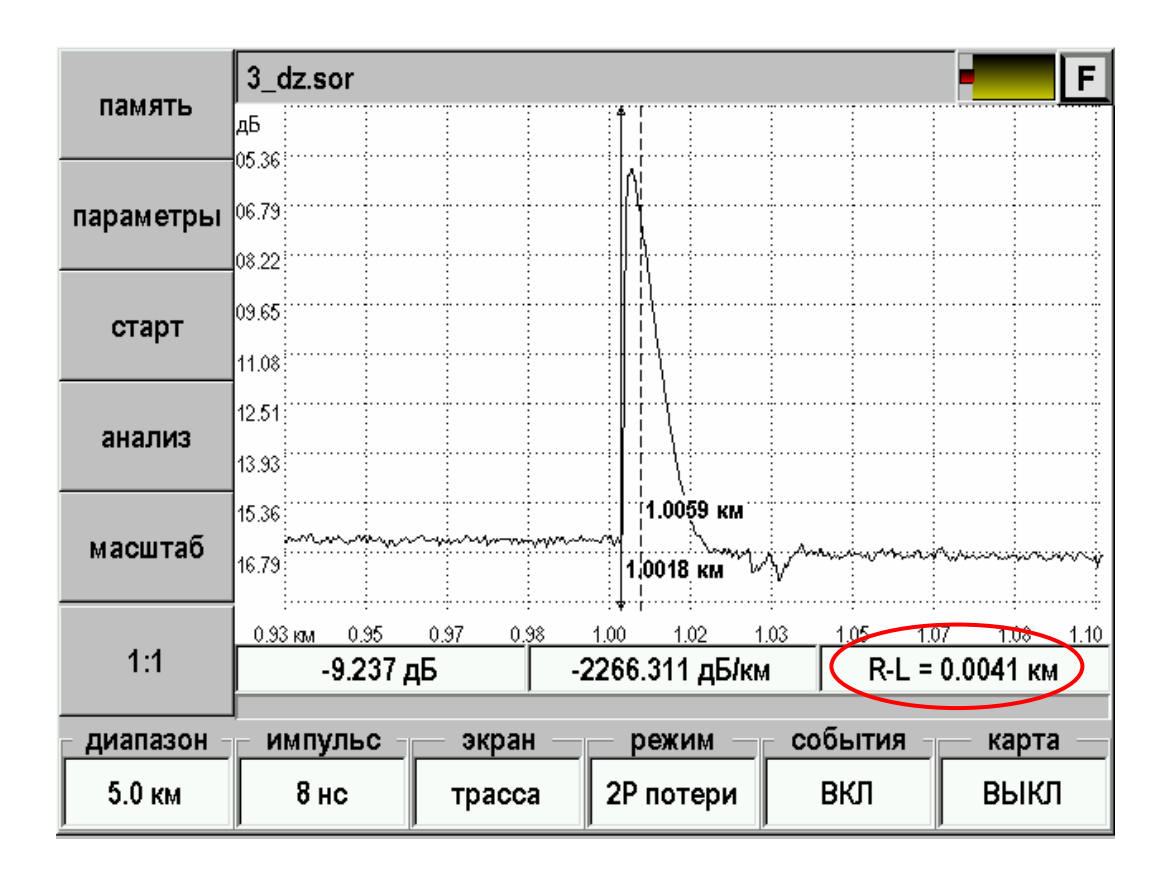

*Рис. 70. Определение мертвой зоны по отражению*

- Провести аналогичные измерения для другой длины волны.
- Занести результаты в таблицу.

## *Калибровка затухания*

- Подключить к прибору согласующую катушку 1 км, к концу ее подключить катушку 25 км с калиброванным линейным затуханием.
- Установить параметры:

| заводские | нажмите ОК для загрузки 13.sor         |          |  |  |  |  |  |
|-----------|----------------------------------------|----------|--|--|--|--|--|
| настройки | параметр                               | значение |  |  |  |  |  |
|           | лазер 650 нм                           | ВЫКЛ     |  |  |  |  |  |
| трасса    | <u>параметры измерения</u>             |          |  |  |  |  |  |
| инфо      | тип ОВ (длина волны)                   | 1550     |  |  |  |  |  |
|           | разрешение (м)                         | 3.26     |  |  |  |  |  |
| анализ    | количество усреднений                  | 16384    |  |  |  |  |  |
|           | усреднение по времени                  | ВЫКЛ     |  |  |  |  |  |
|           | показатель преломления n               | 1.4711   |  |  |  |  |  |
| масштаб   | уменьшенная мощность лазера            | выкл     |  |  |  |  |  |
| 1:1       | высокое разрешение                     | вкл      |  |  |  |  |  |
|           | фильтр                                 | ВЫКЛ     |  |  |  |  |  |
| диапазон  | события<br>импульс<br>экран<br>режим   | карта    |  |  |  |  |  |
| 75.0 км   | 5000 нс<br>ВЫКЛ<br>2Р потери<br>трасса | ВЫКЛ     |  |  |  |  |  |

*Рис. 71. Выбор параметров для калибровки затухания*

- o Выбрать длину волны
- o Разрешение 3,26 м
- o Число усреднений 16384
- o Обязательно указать показатель преломления для волокна, на котором производится измерение
- o Выключить параметр "уменьшенная мощность лазера"
- o Включить параметр "высокое разрешение"
- o Выключить фильтр
- Нажать кнопку [Трасса] для выхода в основное окно.
- Установить:
	- o Диапазон 75 км.
	- o Длительность импульса 5000 нс.

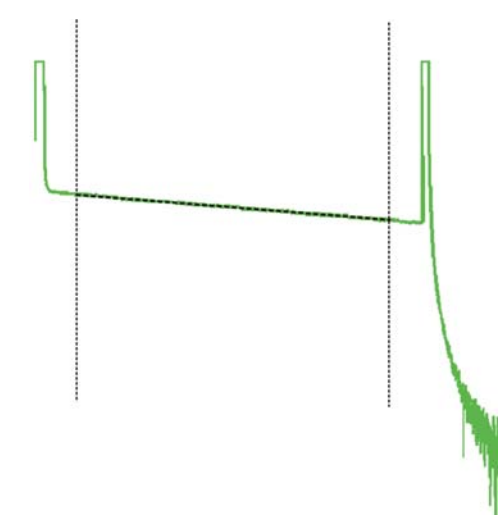

 После снятия рефлектограммы включить режим LSA линия, установить курсоры в конце и начале линейного участка рефлектограммы и сравнить измеренную величину наклона в dB/km с паспортным значением используемой катушки 25 км.

*Рис. 72. Калибровка затухания (методика)* 

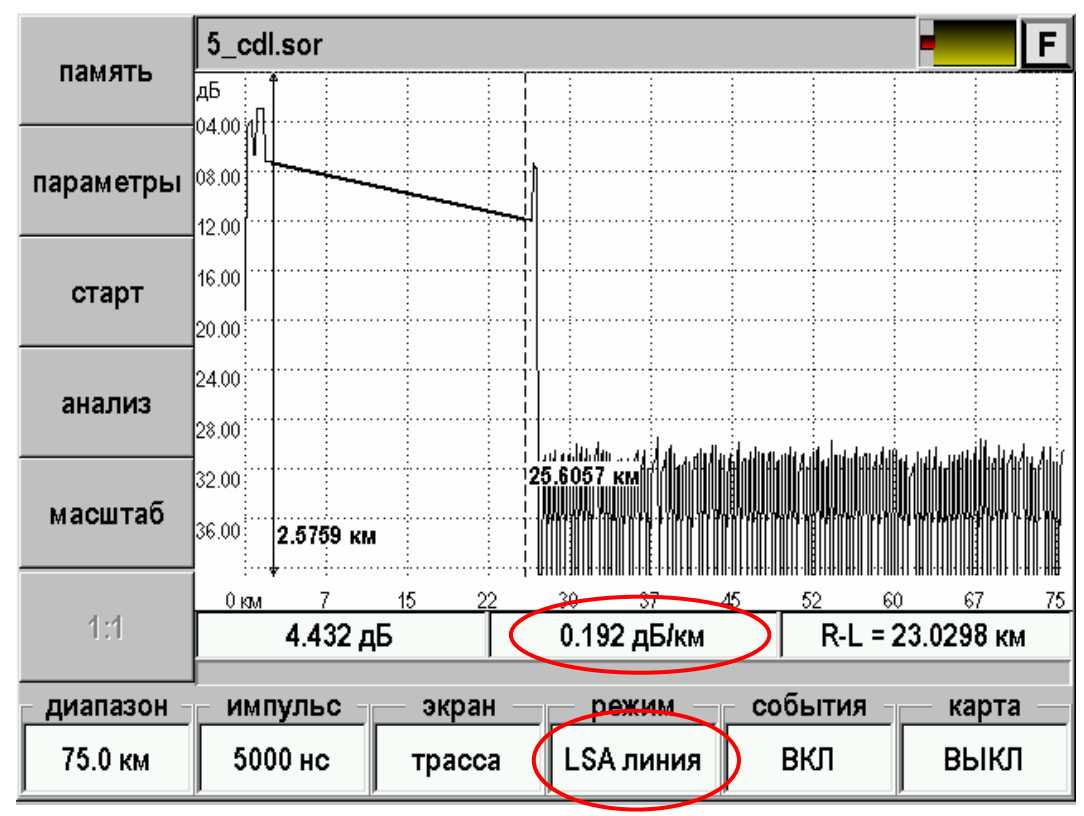

*Рис. 73. Калибровка затухания*

- Провести аналогичные измерения для другой длины волны.
- Занести результаты в таблицу.

## *Калибровка расстояния*

- Подключить к прибору согласующую катушку 1 км, к концу ее подключить катушку 25 км с калиброванными показателем преломления и длиной.
- Установить параметры такие же параметры как и при калибровке затухания:

| заводские  | нажмите ОК для загрузки 13.sor         |          | F |
|------------|----------------------------------------|----------|---|
| настройки. | параметр                               | значение |   |
|            | лазер 650 нм                           | ВЫКЛ     |   |
| трасса     | параметры измерения                    |          |   |
| инфо       | тип ОВ (длина волны)                   | 1550     |   |
|            | разрешение (м)                         | 3.26     |   |
| анализ     | количество усреднений                  | 16384    |   |
|            | усреднение по времени                  | выкл     |   |
| масштаб    | показатель преломления n               | 1.4711   |   |
|            | уменьшенная мощность лазера            | выкл     |   |
| 1:1        | высокое разрешение                     | вкл      |   |
|            | фильтр                                 | выкл     |   |
| диапазон   | события<br>импульс<br>экран<br>режим   | карта    |   |
| 75.0 км    | 5000 нс<br>ВЫКЛ<br>2Р потери<br>трасса | ВЫКЛ     |   |

*Рис. 74. Выбор параметров для калибровки расстояния*

- o Выбрать длину волны
- o Разрешение 3,26 м
- o Число усреднений 16384
- o Обязательно указать показатель преломления для волокна, на котором производится измерение
- o Выключить параметр "уменьшенная мощность лазера"
- o Включить параметр "высокое разрешение"
- Выключить фильтр Нажать кнопку [Трасса] для выхода в основное окно.
- Установить:
	- o Диапазон 75 км.
	- o Длительность импульса 5000 нс.

Запустить измерение кнопкой [Старт].

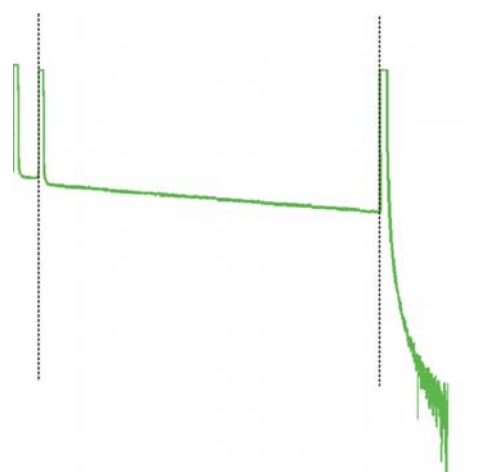

 После снятия рефлектограммы с помощью масштабирования установить курсоры точно на отражающие события начала и конца калиброванного оптоволокна на рефлектограмме, сравнить полученное расстояние с паспортным значением.

*Рис. 75. Калибровка расстояния (методика)* 

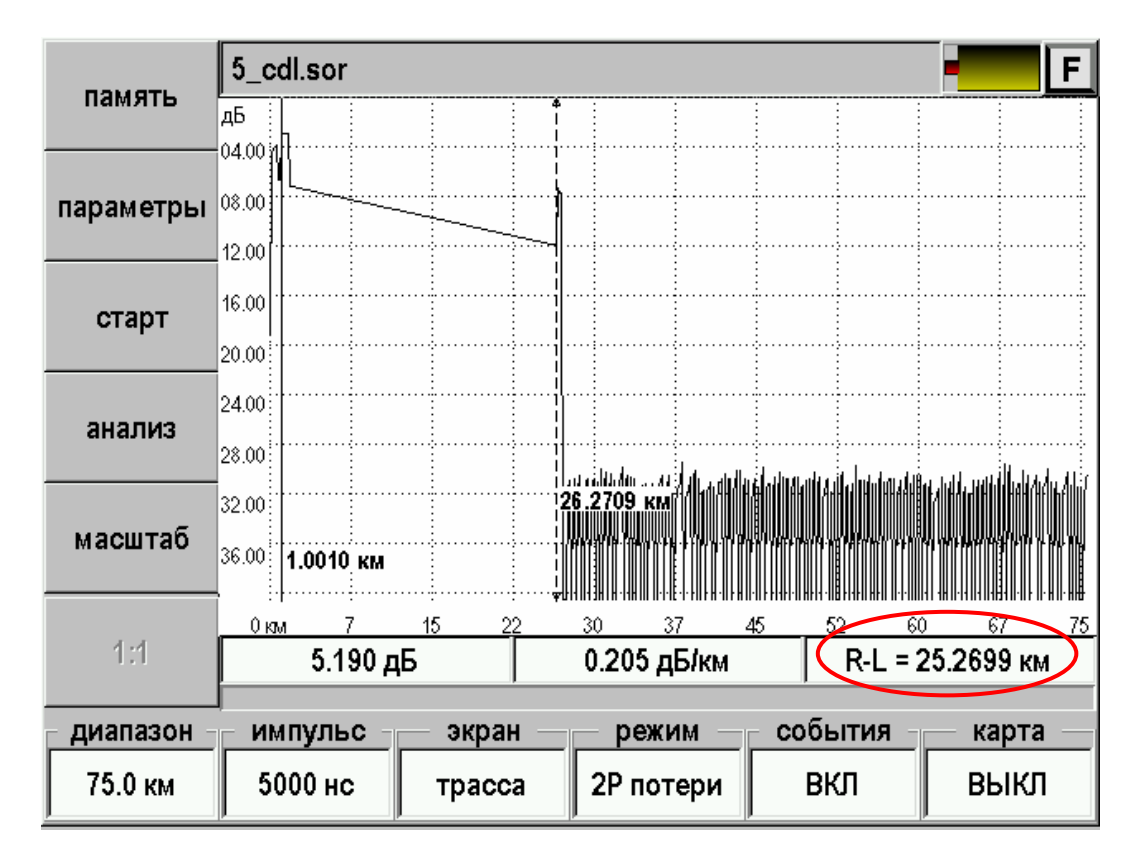

*Рис. 76. Калибровка расстояния*

- Провести аналогичные измерения для другой длины волны (уточнив показатель преломления).
- Занести результаты в таблицу.

## **Периодичность калибровки**

Калибровка прибора должна производиться не реже 1 раза в 12 месяцев.

## **ГАРАНТИИ ИЗГОТОВИТЕЛЯ**

Гарантийный срок эксплуатации прибора составляет 1 год с момента продажи. Гарантия на аккумулятор не распространяется. По всем вопросам гарантийного и послегарантийного обслуживания прибора следует обращаться по адресу:

170043, ТВЕРЬ, а/я 43100 СВЯЗЬПРИБОР

тел./факс (4822) 42-54-91 www.svpribor.ru

Служба технической поддержки: support $(a)$ svpribor.ru

При отправке в ремонт сопроводите, пожалуйста, прибор следующими сведениями:

1. Описание неисправности

2. Замечания или пожелания по работе прибора

3. Обратный адрес

Просьба прибор в ремонт отправлять по адресу 170043 Тверь, а/я 43100

## **СВИДЕТЕЛЬСТВО О ПРИЕМКЕ**

Заводской номер прибора

 $\Box$ дата  $\Box$ 

Подпись

# СВЕДЕНИЯ О КАЛИБРОВКЕ

прибора № \_\_\_\_\_\_\_\_\_\_\_\_\_\_\_\_\_

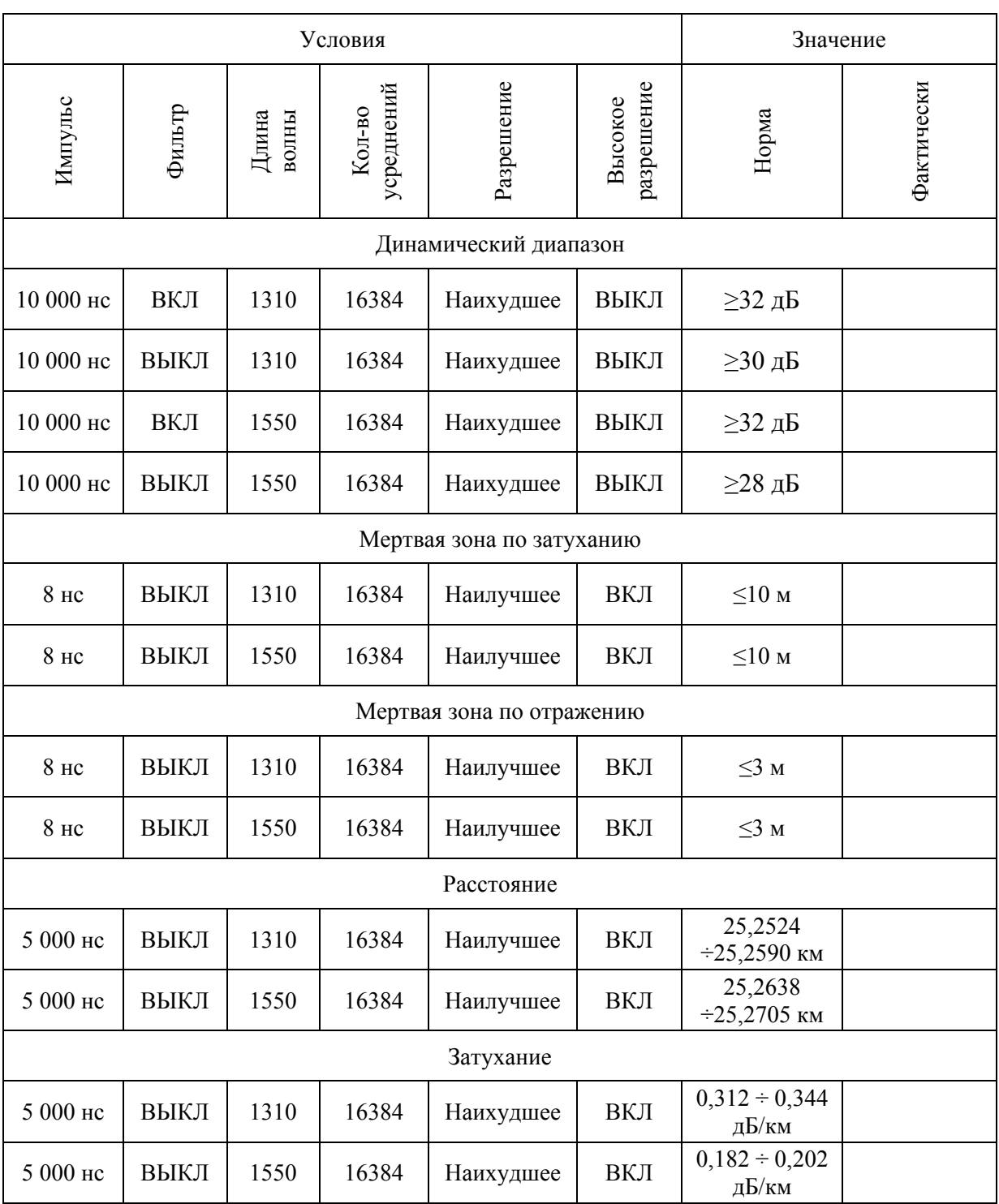

Калибровщик

Дата